#### **Oracle® Banking Enterprise Default Management**

Integration Guide Release 2.10.0.0.0 **F29509-01**

April 2020

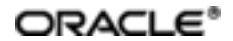

Oracle Banking Enterprise Default Management Integration Guide, Release 2.10.0.0.0

F29509-01

Copyright © 2017, 2020, Oracle and/or its affiliates.

Oracle and Java are registered trademarks of Oracle and/or its affiliates. Other names may be trademarks of their respective owners.

Intel and Intel Inside are trademarks or registered trademarks of Intel Corporation. AllSPARC trademarks are used under license and are trademarks or registered trademarks of SPARC International, Inc. AMD, Epyc, and the AMD logo are trademarks or registered trademarks of Advanced Micro Devices. UNIX is a registered trademark of The Open Group.

This software and related documentation are provided under a license agreement containing restrictions on use and disclosure and are protected by intellectual property laws. Except as expressly permitted in your license agreement or allowed by law, you may not use, copy, reproduce, translate, broadcast, modify, license, transmit, distribute, exhibit, perform, publish or display any part, in any form, or by any means. Reverse engineering, disassembly, or decompilation of this software, unless required by law for interoperability, is prohibited.

The information contained herein is subject to change without notice and is not warranted to be error-free. If you find any errors, please report them to us in writing.

If this is software or related documentation that is delivered to the U.S. Government or anyone licensing it on behalf of the U.S. Government, then the following notice is applicable:

U.S. GOVERNMENT END USERS: Oracle programs (including any operating system, integrated software, any programs embedded, installed or activated on delivered hardware, and modifications of such programs) and Oracle computer documentation or other Oracle data delivered to or accessed by U.S. Government end users are "commercial computer software" or "commercial computer software documentation" pursuant to the applicable Federal Acquisition Regulation and agency-specific supplemental regulations. As such, the use, reproduction, duplication, release, display, disclosure, modification, preparation of derivative works, and/or adaptation of i) Oracle programs (including any operating system, integrated software, any programs embedded, installed or activated on delivered hardware, and modifications of such programs), ii) Oracle computer documentation and/or iii) other Oracle data, is subject to the rights and limitations specified in the license contained in the applicable contract. The terms governing the U.S. Government's use of Oracle cloud services are defined by the applicable contract for such services. No other rights are granted to the U.S. Government.

This software or hardware is developed for general use in a variety of information management applications. It is not developed or intended for use in any inherently dangerous applications, including applications that may create a risk of personal injury. If you use this software or hardware in dangerous applications, then you shall be responsible to take all appropriate failsafe, backup, redundancy, and other measures to ensure its safe use. Oracle Corporation and its affiliates disclaim any liability for any damages caused by use of this software or hardware in dangerous applications.

This software or hardware and documentation may provide access to or information about content, products, and services from third parties. Oracle Corporation and its affiliates are not responsible for and expressly disclaim all warranties of any kind with respect to third-party content, products, and services unless otherwise set forth in an applicable agreement between you and Oracle. Oracle Corporation and its affiliates will not be responsible for any loss, costs, or damages incurred due to your access to or use of third-party content, products, or services, except as set forth in an applicable agreement between you and Oracle.

# **Contents**

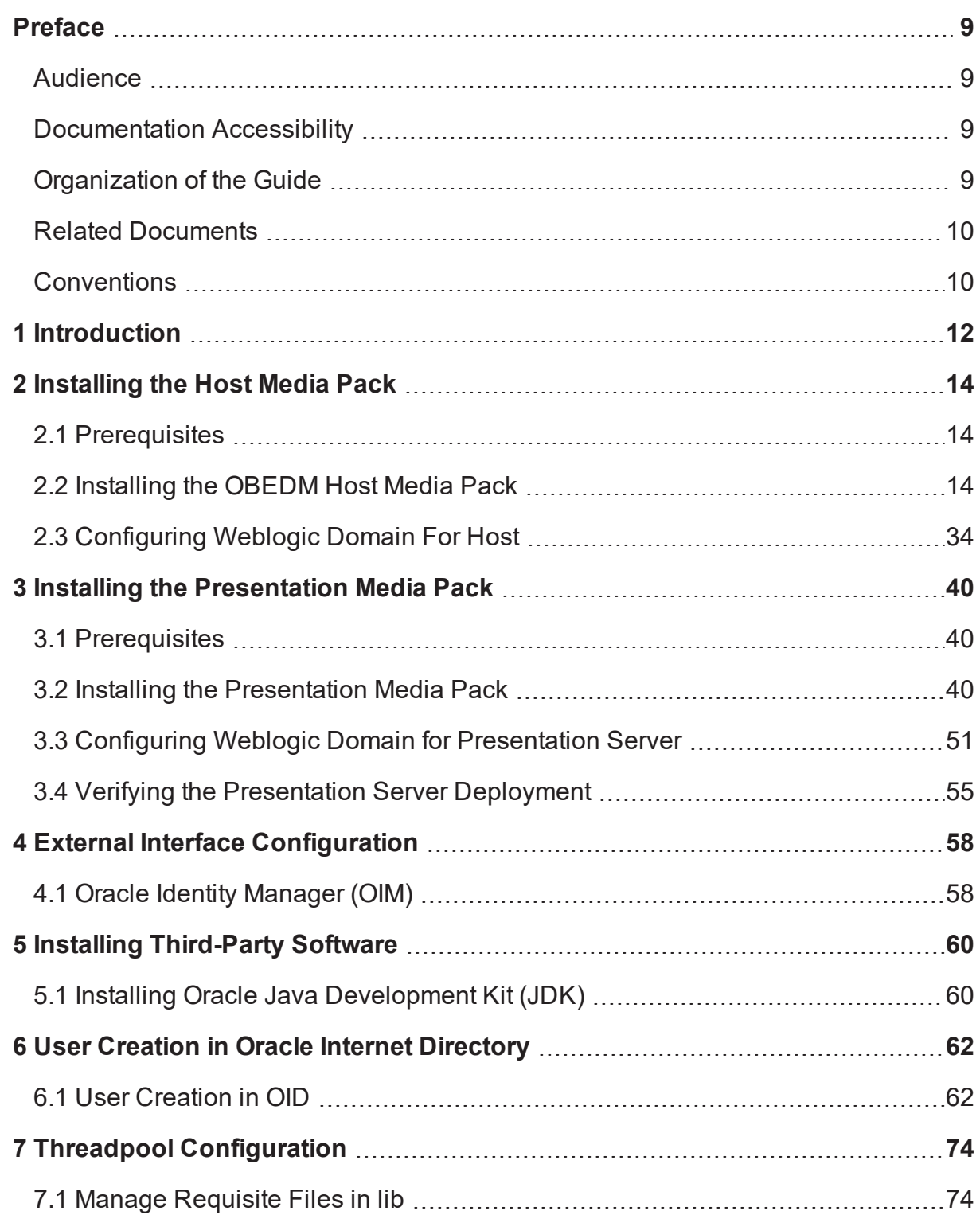

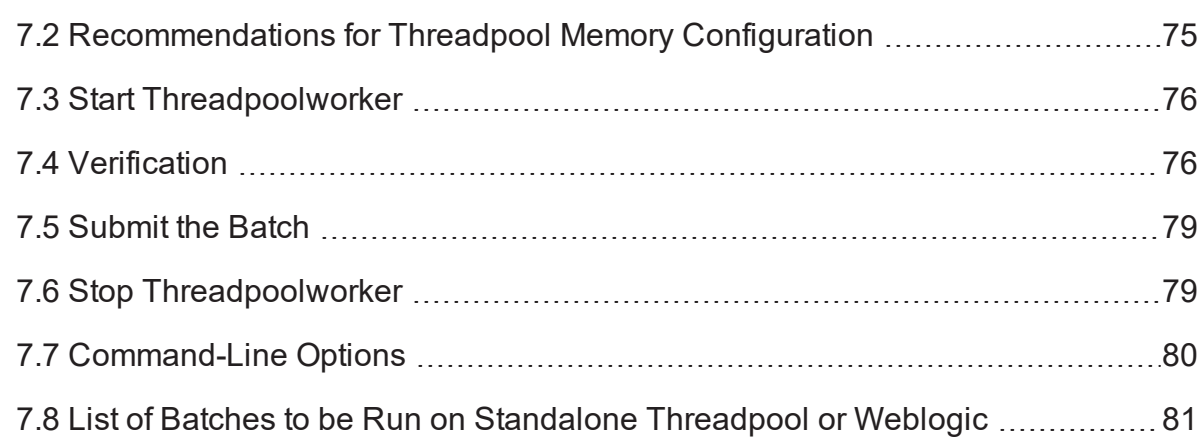

# **List of Tables**

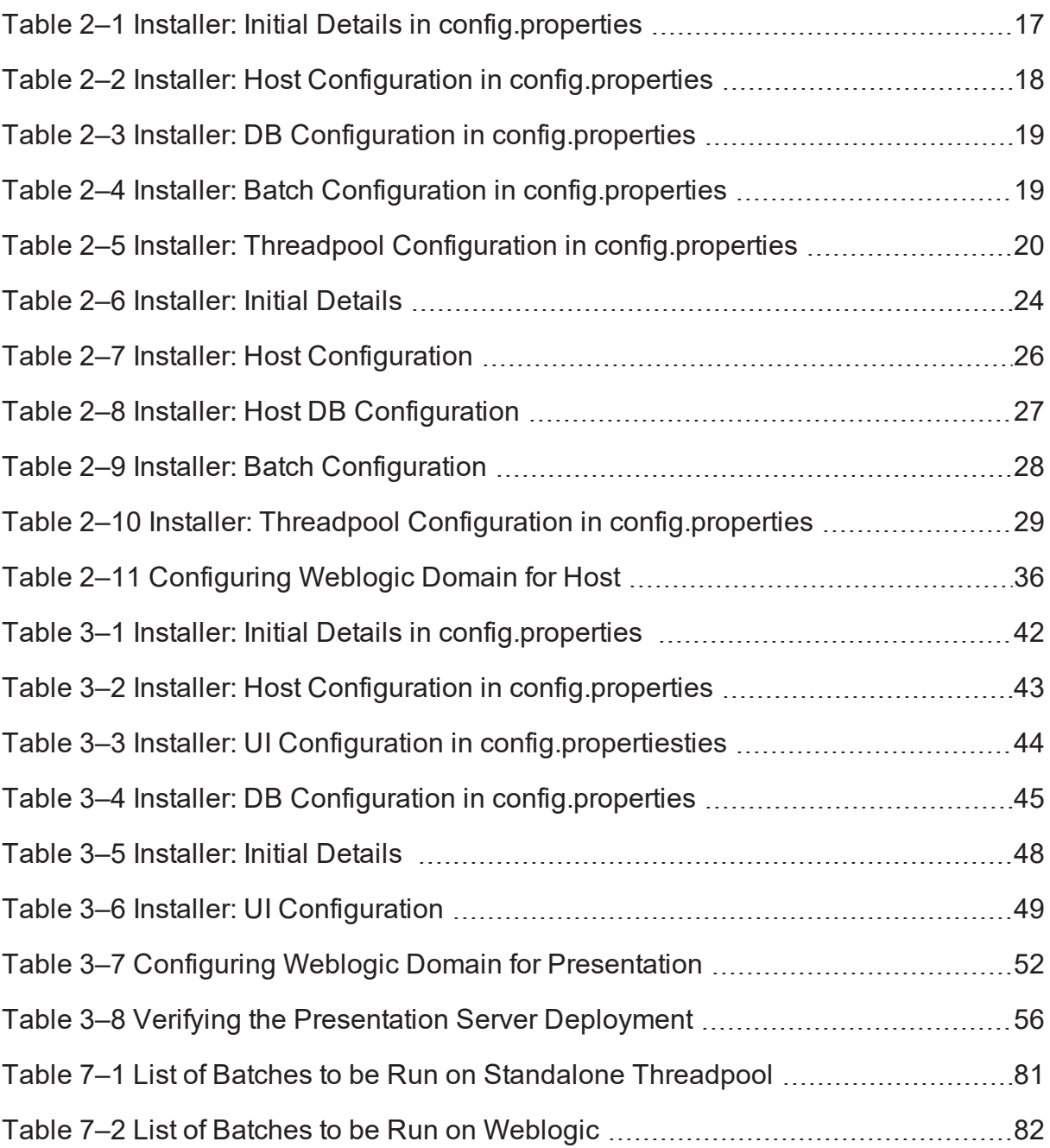

# **List of Figures**

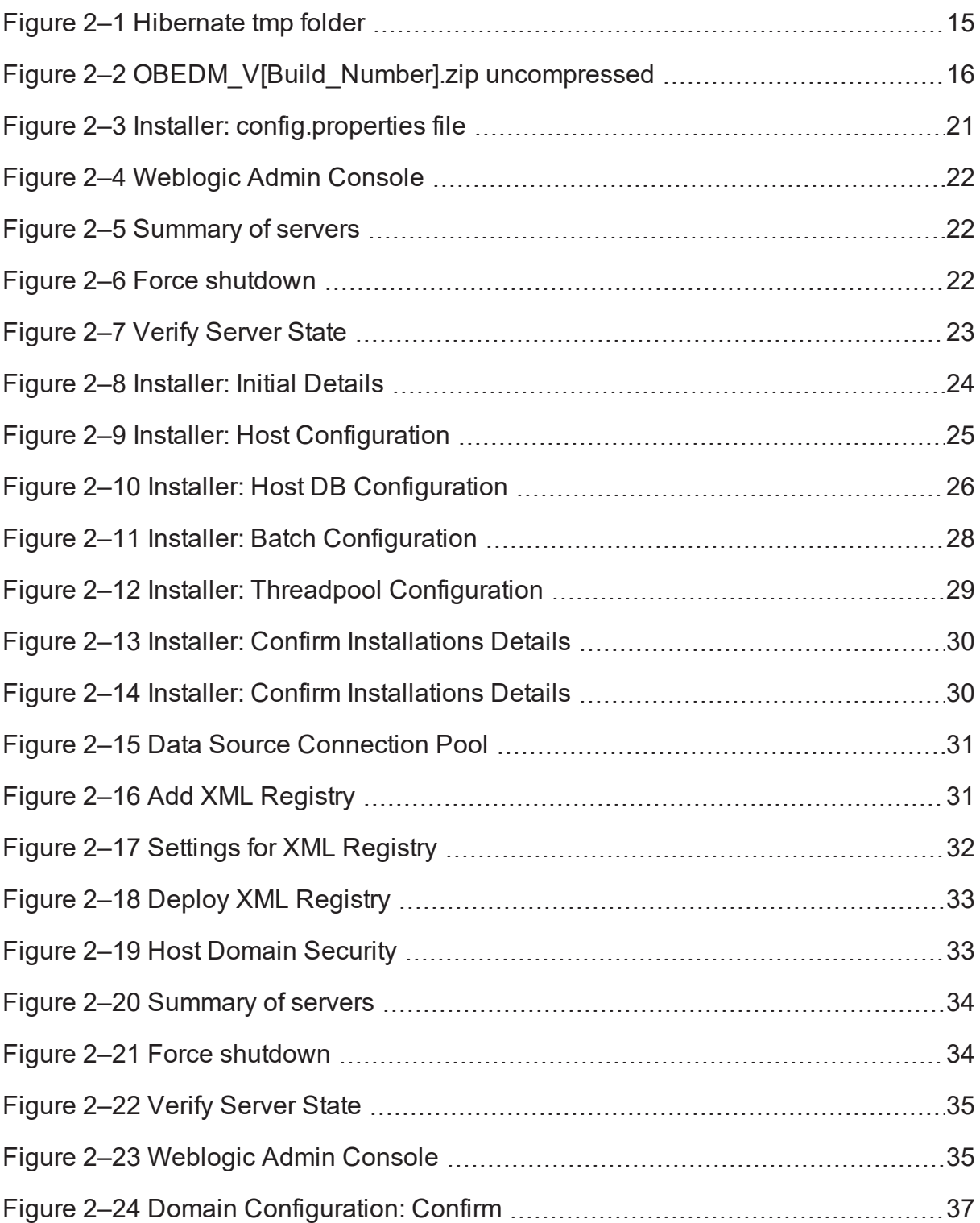

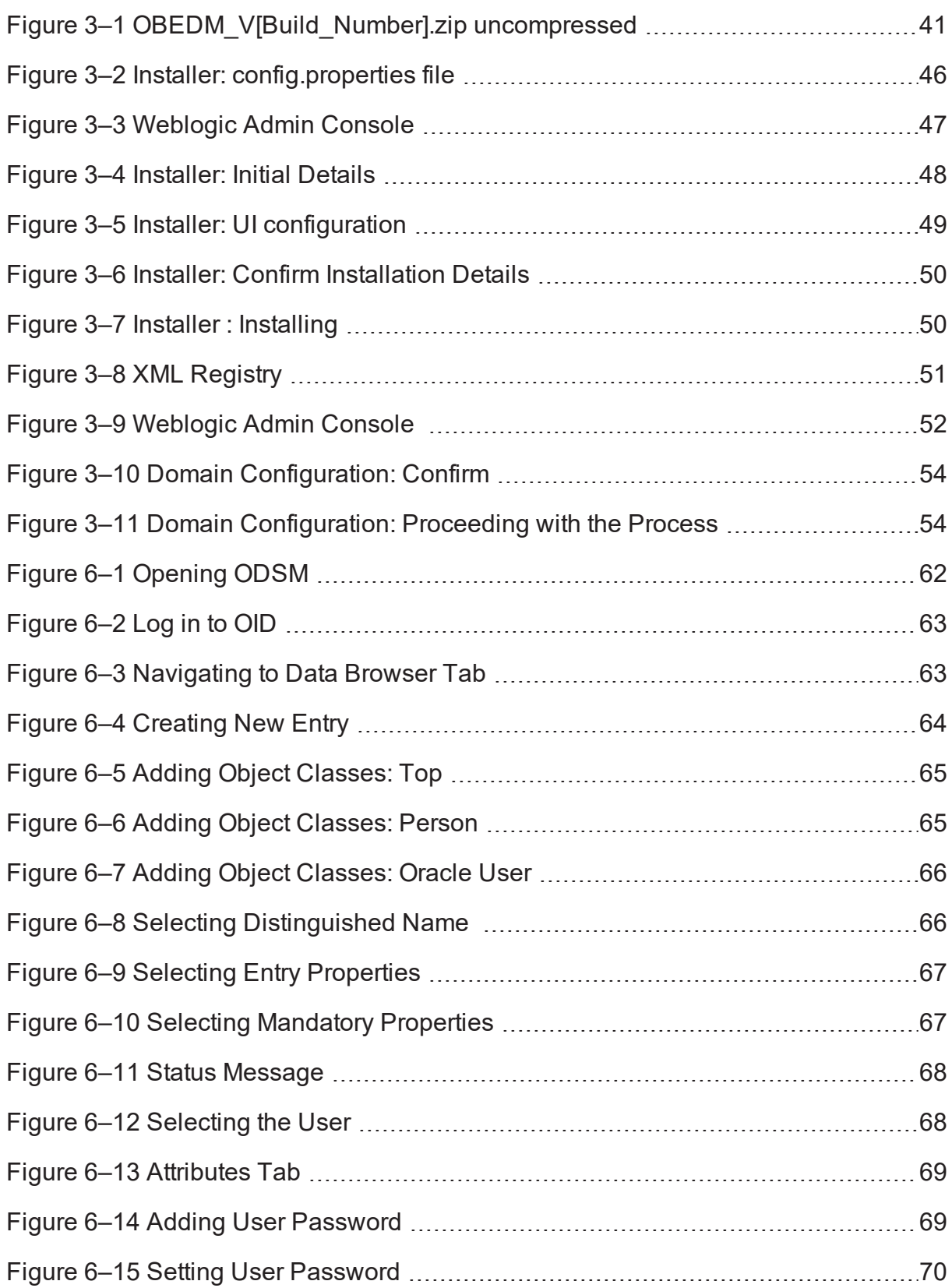

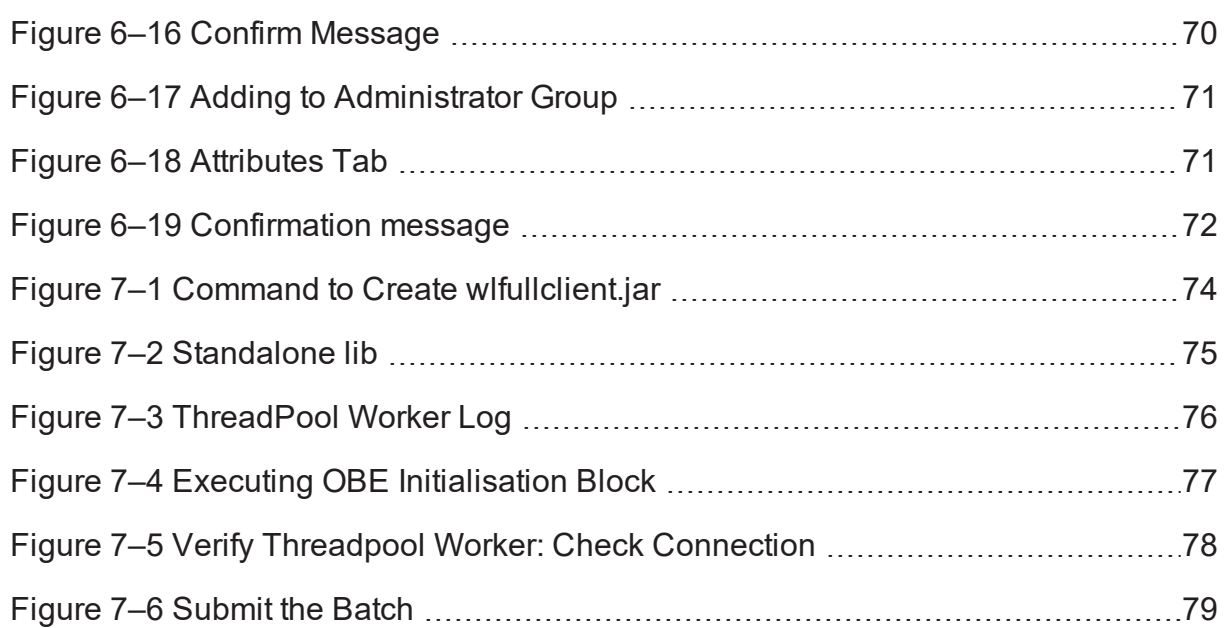

## **Preface**

<span id="page-8-0"></span>This document will help you to install Oracle Banking Enterprise Collections and Oracle Banking Enterprise Recovery as an integrated module of Oracle Banking Platform. This document assumes that Oracle Banking Platform Presentation and Host environment are pre-installed.

This preface contains the following topics:

- **n** [Audience](#page-8-1)
- **n** [Documentation](#page-8-2) Accessibility
- **n** [Organization](#page-8-3) of the Guide
- Related [Documents](#page-9-0)
- **n** [Conventions](#page-9-1)

### <span id="page-8-1"></span>**Audience**

This document is intended for the following audience:

- **n** IT Deployment Team
- Consulting Staff
- Administrators

### <span id="page-8-2"></span>**Documentation Accessibility**

For information about Oracle's commitment to accessibility, visit the Oracle Accessibility Program website at [http://www.oracle.com/us/corporate/accessibility/index.html.](http://www.oracle.com/us/corporate/accessibility/index.html)

Access to Oracle Support

Oracle customers have access to electronic support through My Oracle Support. For information, visit <http://www.oracle.com/us/corporate/accessibility/support/index.html#info> or visit <http://www.oracle.com/us/corporate/accessibility/support/index.html#trs> if you are hearing impaired.

### <span id="page-8-3"></span>**Organization of the Guide**

The information in this document is organized into the following chapters and appendices:

Chapter 1 [Introduction](#page-11-0)

This chapter describes the Collections integration.

[Chapter 2](#page-13-0) Installing the Host Media Pack

This chapter describes the steps involved in installing the host media pack.

Chapter 3 Installing the [Presentation](#page-39-0) Media Pack

This chapter describes the steps involved in installing the presentation media pack.

Chapter 4 External Interface [Configuration](#page-57-0)

This chapter describes the steps involved in Oracle Identity Manager (OIM) Adapter configuration.

#### Chapter 5 Installing [Third-Party](#page-59-0) Software

This chapter describes the required third-party software.

[Chapter 6](#page-61-0) User Creation in Oracle Internet Directory

This chapter describes the user creation in OID.

Chapter 7 Threadpool [Configuration](#page-73-0)

This chapter provides information about threadpool configuration.

### <span id="page-9-0"></span>**Related Documents**

For more information, see the following documentation:

- <sup>n</sup> For information on the configurations that are to be performed on day zero, see the Oracle Banking Enterprise Default Management Day Zero Setup Guide.
- <sup>n</sup> For a brief description about user provisioning in Collections, see the Oracle Banking Enterprise Default Management User Provisioning Guide.

### <span id="page-9-1"></span>**Conventions**

The following text conventions are used in this document:

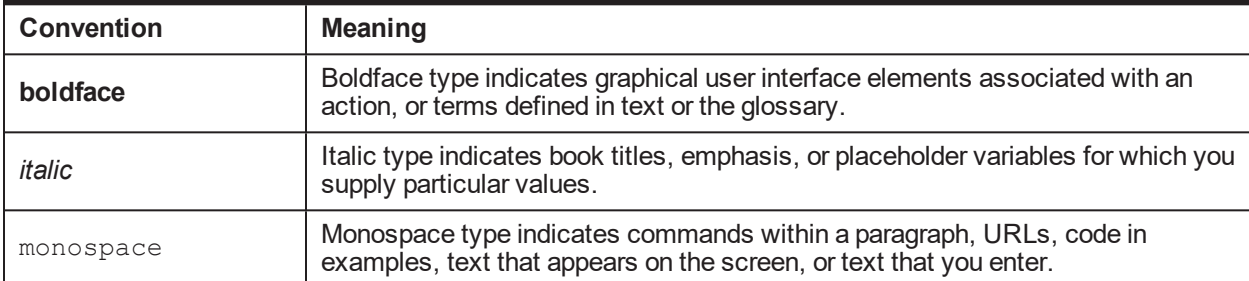

# **1 Introduction**

<span id="page-11-0"></span>This guide helps you to install Oracle Banking Enterprise Default Management for a seamless integration with Oracle Banking Platform.

# **2 Installing the Host Media Pack**

<span id="page-13-0"></span>You must follow the steps mentioned below to install the Host Media Pack:

- 1. Install the Host Media Pack 2.10.0.0.0
- 2. Update the environment.
- 3. Configure the WebLogic domain.

### <span id="page-13-1"></span>**2.1 Prerequisites**

Before you install the Oracle Banking Enterprise Default Management 2.10.0.0.0 Host Media Pack, you must have the following installed on the machine:

- OBP 2.10.0.0.0 Host Media Pack.
- OBP 2.10.0.0.0 Presentation Media Pack.
- Windows Secure Copy (WINSCP) to copy deliverables from Windows to Linux machine.
- Oracle Java Development Kit (JDK) 1.8 Update 172 (For more information on how to install Oracle JDK, see Chapter 5 Installing [Third-Party](#page-59-0) Software.)
- $\blacksquare$  Manager, a PC X server that runs on the Windows platforms and helps launching X applications UI on a Windows desktop.
- **DEEDM** database must be installed. For more information on installing or configuring database, see the Oracle Banking Enterprise Default Management DBA Guide.
- Download the hibernate-release-4.1.0. Final.zip file from:

http://sourceforge.net/projects/hibernate/files/hibernate4/

It is very important that you download the exact version, as the product has only been certified with this exact release.

### <span id="page-13-2"></span>**2.2 Installing the OBEDM Host Media Pack**

The OBEDM 2.10.0.0.0 installation package is used for installing both the OBEDM Host and Presentation Media Packs. You can download the installation package from the following location:

#### <https://edelivery.oracle.com/>

To install the OBEDM Host Media Pack:

- 1. Log in to the Host Server.
- 2. Create a temporary directory (for example, TEMPDIR) on the Host Server using the following command:

mkdir TEMPDIR

3. Copy the OBEDM 2.10.0.0.0 installation package, OBEDM\_V[Build\_Number].zip, which you have downloaded from the edelivery to Host Server by using WINSCP to created TEMPDIR folder.

- 4. Create a Hibernate\_tmp directory and follow the below steps.
	- a. Extract downloaded hibernate-release-4.1.0.Final.zip package in temp directory.
	- b. Copy below jars from extracted hibernate-release-4.1.0/lib/required folder to created hibernate\_ tmp path
		- <sup>n</sup> hibernate-commons-annotations-4.0.1.Final.jar
		- hibernate-core-4.1.0. Final.jar
		- hibernate-jpa-2.0-api-1.0.1. Final.jar
		- jboss-transaction-api\_1.1\_spec-1.0.0.Final.jar
		- $\blacksquare$  dom4j-1.6.1.jar
	- c. Copy hibernate-ehcache-4.1.0.Final.jar from extracted hibernate-release-4.1.0/ lib/optional/ehcache folder to created hibernate\_tmp path

<span id="page-14-0"></span>*Figure 2–1 Hibernate tmp folder*

| /scratch/ofssobp/Hibernate_tmp                                                                                                    |  |
|----------------------------------------------------------------------------------------------------|--|
| Name                                                                                                    |  |
| lill jboss-transaction-api_1.1_spec-1.0.0. Final.jar<br>Ill hibernate-jpa-2.0-api-1.0.1. Final.jar<br>hibernate-ehcache-4.1.0.Final.jar<br>hibernate-core-4.1.0.Final.jar<br>hibernate-commons-annotations-4.0.1. Final.jar |  |
| <b>■ dom4j-1.6.1.jar</b>                                                                                                    |  |

5. Uncompress the OBEDM\_V[Build\_Number].zip file using the following command:

cd <PATH>/TEMPDIR

unzip OBEDM\_V[Build\_Number].zip

Where, <PATH> is the path where the TEMPDIR folder is located.

The contents of the zip file are extracted in the TEMPDIR folder. The following files / folders are extracted:

- config.properties
- ouaf.properties
- data
- nstall.sh
- Install\_Silent.sh
- <sup>n</sup> collectioninstaller.jar
- n collectionupgradeinstaller.jar

#### <span id="page-15-0"></span>*Figure 2–2 OBEDM\_V[Build\_Number].zip uncompressed*

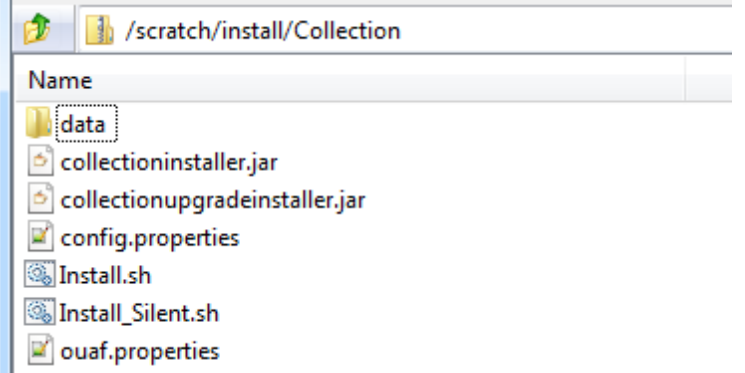

- 6. Collection installer operates in two modes, go with either mode.
	- a. Silent mode:
		- i. Update config.properties in the TEMPDIR directory
		- ii. Set IS\_STANDALONE = Y
		- iii. Update below sections in config.properties as shown in [Figure](#page-20-0) 2–3:
			- **N INSTALLER DETAILS** 
				- IS\_DEV\_ENV=false
				- IS\_UI\_ENABLED=N
			- **NITIAL DETAILS** 
				- HOST\_CONFIG=Y
				- UI\_CONFIG=N
				- BATCH\_CONFIG=Y
				- CUSTOM\_SUPPORT=N
				- THREADPOOL\_CONFIG=N
				- DOMAINNAME=HOST+BATCH
			- **HOST CONFIGURATION**
			- **HOST DB CONFIGURATION**
			- **BATCH CONFIGURATION**
			- **n** THREADPOOL CONFIGURATION

In config.properties: **Initial Details** section contains the following fields

| <b>Field</b>                                                    | <b>Description</b>                                                                                                    |  |  |
|-----------------------------------------------------------------|----------------------------------------------------------------------------------------------------|--|--|
| <b>Operating System</b>                                         | Used to indicate the operating system on which you want to<br>install the OBEDM Host Media Pack. The options are:                                                                                                    |  |  |
|                                                                 | Linux<br>$\blacksquare$                                                                                                    |  |  |
| (OPERATING<br>SYSTEM)                                           | Windows                                                                                                    |  |  |
|                                                                 | You can only integrate OBEDM with OBP on the Linux<br>environment.                                                                                                    |  |  |
| Installation<br>Directory<br>(INSTALL DIR)                      | Used to specify the directory where you want to install the<br>OBEDM Host Media Pack. It should be same as the installation<br>directory where OBP Host Media pack is installed.<br>By<br>default,/scratch/app/product/fmw/obpinstall/obp<br>is specified in this field. You can change the path and directory<br>name, if required. |  |  |
| Generate Host<br>Configuration<br>(HOST CONFIG)                 | Used to deploy the OBEDM Host Media Pack components, if<br>HOST CONFIG is set to Y.                                                                                                    |  |  |
| Generate UI<br>Configuration<br>(UI CONFIG)                     | Used to deploy the OBEDM Presentation Media Pack<br>components, if UI CONFIG is set to Y.                                                                                                    |  |  |
| Generate Batch<br>Configuration                                 | Used to deploy the batch components used for configuring the<br>batch server, if BATCH CONFIG option is set Y.                                                                                                    |  |  |
| (BATCH<br>CONFIG)                                               | If you want to deploy the batch components, you must always<br>set the HOST CONFIG and BATCH CONFIG value to Y.                                                                                                    |  |  |
| Generate Thread<br>Pool Configuration                           | Used to deploy the threadpool components used for configuring<br>the threadpool, if this option is checked.                                                                                                    |  |  |
| (THREADPOOL<br>CONFIG)                                          | If you want to deploy the threadpool components, you must<br>always set the HOST CONFIG, BATCH CONFIG and<br>THREADPOOL CONFIG value to Y.                                                                                                    |  |  |
| Customization<br><b>Support Required</b><br>(CUSTOM<br>SUPPORT) | Used to enable the customization support, if CUSTOM<br>SUPPORT is set to Y.                                                                                                    |  |  |
| Domain name<br>(DOMAINNAME)                                     | Used to specify domain name. The options are:                                                                                                    |  |  |
|                                                                 | . UI                                                                                                    |  |  |
|                                                                 | <b>HOST</b>                                                                                                    |  |  |
|                                                                 | <b>HOST+BATCH</b>                                                                                                    |  |  |
|                                                                 | if BATCH_CONFIG option is set to Y then choose<br>HOST+BATCH.                                                                                                    |  |  |

<span id="page-16-0"></span>*Table 2–1 Installer: Initial Details in config.properties*

In config.properties: **Host Configuration** section contains the following fields

| <b>Field</b>                                                        | <b>Description</b>                                                                                                    |  |  |
|---------------------------------------------------------------------|----------------------------------------------------------------------------------------------------|--|--|
| Host IP address<br>(DB_IP_ADDRESS)                                  | Used to specify the host IP address. For example,<br>10.180.6.11.                                                                                                    |  |  |
| Host port<br>(DB_PORT)                                              | Used to specify the Host server WebLogic managed server<br>port. For example, 8001.                                                                                                    |  |  |
| <b>Host Logs Directory</b><br>(HOST LOG DIR)                        | Used to indicate the directory where the logs must be created<br>on the host server. By default,<br>/scratch/app/product/fmw/obpinstall/obp/fclo<br>gs/logs is specified in this field. You can change the path<br>and directory name, if required.                                                                                                    |  |  |
| Java Home Path<br>(JAVA HOME)                                       | Used to indicate the directory where Oracle JDK is installed.<br>By default, /scratch/app/product/jdk1.8.0 172 is<br>specified in this field. You can change the path and directory<br>name, if required.                                                                                                    |  |  |
| <b>Hibernate Path</b><br>(HIBERNATE<br>JAR DIR)                     | Used to indicate the directory where Hibernate jars<br>downloaded and copied jars from /lib/required/ from extracted<br>hibernate-release-4.1.0. Final zip package by default,<br>/scratch/app/product/hibernate is specified in this<br>field. You can change the path and directory name, if required.<br>Installer will copy the jars from this directory to Third party<br>directory. |  |  |
| Host weblogic user<br>name<br>(HOST<br><b>WEBLOGIC</b><br>PASSWORD) | Used to specify the host weblogic username.                                                                                                    |  |  |
| Host weblogic<br>password<br>(HOST<br>WEBLOGIC<br>PASSWORD)         | Used to specify the host weblogic password.                                                                                                    |  |  |
| Host Admin server<br>port<br>(HOST<br><b>ADMINSERVERPO</b><br>RT)   | Used to specify the Host server WebLogic admin server port.<br>For example, 7001.                                                                                                    |  |  |

<span id="page-17-0"></span>*Table 2–2 Installer: Host Configuration in config.properties*

In config.properties: **Host DB Configuration** section contains the following fields:

| Field                                                  | <b>Description</b>                                                                         |  |  |
|--------------------------------------------------------|--------------------------------------------------------------------------------------------|--|--|
| Database IP address<br>(DB IP ADDRESS)                 | Used to specify the database IP address. For example,<br>10.180.7.77                       |  |  |
| Database port<br>(DB PORT)                             | Used to specify the database port. For example, 1521.                                      |  |  |
| Database System ID<br>(DB SID)                         | Used to specify the database SID. For example, ORA125.                                     |  |  |
| Database user name<br>(DB USERNAME)                    | Used to specify the database user name.                                                    |  |  |
| Database user<br>password<br>(DB PASSWORD)             | Used to specify the database password.                                                     |  |  |
| <b>Host Datasource</b><br>name<br>(HOST<br>DATASOURCE) | Used to specify the host NonXA data source name. For<br>example, jdbc/FCBDataSource NonXA. |  |  |

<span id="page-18-0"></span>*Table 2–3 Installer: DB Configuration in config.properties*

<span id="page-18-1"></span>In config.properties: **Batch Configuration** section contains the following fields:

*Table 2–4 Installer: Batch Configuration in config.properties*

| <b>Field</b>                                   | <b>Description</b>                                                                                                |
|------------------------------------------------|----------------------------------------------------------------------------------------------------|
| Thread pool<br>name<br>(THREADPOO<br>$L$ NAME) | Used to specify the name of the thread pool. For example, MT.                                                     |
| Number of<br>threads<br>(NUMBER OF<br>THREADS) | Used to specify the number of the threads that the thread pool can<br>support. For example, 10.                   |
| Batch user ID<br>(BATCH<br>USER)               | Used to specify the batch user ID. For example, SYSUSER.                                                          |
| Batch log<br>directory<br>(BATCH LOG<br>DIR)   | Used to specify the batch log directory. For example,<br>/scratch/app/product/fmw/obpinstall/obp/fclogs/<br>logs. |

In config.properties: **Threadpool Configuration** section contains the following fields:

| <b>Field</b>                                                                 | <b>Description</b>                                                                                                    |  |
|------------------------------------------------------------------------------|----------------------------------------------------------------------------------------------------|--|
| Weblogic Server Home<br>(WEBLOGIC<br>SERVER<br>HOME)                         | Used to specify the weblogic server home path. For<br>example, /scratch/app/product/fmw/wlserver.                                                                                                    |  |
| <b>RMI Port</b><br>(RMI PORT)                                                | Used to specify the rmi port. For example, 2120.                                                                                                    |  |
| Host Domain Path<br>(HOST_DOMAIN_<br>PATH)                                   | Used to specify the Host Domain Path. For example,<br>/scratch/app/product/fmw/user<br>projects/domains/host domain.                                                                                        |  |
| <b>Cluster Name</b><br>(CLUSTER NAME)                                        | Used to specify the Threadpool cluster name. For<br>example, Cluster1                                                                                                    |  |
| <b>Cluster IP Address</b><br>(CLUSTER<br>MULTICAST<br>LISTNER IP<br>ADDRESS) | Used to specify Threadpool cluster IP Address. For<br>Example, 232.0.01                                                                                                    |  |
| <b>Cluster Port</b><br>(CLUSTER<br>MULTICAST<br>LISTNER PORT)                | Used to specify Threadpool Cluster Port. For Example,<br>6660                                                                                                    |  |
| <b>Target JMS Module</b><br>(TARGETTYPE)                                     | Used to specify target JMS Module:<br>Server<br>ш<br>Cluster<br>ш                                                                                                    |  |
| <b>Target JMS Module</b><br>name<br>(TARGETJMSSERVER)                        | If TARGETTYPE set to 1 i.e Server then provide the<br>name of the managed server. Eg(obphost server1).<br>If TARGETTYPE set to 2 i.e Cluster then provide the<br>name of the cluster. Eg(obphost_cluster1). |  |

<span id="page-19-0"></span>*Table 2–5 Installer: Threadpool Configuration in config.properties*

<span id="page-20-0"></span>*Figure 2–3 Installer: config.properties file*

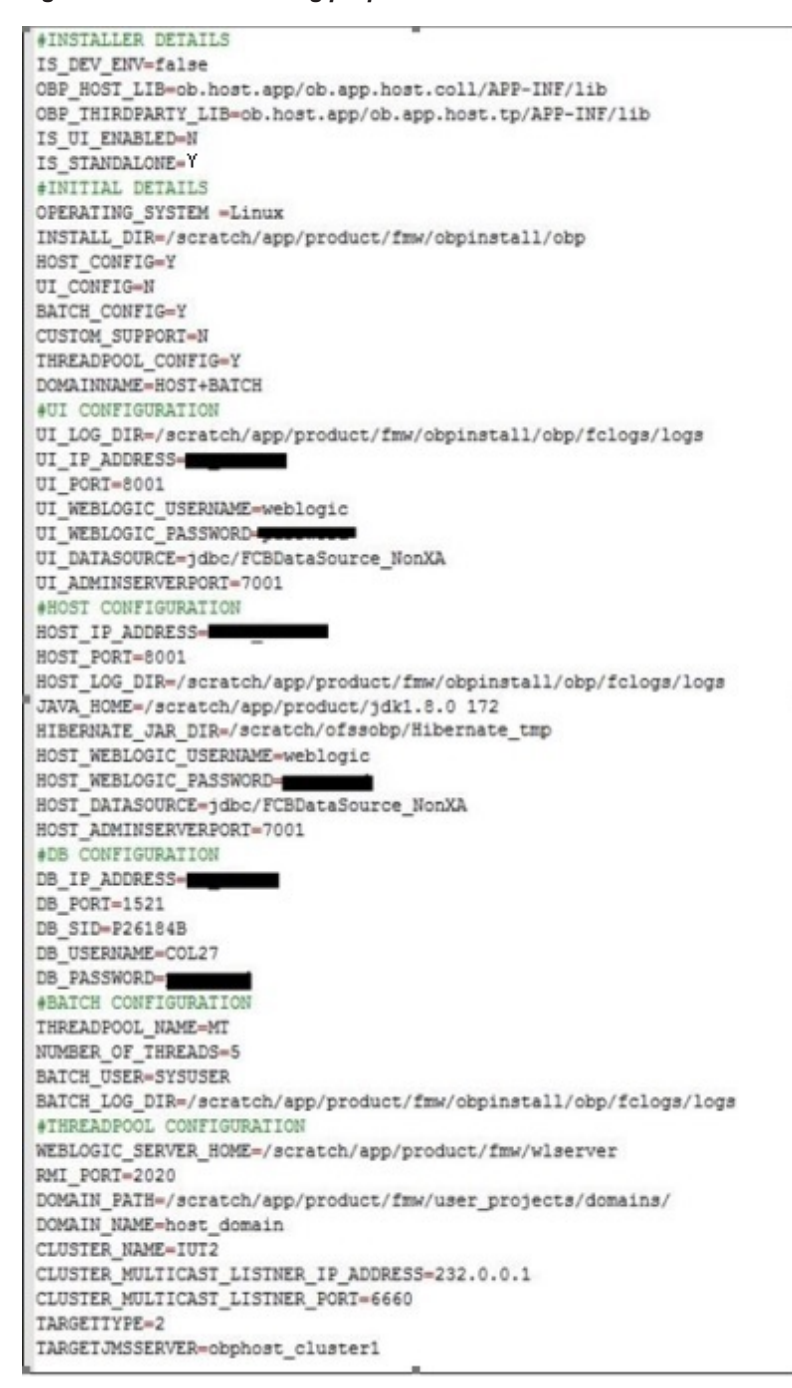

- iv. Save config.properties file.
- v. Ensure that Admin server is in RUNNING state and Managed server is down.
- vi. Check if Admin server is running. Access Weblogic Admin Console. If Weblogic Admin Console returns below screen Admin server is up.

#### <span id="page-21-0"></span>*Figure 2–4 Weblogic Admin Console*

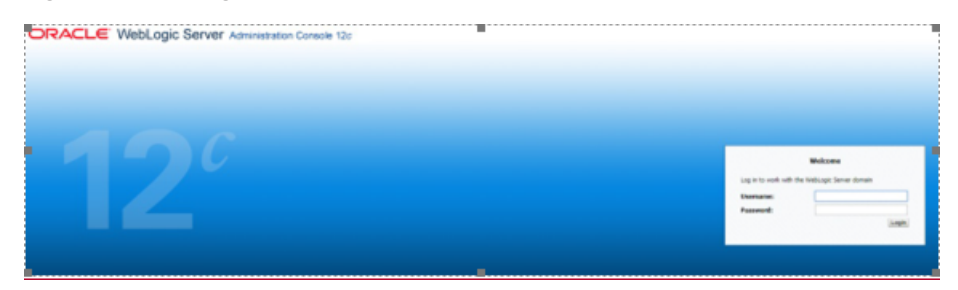

vii. If Admin Server is down, start Admin Server. To start Admin server, use the following command:

```
${middleware__home}/user_projects/domains/{domain_
name}/bin/ startWeblogic.sh
```
viii. To check if managed server is running, navigate to servers tab.

#### <span id="page-21-1"></span>*Figure 2–5 Summary of servers*

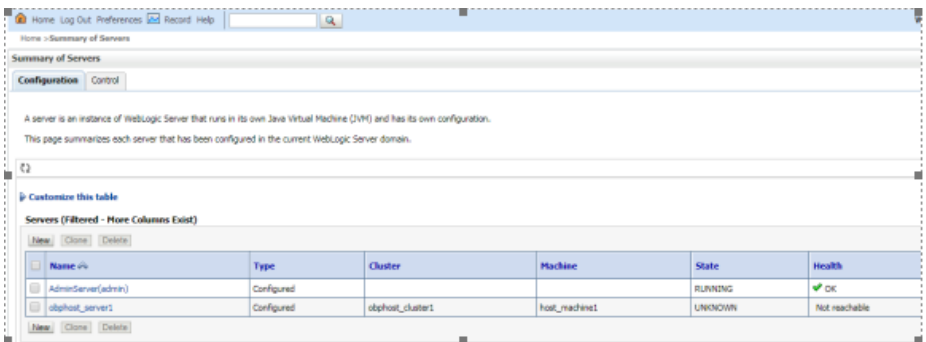

ix. If managed server state is running, navigate to control tab and select managed server check box, click on shutdown button and select Force shutdown now.

#### <span id="page-21-2"></span>*Figure 2–6 Force shutdown*

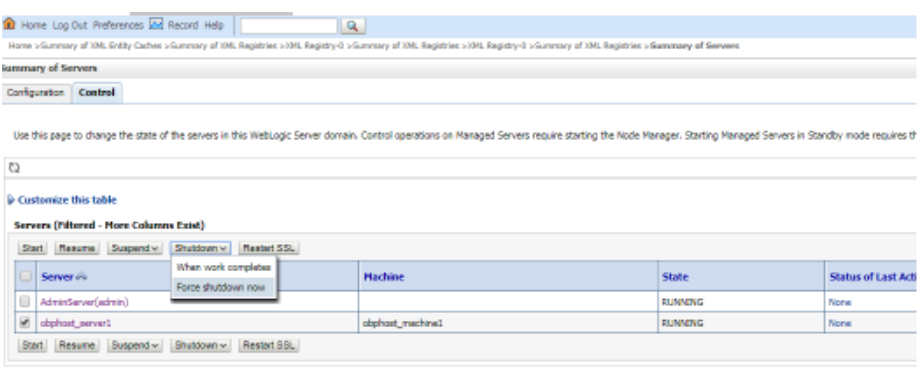

x. Click Yes on next screen.

#### <span id="page-22-0"></span>*Figure 2–7 Verify Server State*

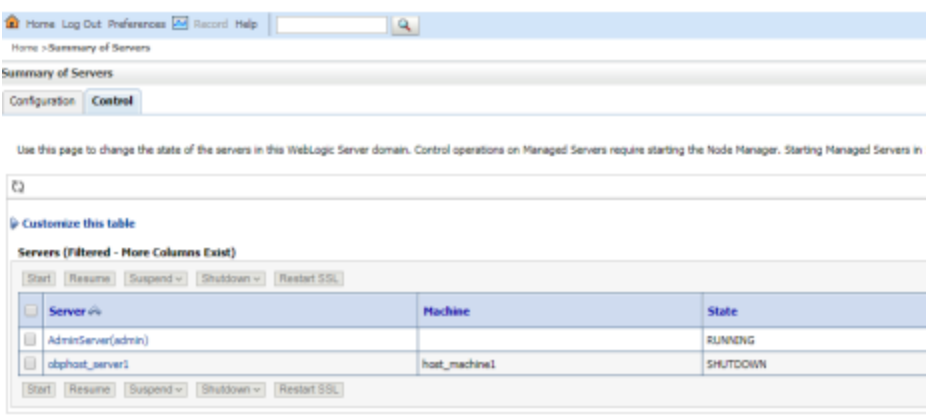

xi. If only Admin server is running, run installer using below command.

```
sh Install_Silent.sh
```
**Installation Completed..!** is prompted at the end.

- b. GUI mode:
	- i. Start the XManager application on the windows machine from where you have connected to the Host Server remotely and then click XPassive.
	- ii. Export the XManager UI on the Host Server (Linux environment) using the following command:

```
DISPLAY=<IP>:0.0;
export DISPLAY
```
Where, <IP> is the IP address of the windows machine.

- iii. Update config.properties in the TEMPDIR directory.
- iv. Set IS UI ENABLED=Y.
- v. Set IS\_STANDALONE = Y
- vi. Run installer using the following command:

java -jar collectioninstaller.jar

The **Installer: Initial Details** wizard page appears.

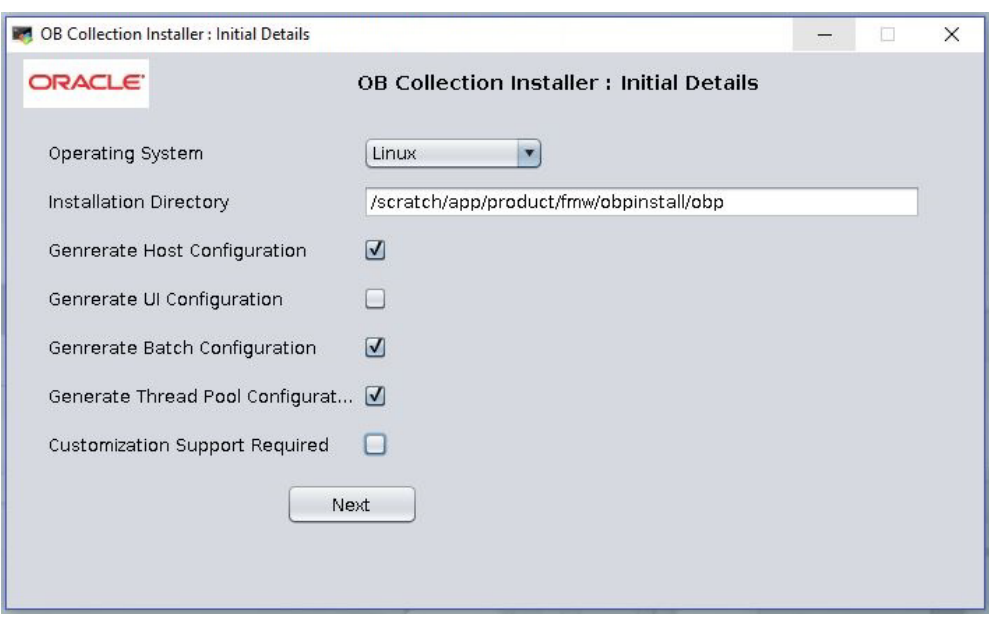

<span id="page-23-1"></span>*Figure 2–8 Installer: Initial Details*

<span id="page-23-0"></span>The **Installer: Initial Details** wizard page contains the following fields:

*Table 2–6 Installer: Initial Details*

| <b>Field</b>                    | <b>Description</b>                                                                                                    |  |  |
|---------------------------------|----------------------------------------------------------------------------------------------------|--|--|
|                                 | Used to indicate the operating system on which you want to<br>install the OBEDM Host Media Pack. The options are:                                                                |  |  |
| Operating                       | Linux                                                                                                    |  |  |
| System                          | <b>Windows</b>                                                                                                    |  |  |
|                                 | You can only integrate OBEDM with OBP on the Linux<br>environment.                                                                                                    |  |  |
| Installation<br>Directory       | Used to specify the directory where you want to install the<br>OBEDM Host Media Pack. It should be same as the installation<br>directory where OBP Host Media pack is installed. |  |  |
|                                 | By<br>default,/scratch/app/product/fmw/obpinstall/obpis<br>specified in this field. You can change the path and directory<br>name, if required.                                  |  |  |
| Generate Host<br>Configuration  | Used to deploy the OBEDMHost Media Pack components, if this<br>option is checked.                                                                                                |  |  |
| Generate UI<br>Configuration    | Used to deploy the OBEDMPresentation Media Pack<br>components, if this option is checked.                                                                                        |  |  |
| Generate Batch<br>Configuration | Used to deploy the batch components used for configuring the<br>batch server, if this option is checked.                                                                         |  |  |

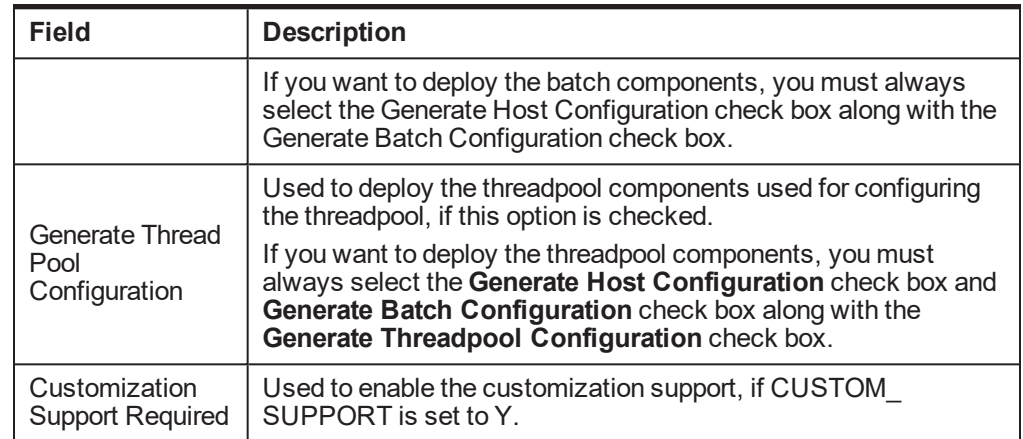

- vii. Select the **Generate Host Configuration** check box.
- viii. If you want to deploy the batch components on the host server, select the **Generate Batch Configuration** check box.
- ix. If you want to deploy the batch components on the host server, select the **Generate Threadpool Configuration** check box.
- x. Click **Next**. The **Installer: Host Configuration** screen appears.

#### <span id="page-24-0"></span>*Figure 2–9 Installer: Host Configuration*

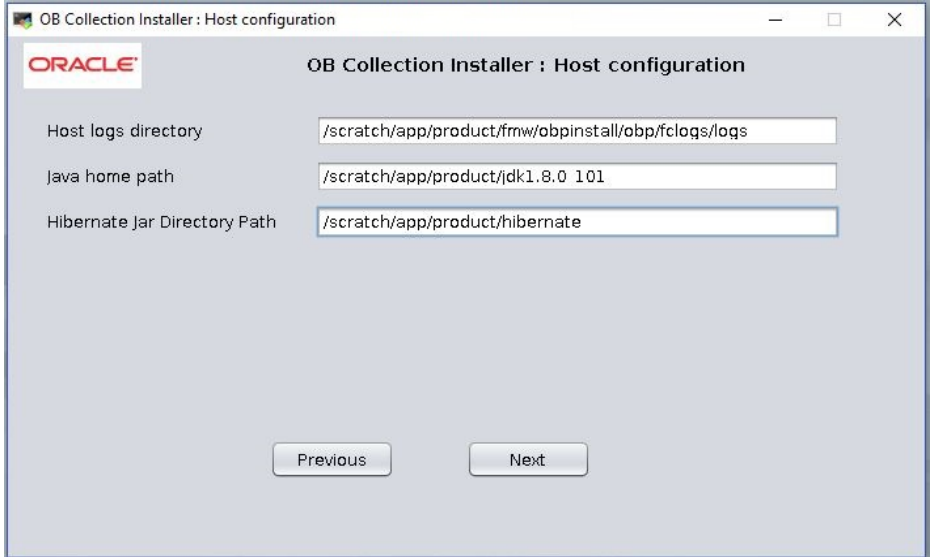

**The Installer: Host Configuration** wizard page contains the following fields:

| <b>Field</b>           | <b>Description</b>                                                                                                    |  |
|------------------------|----------------------------------------------------------------------------------------------------|--|
| Host Logs<br>Directory | Used to indicate the directory where the logs must be created on the<br>host server. By default,<br>/scratch/app/product/fmw/obpinstall/obp/fclogs/logs<br>is specified in this field. You can change the path and directory name, if<br>required.                                                                                                    |  |
| Java<br>Home<br>Path   | Used to indicate the directory where Oracle JDK is installed. By default,<br>/scratch/app/product/jdk1.8.0 172 is specified in this field.<br>You can change the path and directory name, if required.                                                                                                    |  |
| Hibernate<br>Path      | Used to indicate the directory where Hibernate jars downloaded and<br>copied jars from /lib/required/from extracted hibernate-release-<br>4.1.0. Final. zip package by default,<br>/scratch/app/product/hibernate is specified in this field. You<br>can change the path and directory name, if required. Installer will copy<br>the jars from this directory to Third party directory. |  |

<span id="page-25-0"></span>*Table 2–7 Installer: Host Configuration*

- xi. Change the values in these fields, if required.
- xii. Click **Next**. The **Installer: Host DB Configuration** screen appears.

<span id="page-25-1"></span>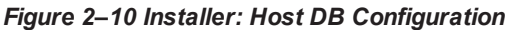

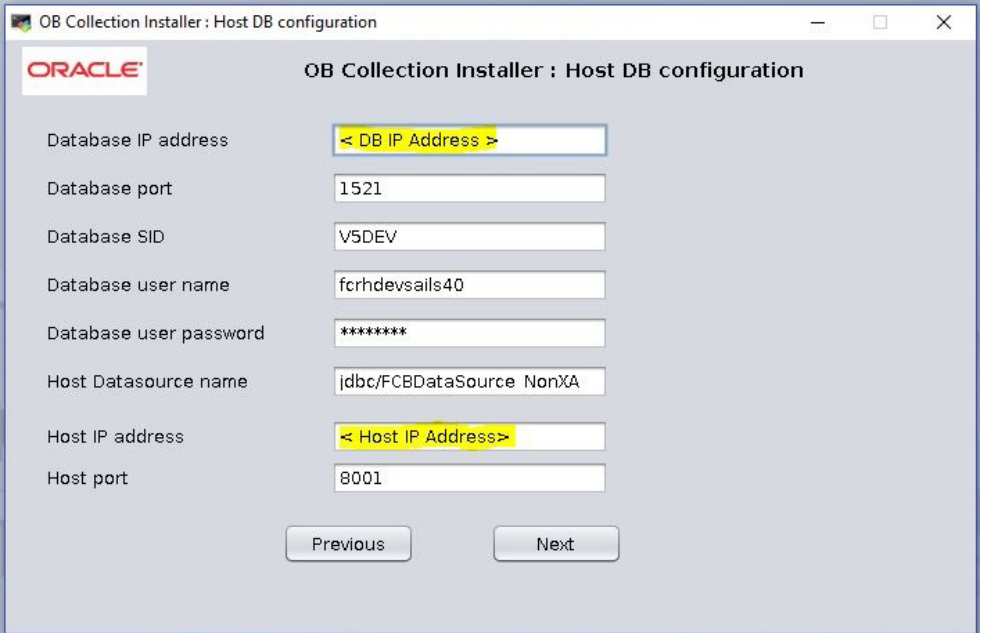

The following fields appear in the **Installer: Host DB Configuration** screen:

| <b>Field</b>                   | <b>Description</b>                                                                         |  |
|--------------------------------|--------------------------------------------------------------------------------------------|--|
| Database IP<br>address         | Used to specify the database IP address. For example,<br>10.180.7.77.                      |  |
| Database port                  | Used to specify the database port. For example, 1521.                                      |  |
| Database System<br>ID<br>(SID) | Used to specify the database SID. For example, ORA125.                                     |  |
| Database user<br>name          | Used to specify the database user name.                                                    |  |
| Database user<br>password      | Used to specify the database password.                                                     |  |
| Host Datasource<br>name        | Used to specify the host NonXA data source name. For<br>example, jdbc/FCBDataSource NonXA. |  |
| Host IP address                | Used to specify the host IP address. For example, 10.180.6.11                              |  |
| Host port                      | Used to specify the Host server WebLogic managed server<br>port. For example, 8001.        |  |

<span id="page-26-0"></span>*Table 2–8 Installer: Host DB Configuration*

xiii. Click **Next.** The **Installer: Batch Configuration** screen appears. This screen appears only if you have selected the **Generate Batch Configuration** option in the **Installer: Initial Details** screen.

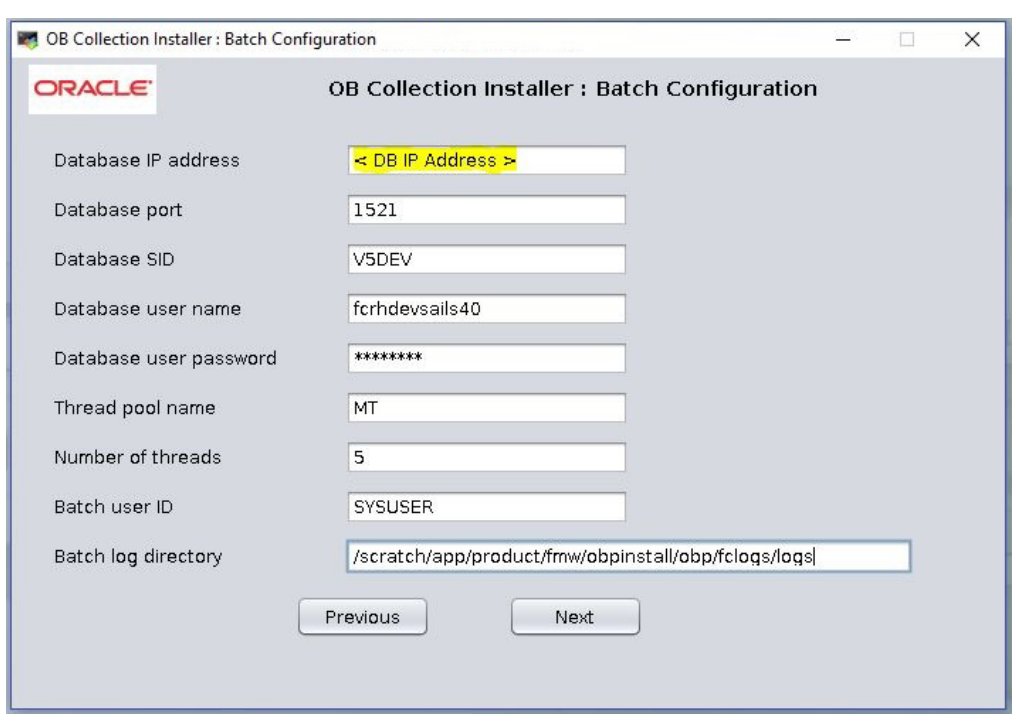

<span id="page-27-1"></span>*Figure 2–11 Installer: Batch Configuration*

<span id="page-27-0"></span>The following fields appear in the **Installer: Batch Configuration** screen:

*Table 2–9 Installer: Batch Configuration*

| <b>Field</b>                | <b>Description</b>                                                                                            |  |
|-----------------------------|----------------------------------------------------------------------------------------------------|--|
| Database IP<br>address      | Used to specify the database IP address. For example,<br>10.180.7.77                                          |  |
| Database port               | Used to specify the database port. For example, 1521.                                                         |  |
| Database<br>System ID (SID) | Used to specify the database SID. For example, V5DEV.                                                         |  |
| Database user<br>name       | Used to specify the database user name.                                                                       |  |
| Database user<br>password   | Used to specify the database password.                                                                        |  |
| Thread pool<br>name         | Used to specify the name of the thread pool. For example, MT.                                                 |  |
| Number of<br>threads        | Used to specify the number of the threads that the thread pool can<br>support. For example, 5.                |  |
| Batch user ID               | Used to specify the batch user ID. For example, SYSUSER.                                                      |  |
| Batch log<br>directory      | Used to specify the batch log directory. For example,<br>/scratch/app/product/fmw/obpinstall/obp/fclogs/logs. |  |

xiv. Click **Next.** The **Installer: Threadpool Configuration** screen appears. This screen appears only if you have selected the **Generate Threadpool Configuration** option in the **Installer: Initial Details** screen.

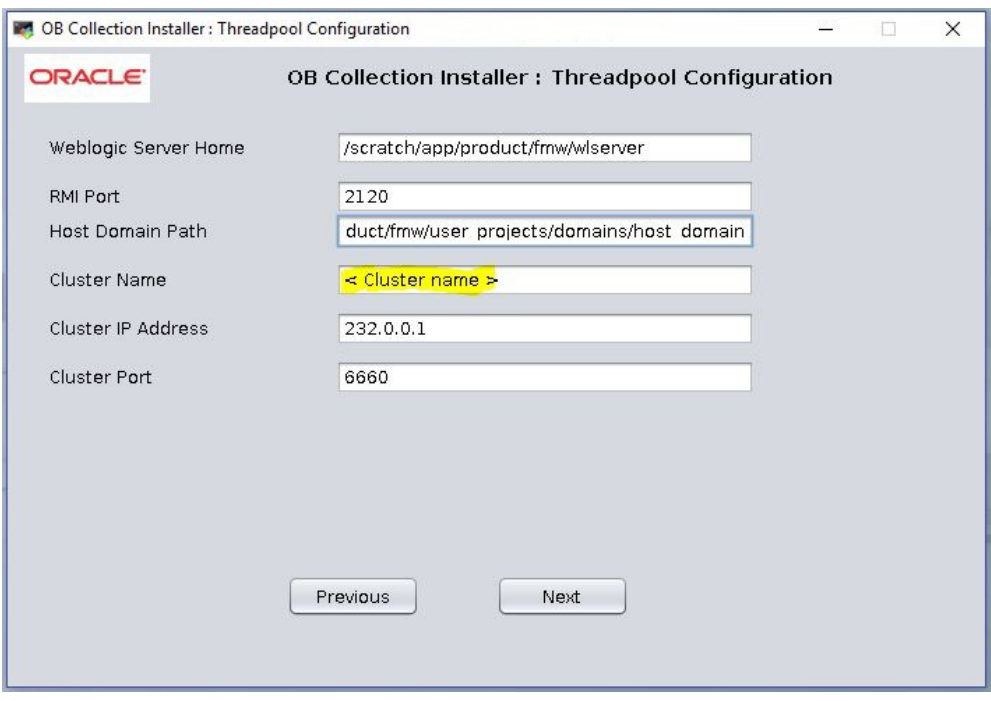

<span id="page-28-1"></span>*Figure 2–12 Installer: Threadpool Configuration*

<span id="page-28-0"></span>The following fields appear in the **Installer: Threadpool Configuration** screen:

*Table 2–10 Installer: Threadpool Configuration in config.properties*

| <b>Field</b>                   | <b>Description</b>                                                                                                |
|--------------------------------|----------------------------------------------------------------------------------------------------|
| <b>Weblogic Server</b><br>Home | Used to specify the weblogic server home path. For example,<br>/scratch/app/product/fmw/wlserver.                 |
| <b>RMI Port</b>                | Used to specify the rmi port. For example, 2120.                                                                  |
| Host Domain Path               | Used to specify the Host Domain Path. For example,<br>/scratch/app/product/fmw/user projects/domains/host domain. |
| <b>Cluster Name</b>            | Used to specify the Threadpool cluster name. For example,<br>Cluster1                                             |
| Cluster IP Address             | Used to specify Threadpool cluster IP Address. For Example,<br>232.0.01                                           |
| <b>Cluster Port</b>            | Used to specify Threadpool Cluster Port. For Example, 6660                                                        |

xv. Click **Next.** The **Installer: Confirm installation details** screen appears.

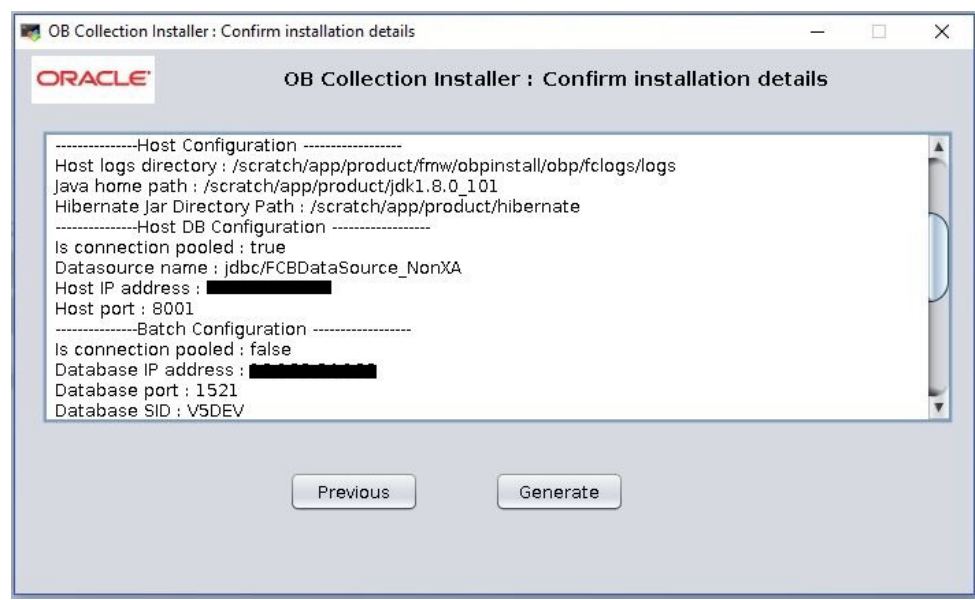

<span id="page-29-0"></span>*Figure 2–13 Installer: Confirm Installations Details*

<span id="page-29-1"></span>*Figure 2–14 Installer: Confirm Installations Details*

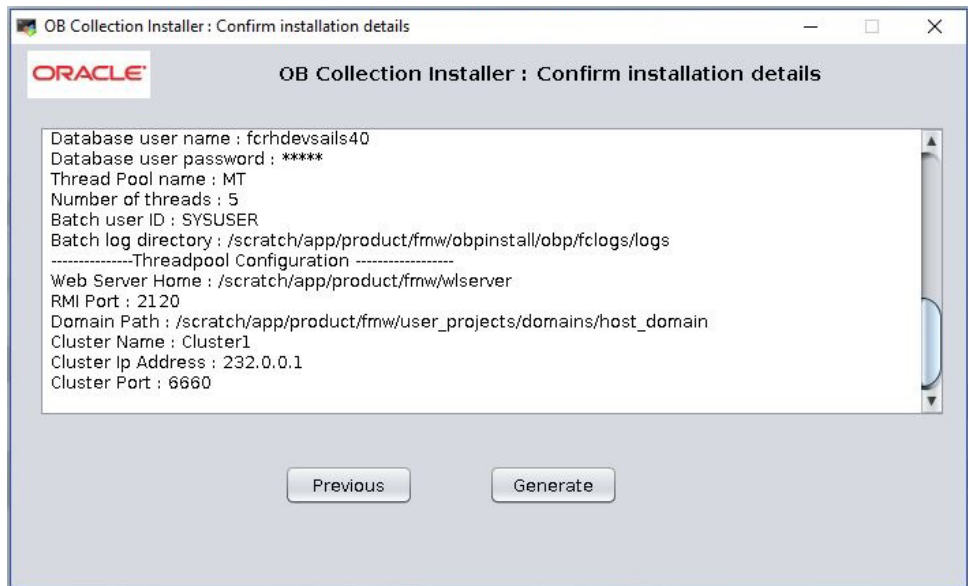

- xvi. Click **Generate.** The **Installer: Installing** screen appears.
- xvii. Click **Done**.
- 7. Delete below jar if present.

/scratch/app/product/fmw/wlserver/modules/cglib.cglib-nodep.jar

OR

/scratch/app/product/fmw/oracle\_common/modules/thirdparty/cglib-nodep-3.2.5.jar

- 8. Log in to Weblogic console and navigate to Data Sources-> OBP\_HOST\_DS\_NONXA -> Connection Pool.
- 9. Change Driver Class Name = oracle.jdbc.OracleDriver if it is different.

#### <span id="page-30-0"></span>*Figure 2–15 Data Source Connection Pool*

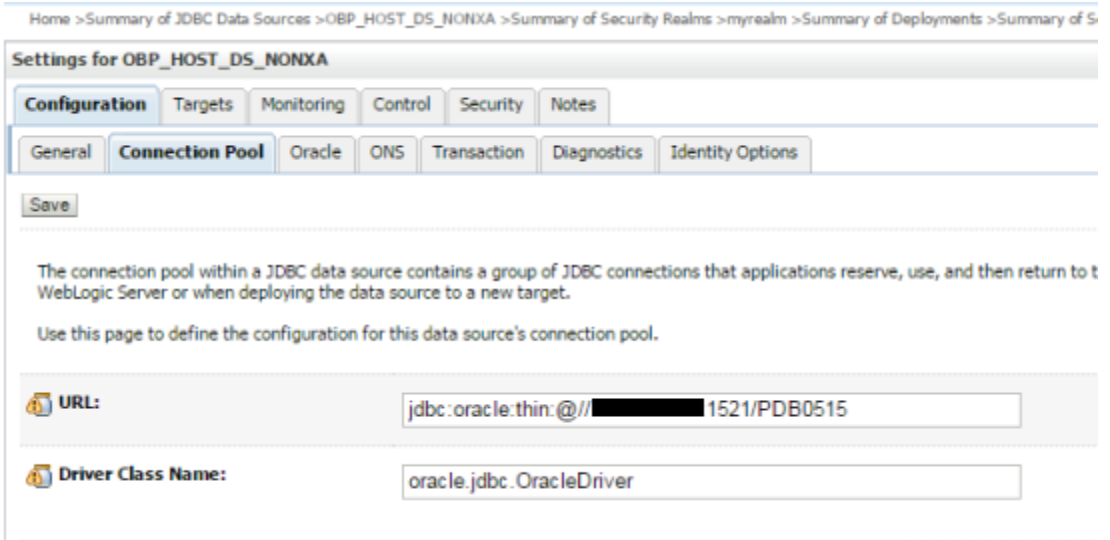

- 10. Log in to Weblogic console and navigate to XML Registries.
- 11. Add new XML Registry Properties. If New button is disabled click on Lock & Edit button.

#### <span id="page-30-1"></span>*Figure 2–16 Add XML Registry*

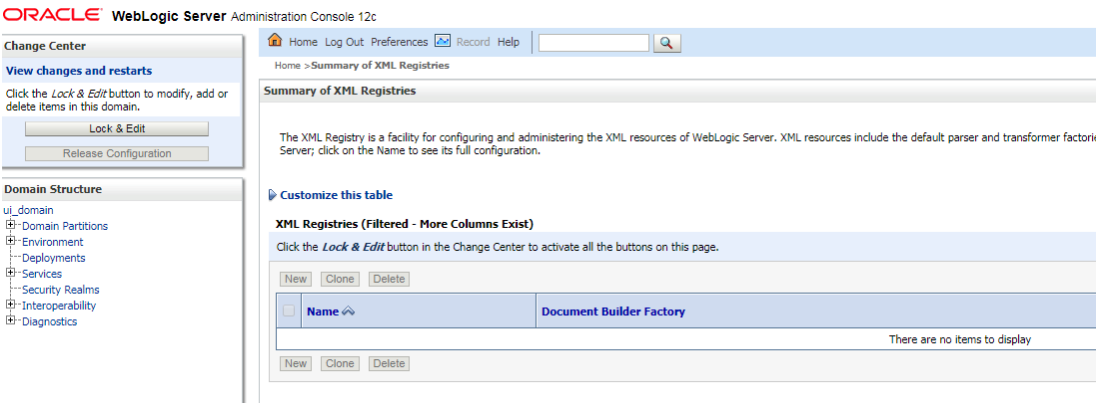

- 12. Change the following properties while adding XML Registry Properties and save changes.
	- Document Builder Factory = com.sun.org.apache.xerces.internal.jaxp.DocumentBuilderFactoryImpl
- SAX Parser Factory = com.sun.org.apache.xerces.internal.jaxp.SAXParserFactoryImpl
- <sup>n</sup> Transformer Factory = com.sun.org.apache.xalan.internal.xsltc.trax.TransformerFactoryImpl

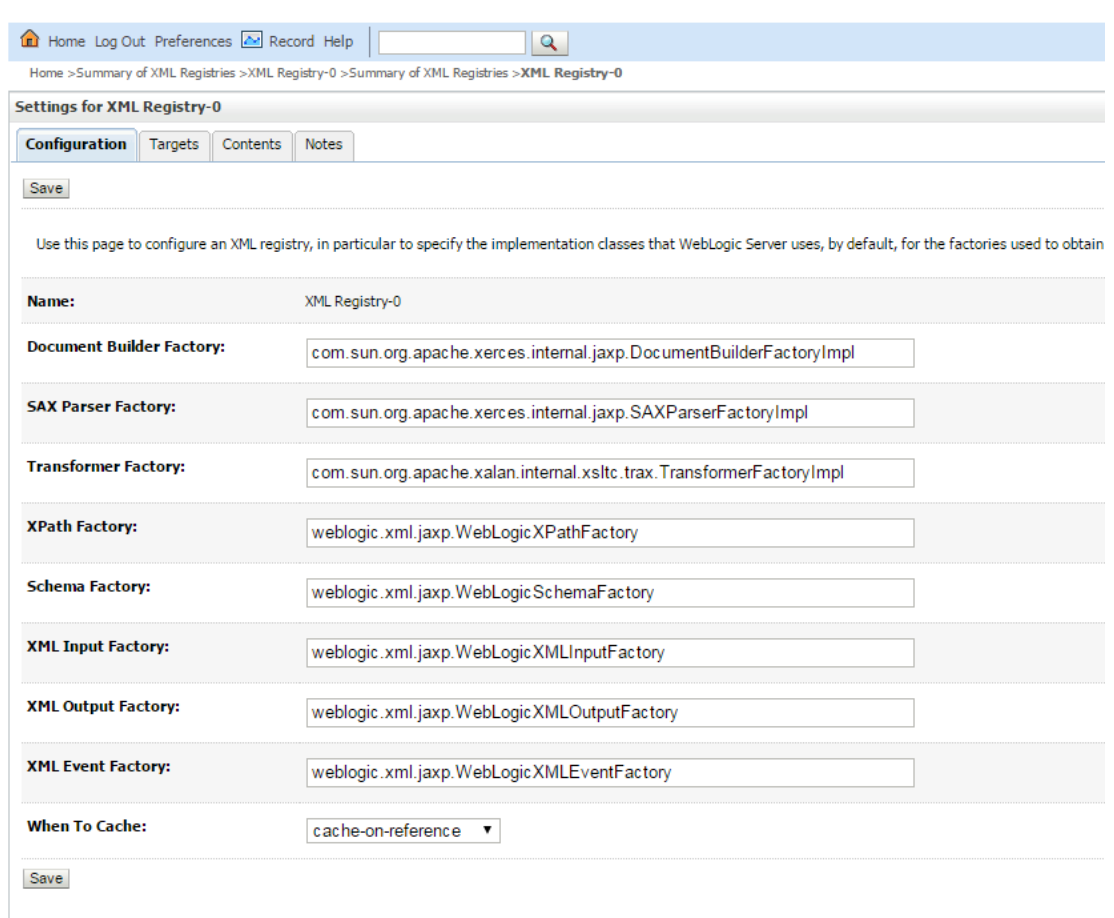

#### <span id="page-31-0"></span>*Figure 2–17 Settings for XML Registry*

13. Click Next if available and Deploy XML Registry to managed server.

#### <span id="page-32-0"></span>*Figure 2–18 Deploy XML Registry*

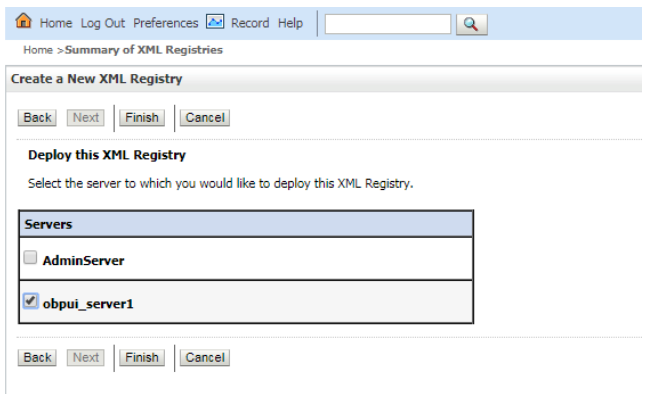

- 14. Log in to Weblogic console and navigate to Domain -> host\_domain (if multiple domains available) -> Security tab.
- 15. Verify **Cross Domain Security Enabled** check box is unchecked.

#### <span id="page-32-1"></span>*Figure 2–19 Host Domain Security*

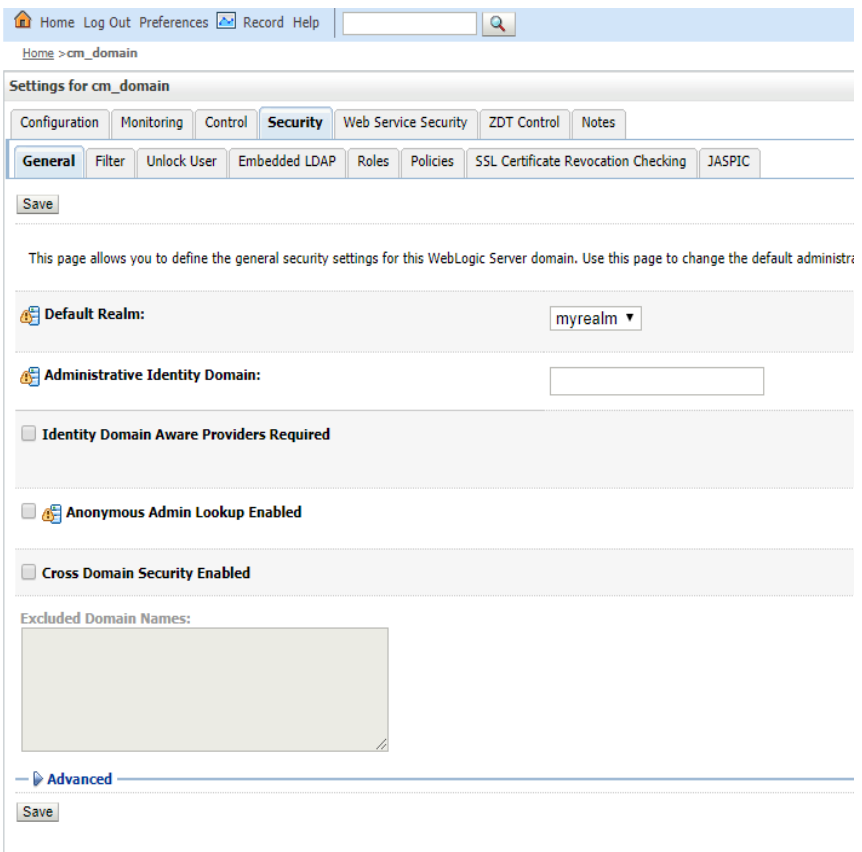

### <span id="page-33-0"></span>**2.3 Configuring Weblogic Domain For Host**

The following steps explain how to configure weblogic domain for host. These steps are already integrated in Silent mode of installer so continue from step 11. For GUI mode follow all steps.

- 1. To perform domain configuration, you must run Admin server. Ensure that managed server is not running.
- 2. To check if managed server is running, login to Weblogic console and navigate to servers tab.

#### <span id="page-33-1"></span>*Figure 2–20 Summary of servers*

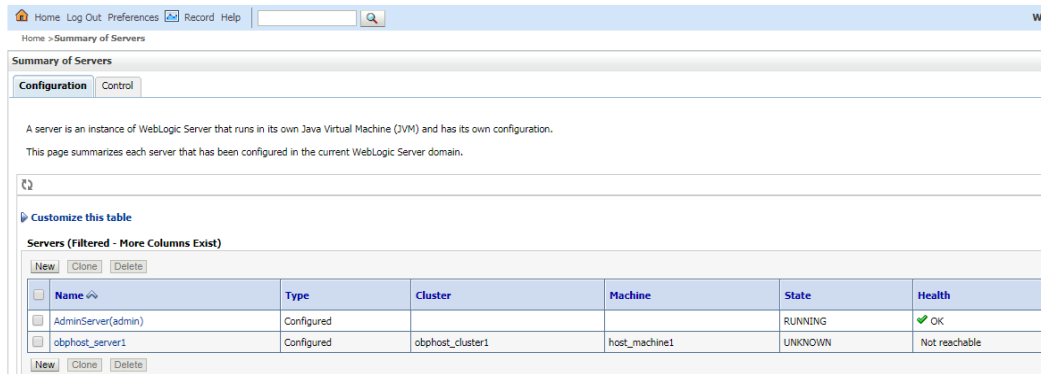

3. If managed server state is running, navigate to control tab and select managed server check box, click on shutdown button and select Force shutdown now.

<span id="page-33-2"></span>*Figure 2–21 Force shutdown*

| Home Log Out Preferences <b>A</b> Record Help<br>$\mathbf{Q}$                                                                                                    |                  |                |                            |
|----------------------------------------------------------------------------------------------------|------------------|----------------|----------------------------|
| Home >Summary of XML Entity Caches >Summary of XML Registries >XML Registry-0 >Summary of XML Registries >XML Registry-0 >Summary of XML Registries >Summary of Servers                                                                                                    |                  |                |                            |
| <b>Summary of Servers</b>                                                                                                    |                  |                |                            |
| Configuration<br><b>Control</b>                                                                                                    |                  |                |                            |
| Use this page to change the state of the servers in this WebLogic Server domain. Control operations on Managed Servers require starting the Node Manager. Starting Managed Servers in Standby mode requires th<br>C)<br>Customize this table<br>Servers (Filtered - More Columns Exist)<br>$S$ uspend $\vee$<br>Shutdown $\sim$<br><b>Restart SSL</b><br><b>Start</b><br>Resume |                  |                |                            |
| When work completes                                                                                                    |                  |                |                            |
| Server $\hat{\infty}$<br>Force shutdown now                                                                                                    | <b>Machine</b>   | State          | <b>Status of Last Acti</b> |
| AdminServer(admin)                                                                                                    |                  | <b>RUNNING</b> | None                       |
| $\overline{\mathcal{L}}$<br>obphost server1                                                                                                    | obphost machine1 | <b>RUNNING</b> | None                       |
| Start<br>Resume<br>$S$ uspend $\vee$<br>Shutdown $\sim$<br><b>Restart SSL</b>                                                                                                    |                  |                |                            |
|                                                                                                    |                  |                |                            |

4. Click Yes on next screen.

#### <span id="page-34-0"></span>*Figure 2–22 Verify Server State*

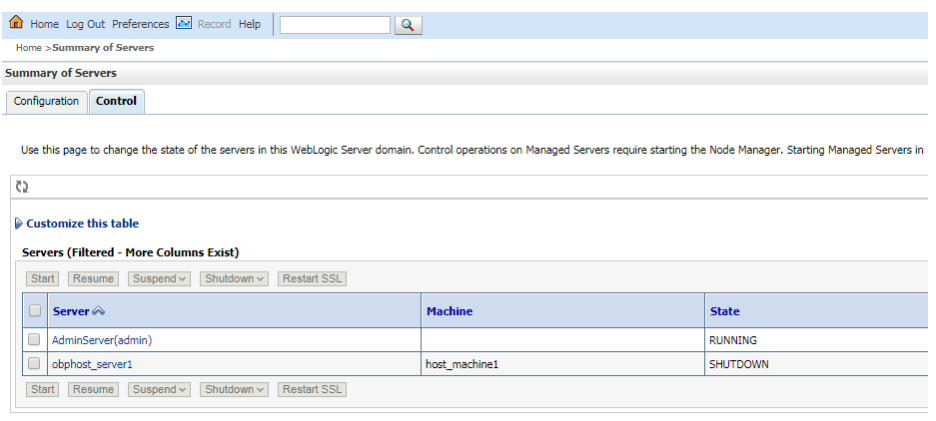

5. Check if Admin server is running. Access Weblogic Admin Console. If Weblogic Admin Console returns below screen Admin server is up.

#### <span id="page-34-1"></span>*Figure 2–23 Weblogic Admin Console*

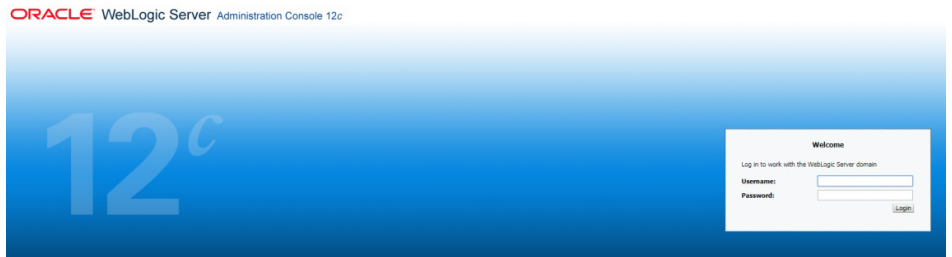

6. If Admin Server is down, start Admin Server. To start Admin server, use the following command:

\${middleware\_\_home}/user\_projects/domains/{domain\_ name}/bin/startHostAdminServer.sh

- 7. Browse the folder where you have extracted the Installation package.
- 8. Run the following command:

cd <PATH>/TEMPDIR

9. Execute the Install.sh file as below:

./Install.sh

The install file prompts for the following input:

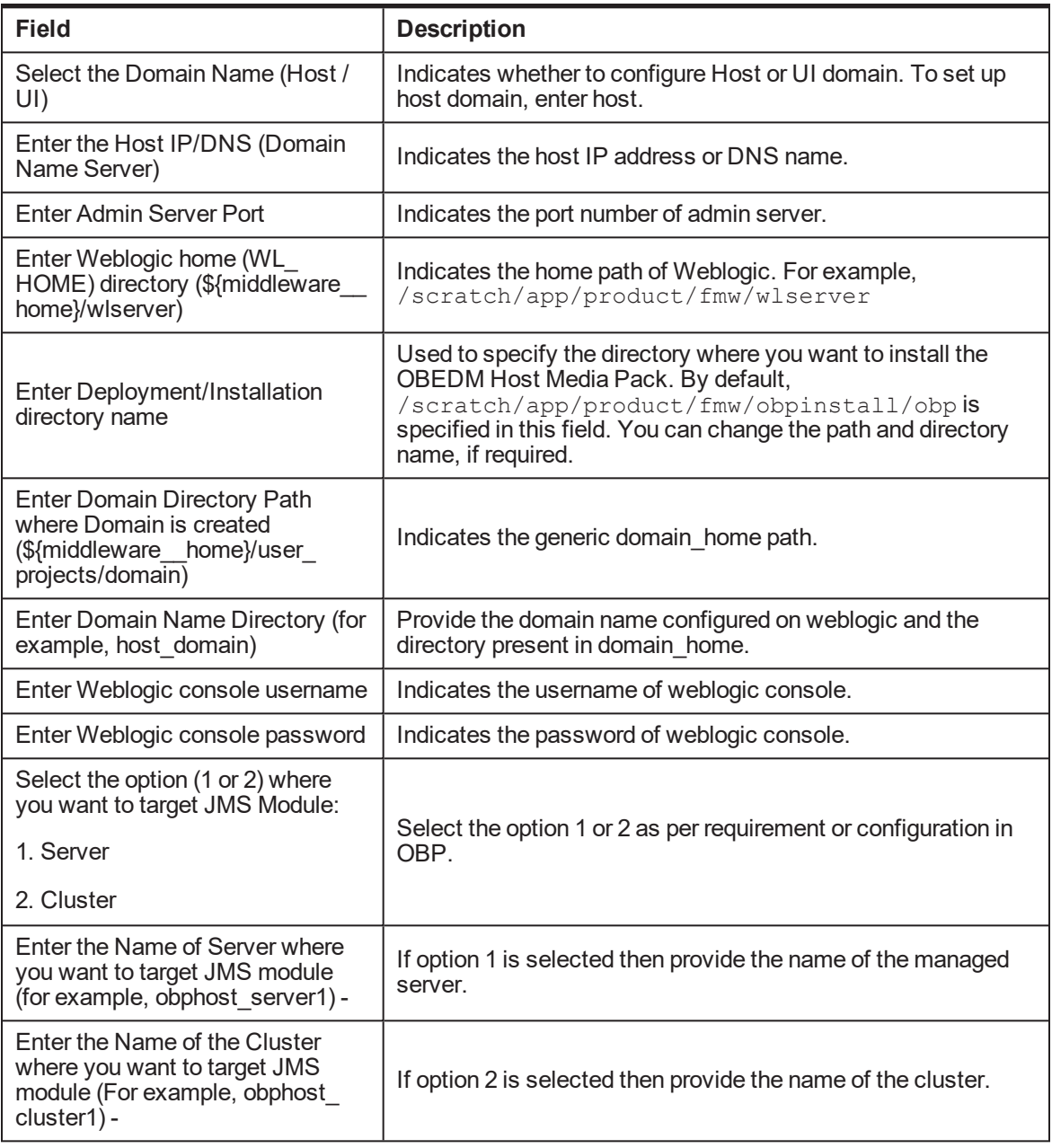

<span id="page-35-0"></span>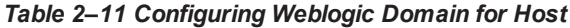

10. Verify whether the information passed is correct and enter 'Y' to continue the configuration or 'N' to avoid domain configuration as shown in the following screenshot:
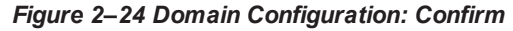

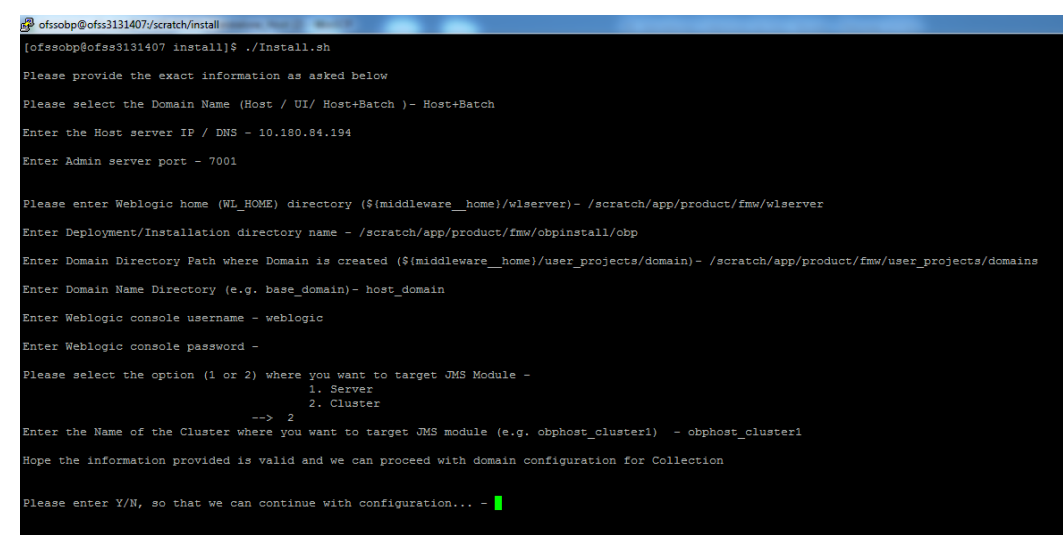

Once you have completed the execution steps listed above, perform the following steps:

1. Connect to the database and execute below two statements to enable collection bootstrap.

You must set the collection bootstrap to true for the default management module to function properly.

```
update flx fw config all b set prop value='true' where
prop_id='collection.bootstrap' and category_id='root';
update flx fw config all b set prop value='true' where
prop_id='collection.webservice.bootstrap' and category
id='root';
```
2. Need to update setDomainEnv.sh file to append EXTRA\_JAVA\_PROPERTIES and append PRE CLASSPATH as following, if not present:

#### **EXTRA\_JAVA\_PROPERTIES before installation:**

EXTRA JAVA PROPERTIES=" -Djavax.xml.parsers.DocumentBuilderFactory=com.sun.org.apache. xerces.internal.jaxp.DocumentBuilderFactoryImpl - Djavax.xml.transform.TransformerFactory=com.sun.org.apache.xa lan.internal.xsltc.trax.TransformerFactoryImpl - Dweblogic.configuration.schemaValidationEnabled=false - DentityExpansionLimit=1000 -Duser.home=\${OBP\_ORACLE\_ HOME}/config -Dfc.io.dir=\${OBP\_ORACLE\_HOME} \${ORACLE\_MEM\_ARGS} \${EXTRA\_JAVA\_PROPERTIES}"

#### **After Installation:**

EXTRA JAVA PROPERTIES=" -Djavax.xml.parsers.DocumentBuilderFactory=com.sun.org.apache. xerces.internal.jaxp.DocumentBuilderFactoryImpl - Djavax.xml.transform.TransformerFactory=com.sun.org.apache.xa lan.internal.xsltc.trax.TransformerFactoryImpl -

```
Djavax.xml.parsers.SAXParserFactory=com.sun.org.apache.xerces
.internal.jaxp.SAXParserFactoryImpl -
Dweblogic.configuration.schemaValidationEnabled=false -
DentityExpansionLimit=1000 -Duser.home=${OBP_ORACLE_
HOME}/config -Dfc.io.dir=${OBP_ORACLE_HOME} ${ORACLE_MEM_ARGS}
${EXTRA_JAVA_PROPERTIES}"
```
#### **Before Installation:**

```
PRE_CLASSPATH="${OBP_ORACLE_HOME}/config:${OBP_ORACLE
HOME}/config/security/oaam:${PRE_CLASSPATH}"
export PRE_CLASSPATH
```
#### **After Installation:**

```
PRE CLASSPATH="${OBP_ORACLE_HOME}/config:${OBP_ORACLE
HOME}/config/security/oaam:${OBP_ORACLE_
HOME}/obp.thirdparty.app.domain/APP-INF/lib/xmlparserv2-
12.1.0.2.0.jar:${PRE_CLASSPATH}"
export PRE_CLASSPATH
```
- 3. Restart the admin server. To restart the Admin server, first stop the Admin server and then start it again.
	- a. To stop the Admin server, use the following command:

\${middleware\_home}/user\_projects/domain/{domain\_ name}/bin/stopWeblogic.sh

b. Delete tmp, cache directories present inside the server directory.

For example,

```
${middleware_home}/user_projects/domain/{domain_
name}/servers/{server_name}/cache
${middleware_home}/user_projects/domain/{domain_
name}/servers/{server_name}/tmp
```
c. Delete the stage folder also if it is present under the following location:

```
${middleware_home}/user_projects/domain/{domain_
name}/servers/{server_name}/stage
```
Where {server\_name} indicates all the servers that are available in the domain, such as AdminServer, Managed server (obphost\_server1).

d. Then start Admin server by using the following command:

```
${middleware_home}/user_projects/domain/{domain_
name}/bin/startWeblogic.sh
```
4. Start the managed servers.

Ignore the below error while starting host managed server.

ERROR (support.license.ModuleInfoCache) Module feature configuration not found; no modules will be disabled. To resolve this error add a feature configuration of type F1MD and associated options for disabled modules.

# **3 Installing the Presentation Media Pack**

You must follow the steps mentioned below to install the Presentation Media Pack:

- 1. Install the Presentation Media Pack.
- 2. Configure the web logic domain.
- 3. Deploy the Collections module.

### **3.1 Prerequisites**

You must install the following software prior to installing the Presentation Media Pack:

- $\Box$  OBP 2.10.0.0.0 Host Media Pack.
- OBP 2.10.0.0.0 Presentation Media Pack.
- OBEDM 2.10.0.0.0 Host Media Pack.

#### **Note**

Oracle JDK 1.8 Update 172 is required to run the OBEDM V2.10 installer. For more information on JDK installation, see [Chapter 5](#page-59-0) Installing [Third-Party](#page-59-0) Software.

### **3.2 Installing the Presentation Media Pack**

To install the Presentation Media Pack, you must download the installation package from the following link:

<https://edelivery.oracle.com/>

#### **Note**

Ensure that the node manager is not running on any of the target installation machines. Also, ensure that there are no processes running on the listener ports for any of the OBP domain servers that are to be installed.

To install the Presentation Media Pack, perform the following steps:

- 1. Download the appropriate OBEDM Media Pack. The media pack is available in this format: OBEDM\_V [Build\_Number].zip
- 2. Log in to the presentation server.
- 3. Create a temporary directory on the presentation server. For example, <TEMPDIR>.
- 4. Copy the OBEDM Media Pack OBEDM\_V[Build\_Number].zip downloaded from edelivery to presentation Linux server using WINSCP.
- 5. Copy the OBEDM Media Pack OBEDM\_V[Build\_Number].zip into the <TEMPDIR>.

6. Uncompress the OBEDM Media Pack OBEDM\_V[Build\_Number].zip by running the following commands:

```
cd <TEMPDIR>
unzip Collection V[Build Number].zip
```
The contents of the zip file are extracted in the TEMPDIR folder. The following files/folders are extracted:

- config.properties
- **n** ouaf.properties
- $\blacksquare$  data
- n Install.sh
- Install\_Silent.sh
- collectioninstaller.jar
- collectionupgradeinstaller.jar

*Figure 3–1 OBEDM\_V[Build\_Number].zip uncompressed*

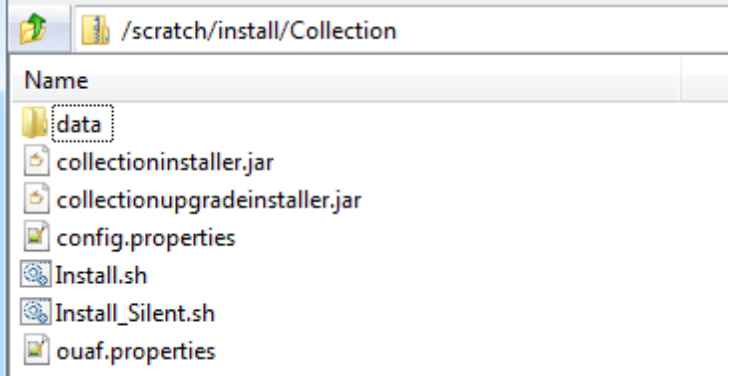

- 7. Collection installer operates in two modes. Go with either mode.
	- a. Silent Mode:
		- i. Update config.properties in the TEMPDIR directory.
		- ii. Set IS\_STANDALONE = Y
		- iii. Update below sections in config.properties as shown in [Figure](#page-20-0) 2–3:
			- **N INSTALLER DETAILS** 
				- IS\_DEV\_ENV=false
				- IS\_UI\_ENABLED=N
			- **NITIAL DETAILS** 
				- HOST\_CONFIG=N
				- UI\_CONFIG=Y
- BATCH\_CONFIG=N
- CUSTOM\_SUPPORT=N
- THREADPOOL\_CONFIG=N
- **NOST CONFIGURATION**
- **UI CONFIGURATION**
- DB CONFIGURATION

In config.properties: Initial Details section contains the following fields

| <b>Field</b>                                     | <b>Description</b>                                                                                                    |
|--------------------------------------------------|----------------------------------------------------------------------------------------------------|
| <b>Operating System</b><br>(OPERATING<br>SYSTEM) | Used to indicate the operating system on which you want<br>to install the OBEDM Host Media Pack. The options are:<br>$\blacksquare$ Linux                                           |
|                                                  | • Windows                                                                                                    |
|                                                  | You can only integrate OBEDM with OBP on the Linux<br>environment.                                                                                                    |
| Installation<br>Directory<br>(INSTALL_DIR)       | Used to specify the directory where you want to install<br>the OBEDM Host Media Pack. It should be same as the<br>installation directory where OBP Host Media pack is<br>installed. |
|                                                  | By default,<br>/scratch/app/product/fmw/obpinstall/obp is<br>specified in this field. You can change the path and<br>directory name, if required.                                   |
| Generate Host<br>Configuration                   | Used to deploy the OBEDM Host Media Pack                                                                                                    |
| (HOST CONFIG)                                    | components, if this option is true.                                                                                                    |
| Generate UI<br>Configuration                     | Used to deploy the OBEDM Presentation Media Pack<br>components, if this option is true.                                                                                             |
| (UI CONFIG)                                      |                                                                                                    |
| Generate Batch<br>Configuration                  | Used to deploy the batch components used for<br>configuring the batch server, if this option is true.                                                                               |
| (BATCH<br>CONFIG)                                | If you want to deploy the batch components, you must<br>always set the HOST_CONFIG and BATCH_CONFIG<br>value to true.                                                               |
| Generate Thread<br>Pool Configuration            | Used to deploy the threadpool components used for<br>configuring the threadpool, if this option is checked.                                                                         |

*Table 3–1 Installer: Initial Details in config.properties*

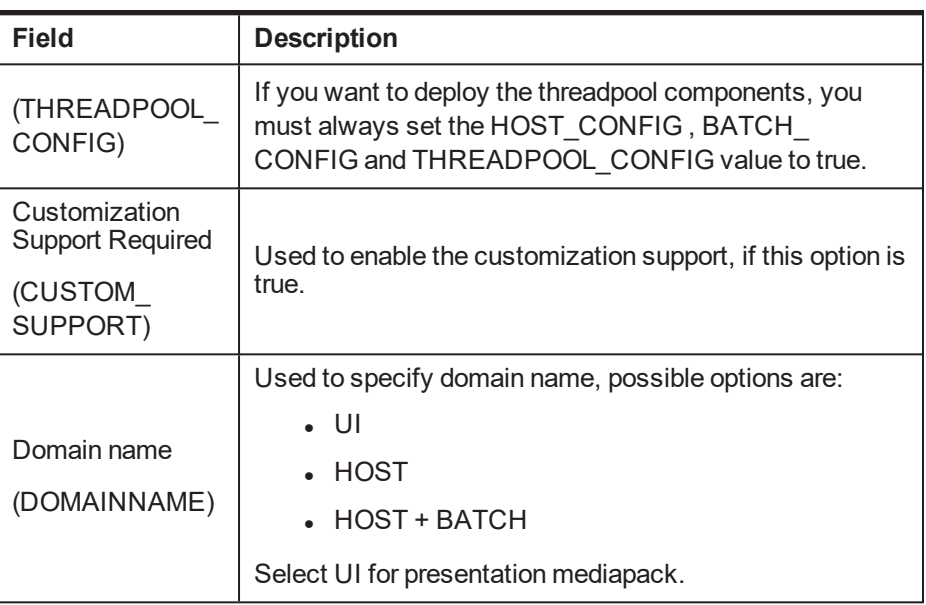

In config.properties: Host Configuration section contains the following fields:

| Field                                           | <b>Description</b>                                                                                                    |
|-------------------------------------------------|----------------------------------------------------------------------------------------------------|
| Host IP address                                 |                                                                                                    |
| $(DB$ $IP$<br>ADDRESS)                          | Used to specify the host IP address. For example,<br>10.180.6.11.                                                                                                    |
| Host port                                       | Used to specify the Host server WebLogic managed                                                                                                    |
| (DB_PORT)                                       | server port. For example, 8001.                                                                                                    |
| Host Logs<br>Directory<br>(HOST_LOG_DIR)        | Used to indicate the directory where the logs must be<br>created on the host server. By default,<br>/scratch/app/product/fmw/obpinstall/obp/<br>fclogs/logs is specified in this field. You can change<br>the path and directory name, if required.                           |
| Java Home Path<br>(JAVA_HOME)                   | Used to indicate the directory where Oracle JDK is<br>installed. By default,<br>/scratch/app/product/jdk1.8.0 172 is<br>specified in this field. You can change the path and<br>directory name, if required.                                                                  |
| <b>Hibernate Path</b><br>(HIBERNATE<br>JAR DIR) | Used to indicate the directory where Hibernate jars<br>downloaded and copied jars from /lib/required/<br>from extracted hibernate-release-4.1.0. Final. zip package<br>by default, / scratch/app/product/hibernate is<br>specified in this field. You can change the path and |

*Table 3–2 Installer: Host Configuration in config.properties*

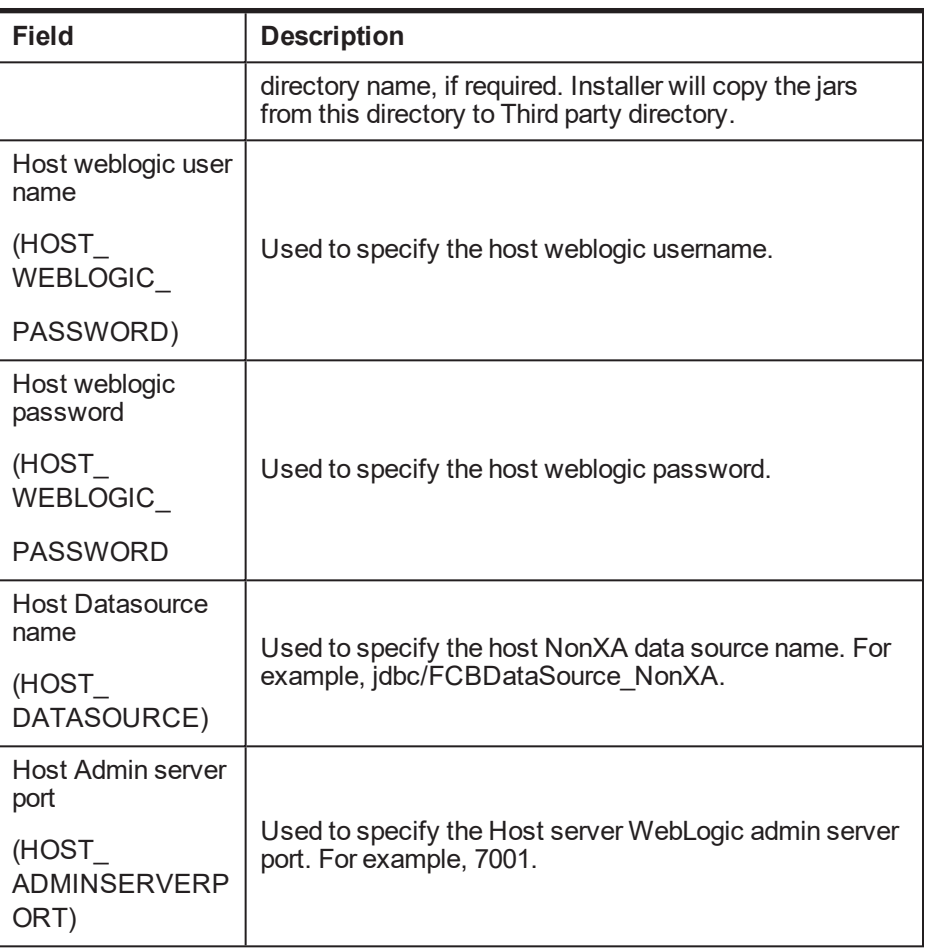

The following fields appear in the Installer: UI Configuration screen:

*Table 3–3 Installer: UI Configuration in config.propertiesties*

| <b>Field</b>          | <b>Description</b>                                                                |  |
|-----------------------|-----------------------------------------------------------------------------------|--|
| UI log directory      | Used to specify the log directory for the                                         |  |
| (UI LOG DIR)          | presentation server. For example,<br>/oracle/deployable/sails/fclogs/logs.        |  |
| UI IP Address         | Used to specify the host IP address. For example,<br>10.180.6.12.                 |  |
| (UI IP ADDRESS)       |                                                                                   |  |
| UI Port (UI PORT)     | Used to specify the UI server WebLogic managed<br>server port. For example, 8001. |  |
| UI Weblogic user name | Used to specify the UI WebLogic server admin user<br>name.                        |  |
| (UI WEBLOGIC          |                                                                                   |  |

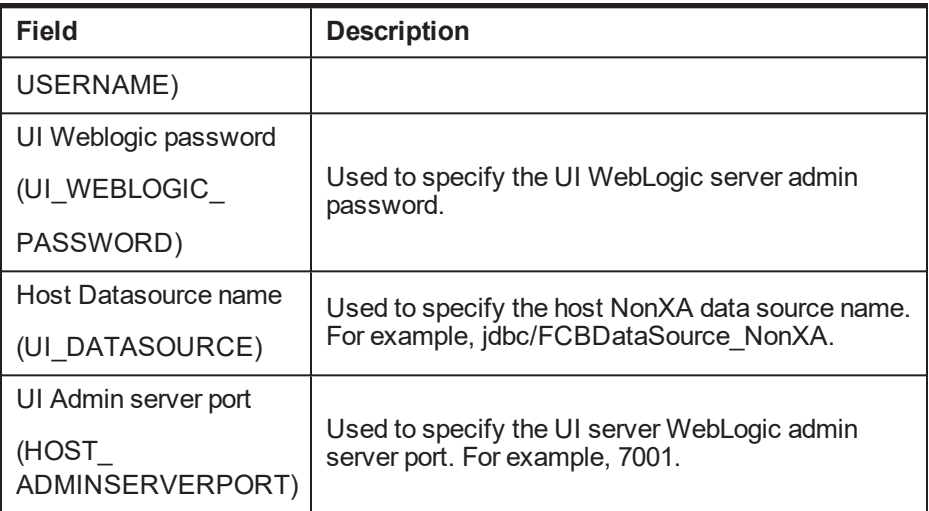

In config.properties: DB Configuration section contains the following fields:

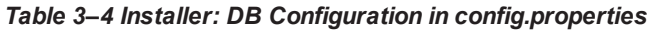

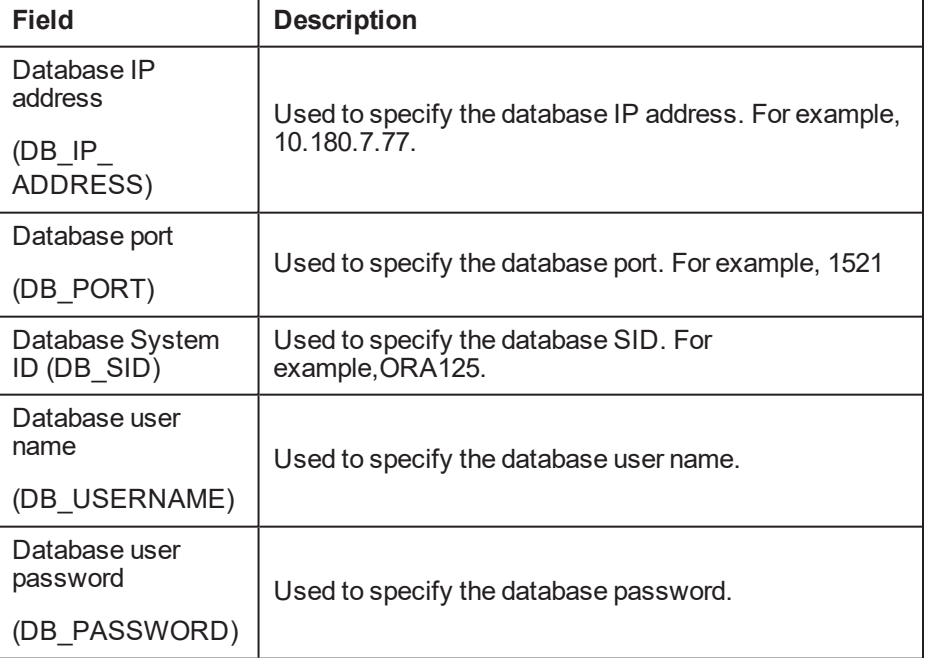

#### *Figure 3–2 Installer: config.properties file*

```
IS DEV ENV=false
OBP_HOST_LIB=ob.host.app/ob.app.host.coll/APP-INF/lib
OBP_THIRDPARTY_LIB=ob.host.app/ob.app.host.tp/APP-INF/lib
IS_UI_ENABLED-N
IS STANDALONE=Y
AINITIAL DETAILS
OPERATING SYSTEM = Linux
INSTALL_DIR=/scratch/app/product/fmw/obpinstall/obp
HOST CONFIG=N
UI_CONFIG=Y
BATCH_CONFIG=N
CUSTOM_SUPPORT-N
THREADPOOL CONFIG=N
DOMAINNAME=UI
#UI CONFIGURATION
UI_LOG_DIR=/scratch/app/product/fmw/obpinstall/obp/fclogs/logs
UI_IP_ADDRESS=
UI_PORT=8001
UI WEBLOGIC USERNAME=weblogic
UI WEBLOGIC PASSWORD-
UI_DATASOURCE=jdbc/FCBDataSource_NonXA
UI_ADMINSERVERPORT=7001
#HOST CONFIGURATION
HOST_IP_ADDRESS-
HOST_PORT=8001
HOST_LOG_DIR=/scratch/app/product/fmw/obpinstall/obp/fclogs/logs
JAVA HOME=/scratch/app/product/jdk1.8.0 172
HIBERNATE_JAR_DIR=/scratch/ofssobp/Hibernate_tmp
HOST_WEBLOGIC_USERNAME=weblogic
HOST_WEBLOGIC_PASSWORD-
HOST ADMINSERVERPORT=7001
#DB CONFIGURATION
DB IP ADDRESS=
DB_PORT-1521
DB SID=P26184B
DB_USERNAME=COL27
DB_PASSWORD=
HOST DATASOURCE-jdbc/FCBDataSource NonXA
#BATCH CONFIGURATION
THREADPOOL NAME-MT
NUMBER OF THREADS=5
BATCH_USER=SYSUSER
BATCH_LOG_DIR=/scratch/app/product/fmw/obpinstall/obp/fclogs/logs
#THREADPOOL CONFIGURATION
WEBLOGIC SERVER HOME=/scratch/app/product/fmw/wlserver
RMI PORT-2020
DOMAIN_PATH=/scratch/app/product/fmw/user_projects/domains/
DOMAIN_NAME=ui_domain
CLUSTER NAME=IUT2
CLUSTER_MULTICAST_LISTNER_IP_ADDRESS=232.0.0.1
CLUSTER MULTICAST LISTNER PORT=6660
TARGETTYPE-1
TARGETJMSSERVER=obpui_server1
```
- iv. Save config.properties file.
- v. Check if Admin server is running and Managed is down. Access Weblogic Admin

Console. If Weblogic Admin Console returns below screen Admin server is up.

#### *Figure 3–3 Weblogic Admin Console*

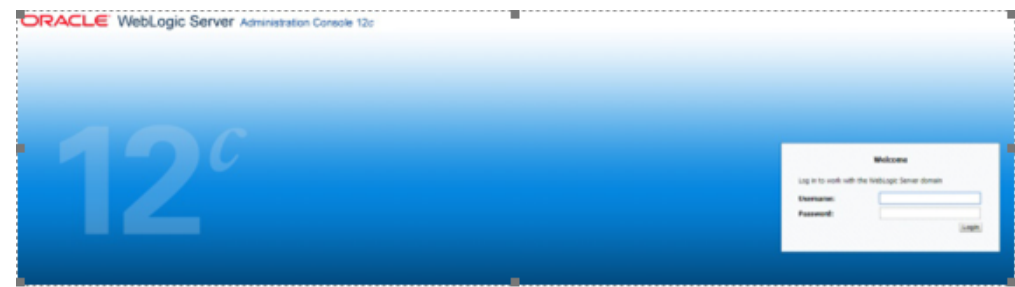

vi. If Weblogic Admin Server is down, start Admin server, use the following command:

\${middleware\_\_home}/user\_projects/domain/\${domain\_ home}/bin/startWeblogic.sh

vii. If only Admin Server is up , run installer using below commands:

sh Install\_Silent.sh

#### **Installation Completed**..! is prompted at the end.

- b. GUI Mode:
	- i. Run XManager application on Windows machine.
	- ii. To export the XManager UI on the Linux environment, run the following command:

DISPLAY=<IP>:0.0; export DISPLAY

Where, IP is the IP address of your machine.

- iii. Update config.properties in the TEMPDIR directory
- iv. Set IS\_UI\_ENABLED=Y
- v. Set IS\_STANDALONE=Y
- vi. Run the following command to start the OBEDM installer. The Installer: Initial Details screen appears.

java -jar collectioninstaller.jar

vii. In the Installer: Initial Details screen, select the Installation directory and UI Configurations.

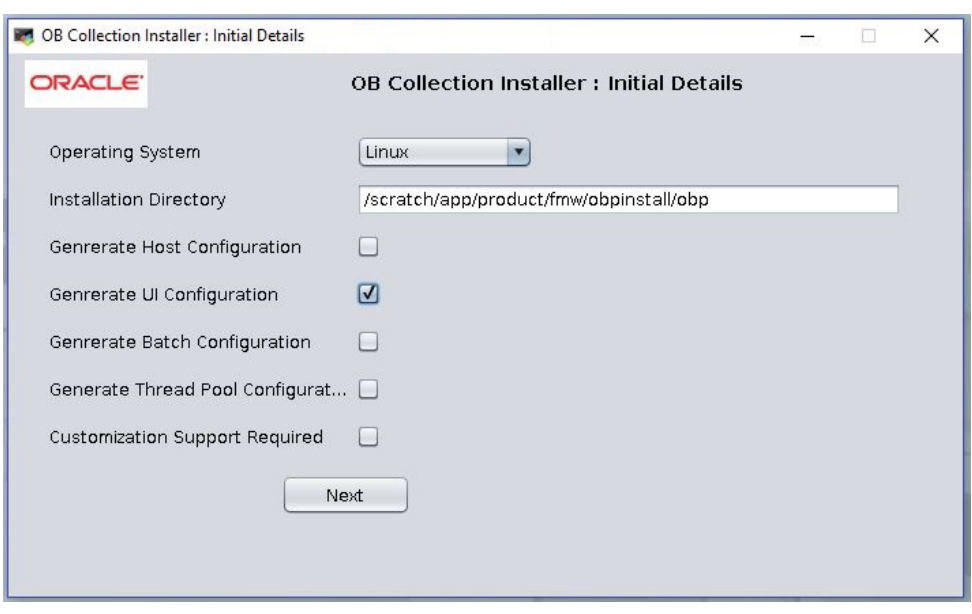

*Figure 3–4 Installer: Initial Details*

The following fields appear in the Installer: Initial Details screen:

*Table 3–5 Installer: Initial Details*

| <b>Field</b>                             | <b>Description</b>                                                                                                    |
|------------------------------------------|----------------------------------------------------------------------------------------------------|
| Operating<br>System                      | Used to specify the operating system platform on which the<br>installation is to be done. For example, Linux.                                                                                                    |
| Installation<br>Directory                | Used to specify the directory where OBEDM 2.8 should be<br>installed. Note that this is the same directory where the OBP<br>presentation or host media packs are installed. For example,<br>/oracle/deployables/sails/fclogs/logslogs . |
| Generate Host<br>Configuration           | Deploys the host media pack components.                                                                                                    |
| Generate UI<br>Configuration             | Deploys the presentation media pack components.                                                                                                    |
| Generate Batch<br>Configuration          | Deploys the host media pack components. Note that host<br>configuration must also be selected when batch components are<br>to be enabled on the host that is used for configuring the batch<br>server.                                  |
| Generate Thread<br>Pool<br>Configuration | Deploys the Host media pack components. Note that host<br>configuration must also be selected when Thread Pool<br>components are to be enabled on the host that is used for<br>configuring the Thread Pool Node.                        |
| Customization<br><b>Support Required</b> | Enables the customization support.                                                                                                    |

viii. Click Next. The **Installer: UI configuration** screen appears.

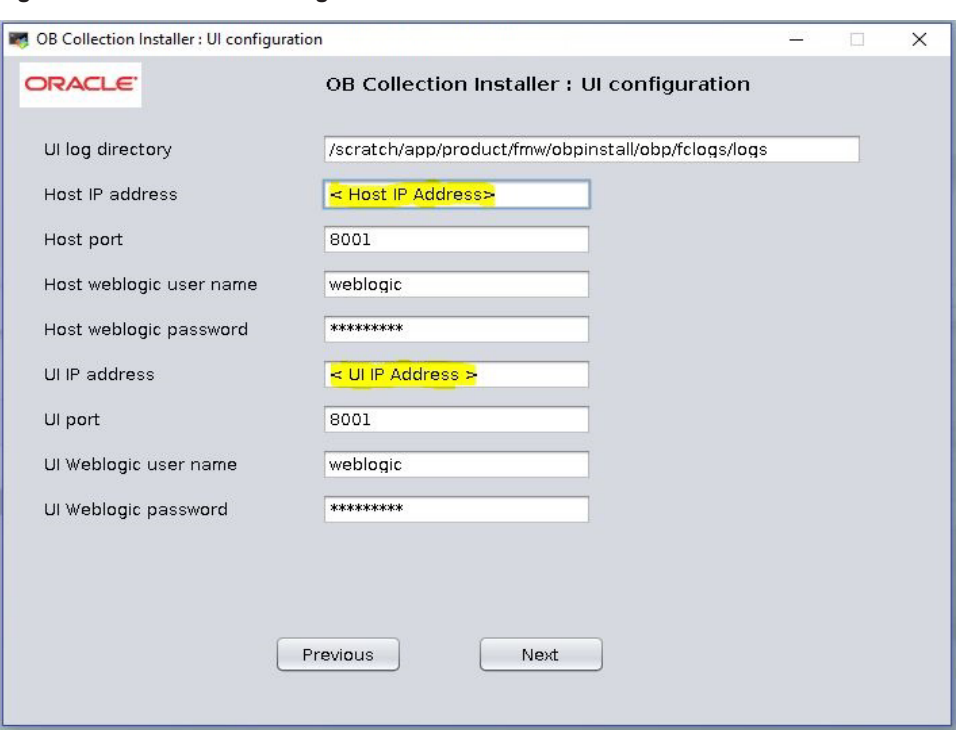

*Figure 3–5 Installer: UI configuration*

The following fields appear in the Installer: UI Configuration screen:

*Table 3–6 Installer: UI Configuration*

| <b>Field</b>               | <b>Description</b>                                                                                                   |
|----------------------------|----------------------------------------------------------------------------------------------------|
| UI log directory           | Used to specify the log directory for the presentation server. For<br>example, /oracle/deployable/sails/fclogs/logs. |
| Host IP address            | Used to specify the host IP address. For example, 10.180.6.11.                                                       |
| Host port                  | Used to specify the Host server WebLogic managed server port.<br>For example, 8001.                                  |
| Host Weblogic<br>user name | Used to specify the Host WebLogic server admin user name.                                                            |
| Host Weblogic<br>password  | Used to specify the Host WebLogic server admin password.                                                             |
| UI IP Address              | Used to specify the host IP address. For example, 10.180.6.12.                                                       |
| UI Port                    | Used to specify the UI server WebLogic managed server port. For<br>example, 8001.                                    |
| UI Weblogic user<br>name   | Used to specify the UI WebLogic server admin user name.                                                              |
| UI Weblogic<br>password    | Used to specify the UI WebLogic server admin password.                                                               |

ix. Click Next. The Installer: Confirm Installation details screen appears.

*Figure 3–6 Installer: Confirm Installation Details*

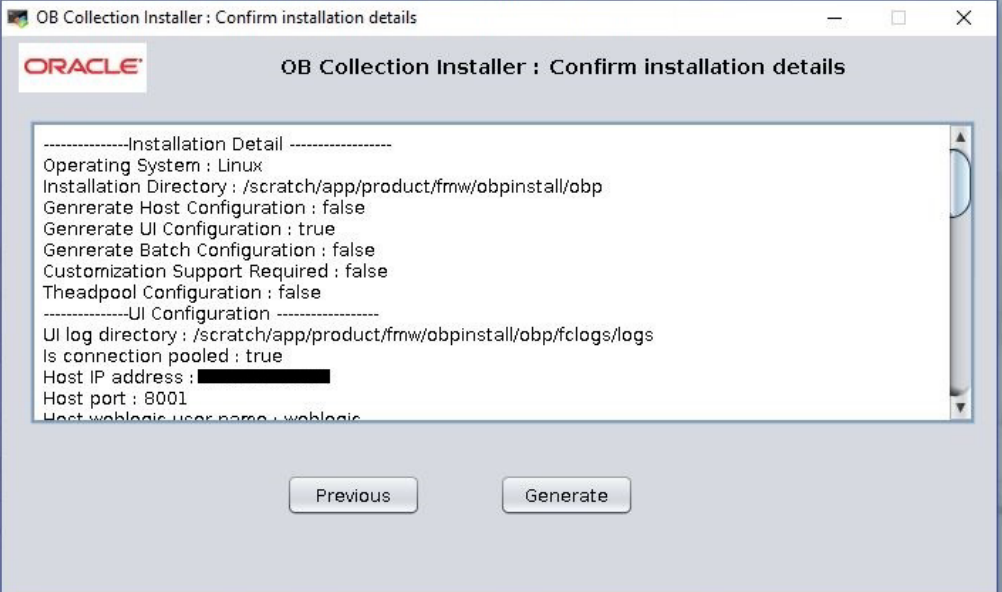

x. Click Generate.

*Figure 3–7 Installer : Installing*

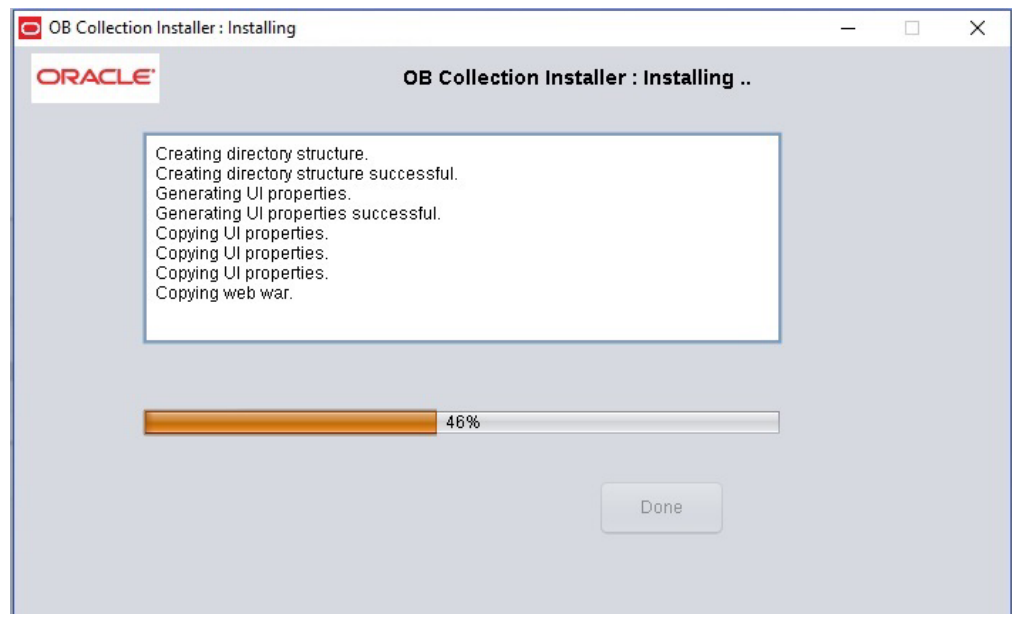

- xi. Click Done
- 8. Log in to Weblogic console and navigate to XML Registries.
- 9. Add new XML Registry Properties
- 10. Change the following properties while adding XML Registry Properties and save changes.
	- $\blacksquare$  Document Builder Factory = com.sun.org.apache.xerces.internal.jaxp.DocumentBuilderFactoryImpl
	- SAX Parser Factory = com.sun.org.apache.xerces.internal.jaxp.SAXParserFactoryImpl
	- <sup>n</sup> Transformer Factory = com.sun.org.apache.xalan.internal.xsltc.trax.TransformerFactoryImpl

#### *Figure 3–8 XML Registry*

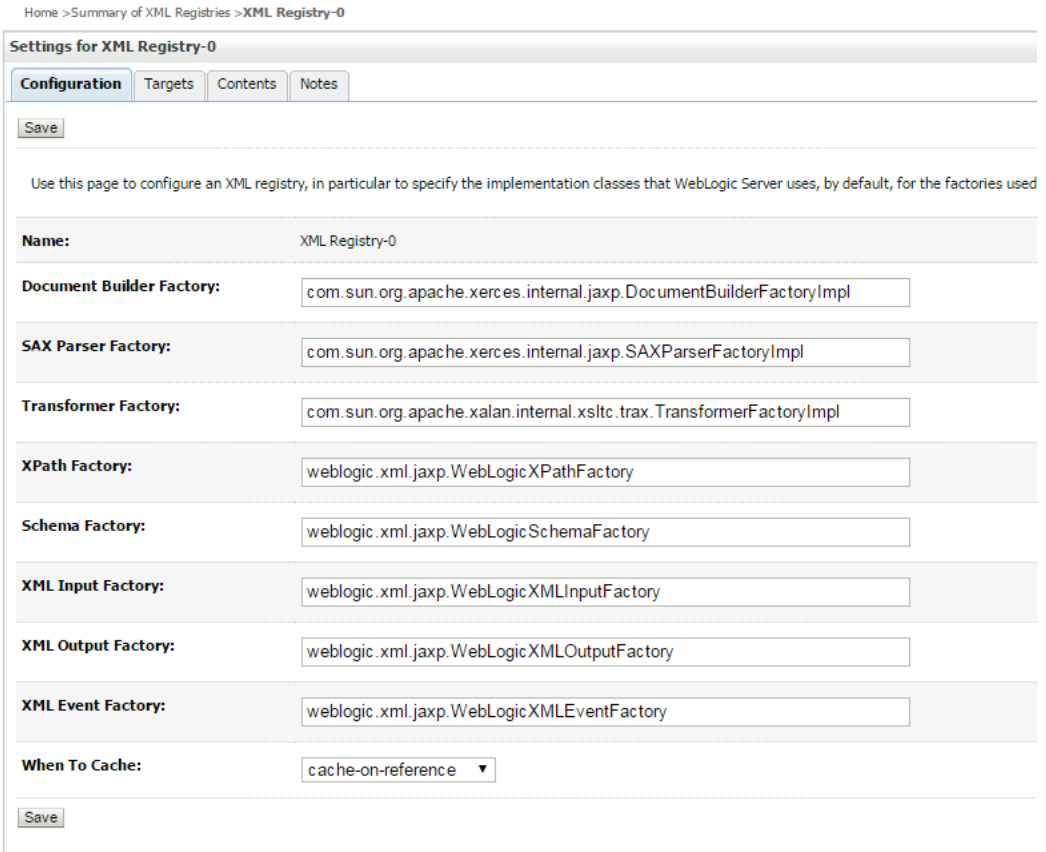

- 11. In the Installer: Installing screen, confirm the following:
	- Under the InstallDir, collectionenv directory is created.
	- <sup>n</sup> Collectionenv folder contains the properties folder and properties folder contains the web directory.

### **3.3 Configuring Weblogic Domain for Presentation Server**

The following steps explain how to configure weblogic domain for presentation server. These steps are already integrated in Silent mode of installer so continue from step 8. For GUI mode follow all steps.

1. To perform domain configuration, Admin server must be running. Check if Admin server is running. Access Weblogic Admin Console. If Weblogic Admin Console returns below screen Admin server is up.

#### *Figure 3–9 Weblogic Admin Console*

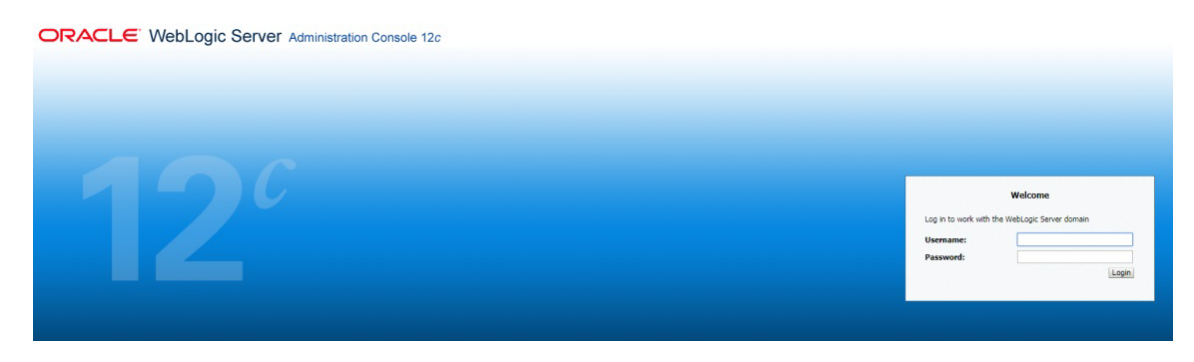

2. If Weblogic Admin Server is down, start Admin server, use the following command:

\${middleware\_\_home}/user\_projects/domain/\${domain\_ home}/bin/startWeblogic.sh

- 3. Browse the folder where you have extracted the Installation package.
- 4. Run the following command:

cd <PATH>/TEMPDIR

5. Execute the Install.sh file as mentioned below:

./Install.sh

6. The install file prompts for input. Enter the following details when prompted:

#### *Table 3–7 Configuring Weblogic Domain for Presentation*

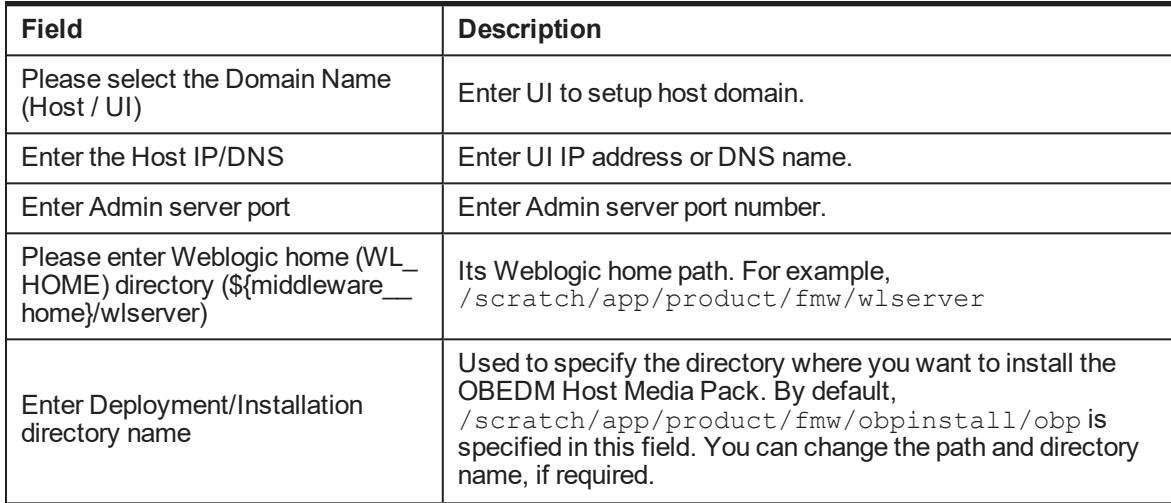

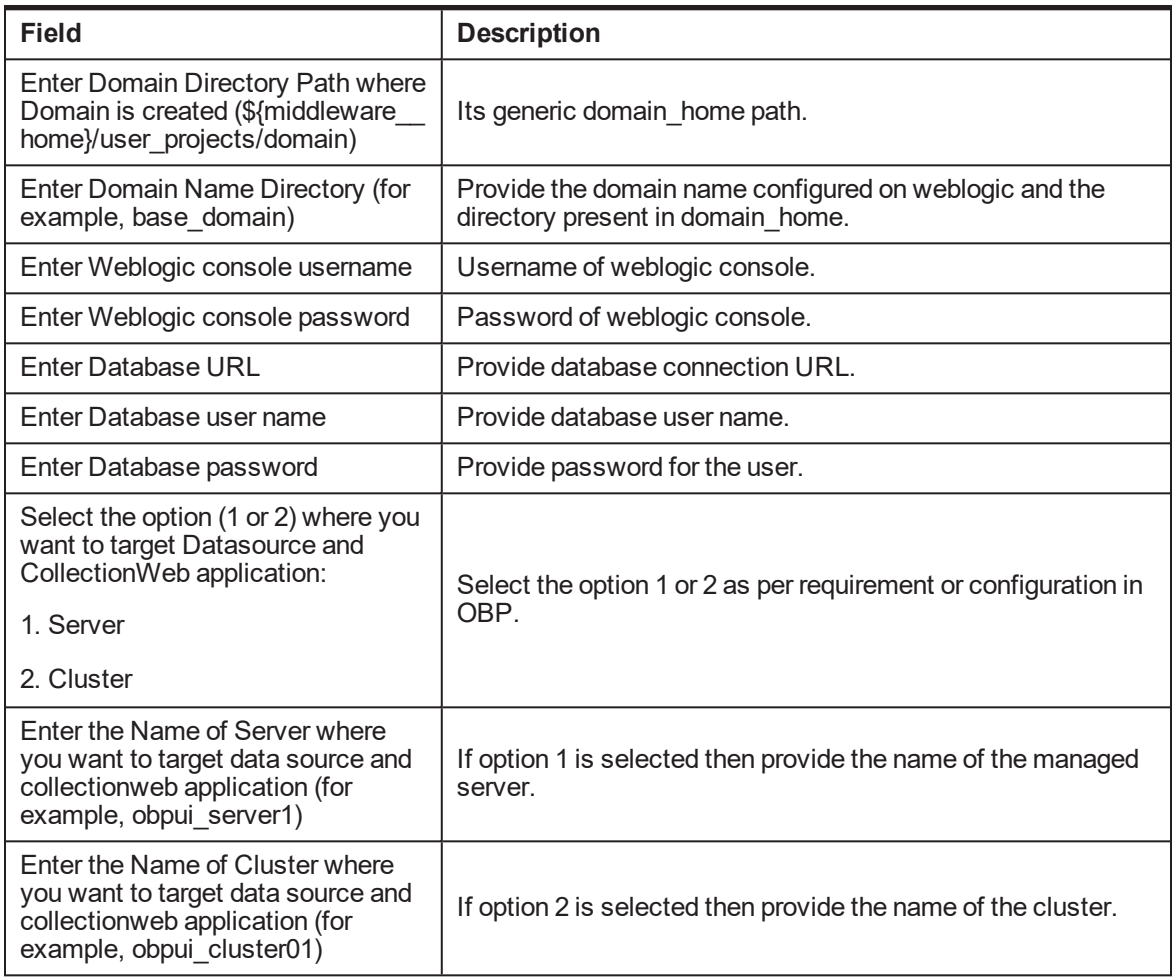

7. Verify whether the information passed is correct and enter 'Y' to continue the configuration or 'N' to avoid domain configuration.

#### *Figure 3–10 Domain Configuration: Confirm*

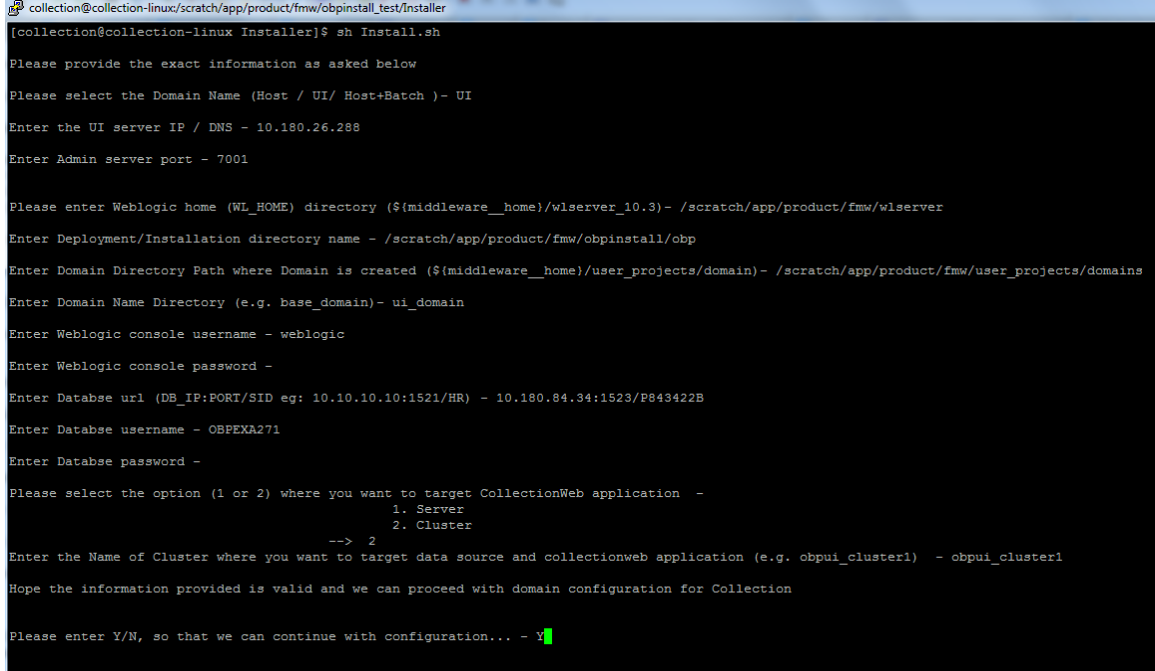

*Figure 3–11 Domain Configuration: Proceeding with the Process*

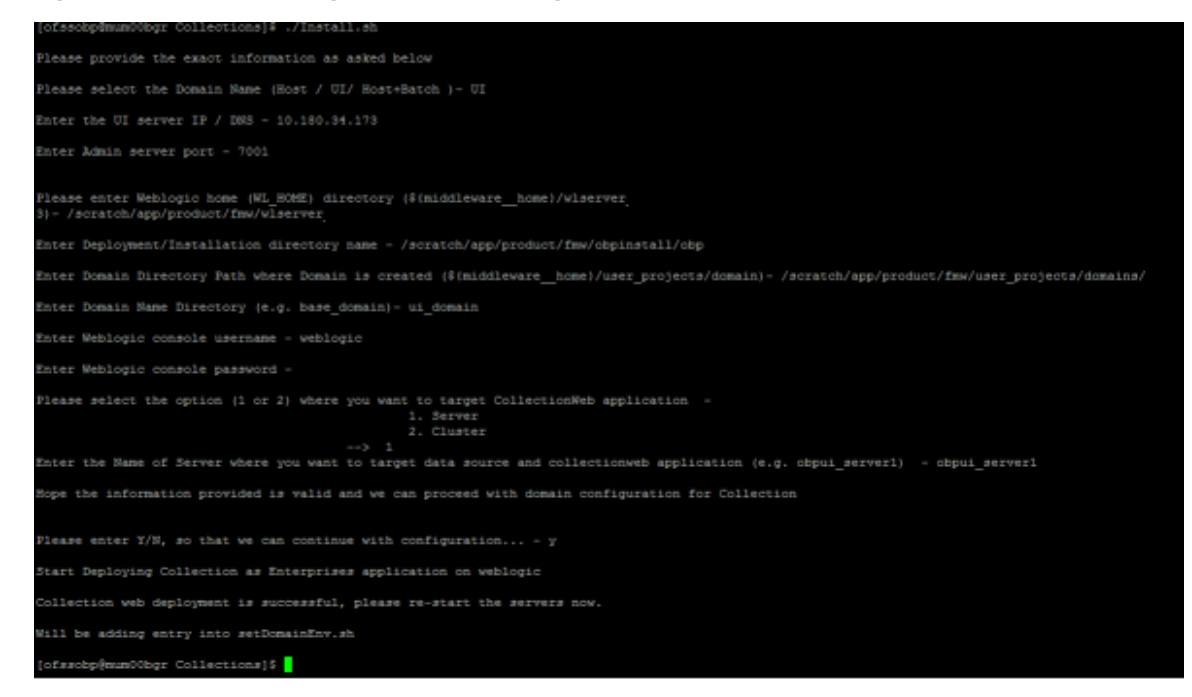

8. Need to update setDomainEnv.sh file to append EXTRA\_JAVA\_PROPERTIES, if not present.

**EXTRA\_JAVA\_PROPERTIES before installation:**

EXTRA JAVA PROPERTIES=" -

```
Djavax.xml.parsers.DocumentBuilderFactory=com.sun.org.apache.
xerces.internal.jaxp.DocumentBuilderFactoryImpl -
Djavax.xml.transform.TransformerFactory=com.sun.org.apache.xa
lan.internal.xsltc.trax.TransformerFactoryImpl -
Dweblogic.configuration.schemaValidationEnabled=false -
DentityExpansionLimit=1000 -Duser.home=${OBP_ORACLE_
HOME}/config -Dfc.io.dir=${OBP_ORACLE_HOME} ${ORACLE_MEM_ARGS}
${EXTRA_JAVA_PROPERTIES}"
```
#### **After Installation:**

```
EXTRA JAVA PROPERTIES=" -
Djavax.xml.parsers.DocumentBuilderFactory=com.sun.org.apache.
xerces.internal.jaxp.DocumentBuilderFactoryImpl -
Djavax.xml.transform.TransformerFactory=com.sun.org.apache.xa
lan.internal.xsltc.trax.TransformerFactoryImpl -
Djavax.xml.parsers.SAXParserFactory=com.sun.org.apache.xerces
.internal.jaxp.SAXParserFactoryImpl -
Dweblogic.configuration.schemaValidationEnabled=false -
DentityExpansionLimit=1000 -Duser.home=${OBP_ORACLE_
HOME}/config -Dfc.io.dir=${OBP_ORACLE_HOME} ${ORACLE_MEM_ARGS}
${EXTRA_JAVA_PROPERTIES}"
```
- 9. Restart Admin server. Before restarting, stop Admin server.
	- a. To stop the Admin server, use the following command:

```
${middleware_home}/user_projects/domain/{domain_
name}/bin/stopWeblogic.sh
```
b. Delete tmp, cache directories present inside the server directory.

For example,

```
${middleware_home}/user_projects/domain/{domain_
name}/servers/{server_name}/cache
${middleware_home}/user_projects/domain/{domain_
name}/servers/{server_name}/tmp
```
Where {server\_name} indicates all the servers that are available in the domain, such as AdminServer, Managed server (obphost\_server1).

c. Then start Admin server by using the following command:

```
${middleware_home}/user_projects/domain/{domain_
name}/bin/startWeblogic.sh
```
10. Once the Admin server is up, then start the managed servers.

### **3.4 Verifying the Presentation Server Deployment**

Before you start verifying the presentation server deployment, configure SYSUSER on OID server as per the steps mentioned in [Chapter 6](#page-61-0) User Creation in Oracle Internet Directory.

To verify successful deployment, log on to the following URL:

http: //IPADDRESS:PORT/CollectionAdmin/cis.jsp

Following are the components of the URL:

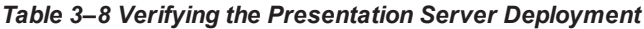

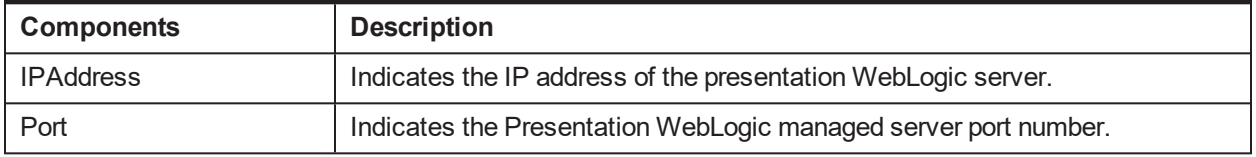

For example,

http: //10.180.10.11:8001/CollectionAdmin/cis.jsp

# **4 External Interface Configuration**

This chapter explains the OBEDM external interface configuration details.

## **4.1 Oracle Identity Manager (OIM)**

You can download the OIM Adapter configuration files from the following location:

#### [http://edelivery.oracle.com](http://edelivery.oracle.com/)

To extract the OIM Adapter configuration files, perform the following steps:

- 1. Download the appropriate OBEDM Media Pack. The media pack is available in the following format: OBEDM\_V[Build\_Number].zip
- 2. Copy the OBEDM\_V[Build\_Number].zip into the <TEMPDIR>.
- 3. Uncompress OBEDM\_V[Build\_Number].zip by running the following commands:

```
cd <TEMPDIR>
unzip OBEDM_V[Build_Number].zip
```
The contents of the zip file are extracted in the TEMPDIR folder. The following files and folders are extracted:

- config.properties
- **n** ouaf.properties
- data
- **n** Install.sh
- collectioninstaller.jar
- collectionupgradeinstaller.jar
- 4. You can locate the OIM adapter configuration files under the following location: data/extxface/OIM/ folder. Following files are available:
	- collections\_oim\_export.xml
	- com.ofss.fc.extxface.oim.jar
	- com.ofss.fc.extxface.wsdl.client.jar

#### **Note**

For detailed configuration of the OIM Adapter, see the Oracle Banking Enterprise Default Management User Provisioning Guide.

# **5 Installing Third-Party Software**

<span id="page-59-0"></span>You must install the Oracle JDK before you install the OBEDM media packs, if not already installed on the servers.

## **5.1 Installing Oracle Java Development Kit (JDK)**

You must install the JDK for 64-bit Linux operating system before you install presentation or host media pack.

To download, install and use JDK, follow the steps mentioned below:

1. Download the JDK file to any directory for which you have write permission. The file appears in the following format:

jdk-8u

*<version>*-linux-x64.bin

*<version>* jdk-8u101-linux-x64.bin

**Note**

Only the root user has the privilege to displace the system version of the Java platform that is supplied by Linux.

2. To set the execute permission, run the following command:

% chmod +x 8u *<version>* -linux-x64.bin

- 3. Change the directory location to the location where you want to install the files.
- 4. To execute the self-extract binary file, run the following command and then press Enter:

% ./jdk-8u *<version>* -linux-x64.bin

5. You must agree to the terms of the binary code license. This installs the JDK files in the following directory under the current directory: jdk.8.0 <version>

# <span id="page-61-0"></span>**6 User Creation in Oracle Internet Directory**

This chapter provides information about user creation in Oracle Internet Directory.

## **6.1 User Creation in OID**

SYSUSER has to be created in Oracle Internet Directory (OID). It is used as default login into the CollectionAdmin. Follow the below steps to create a user:

1. Access the appropriate ODSM and select the required OID.

ODSM URL: < OID\_IP>:7005/odsm.

#### *Figure 6–1 Opening ODSM*

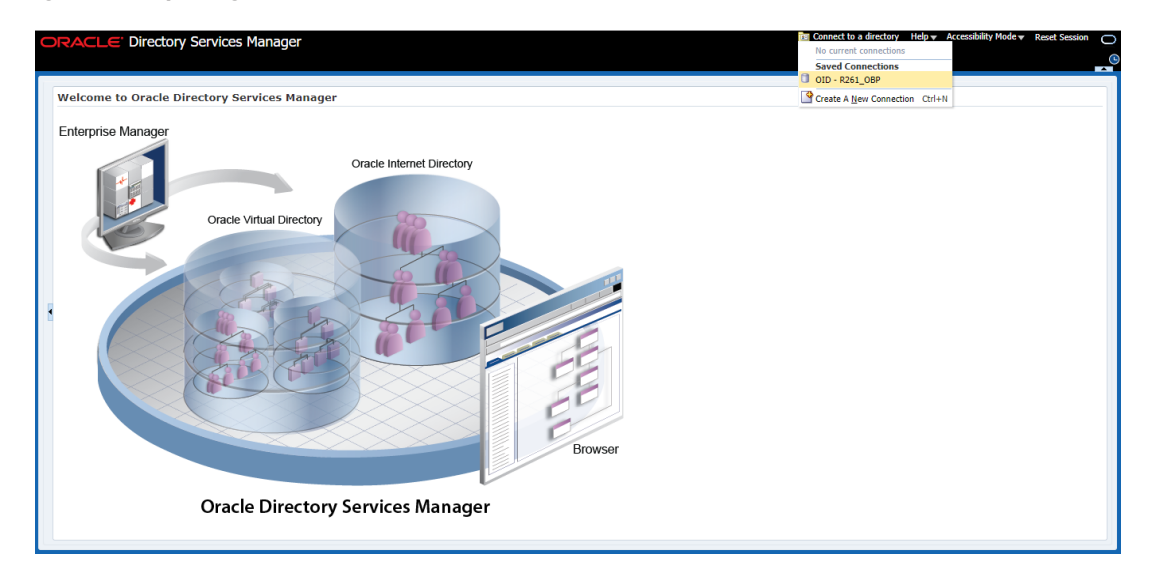

2. Log in to the OID.

#### *Figure 6–2 Log in to OID*

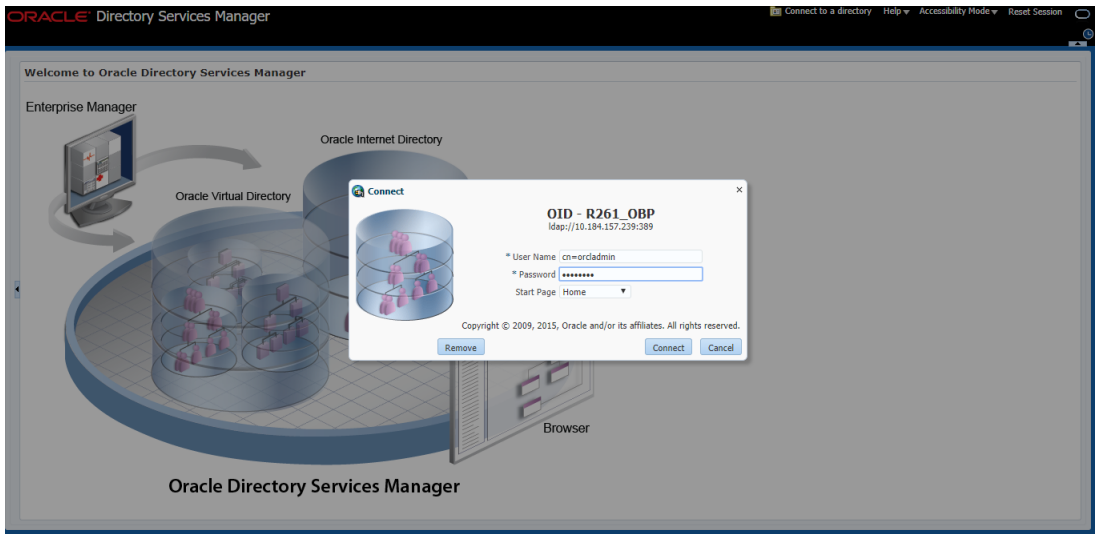

3. Click the **Data Browser** tab, in the Data tree panel navigate to Root -> dc=com -> dc-oracle -> dc=in - > cn=Users as shown in below screen. Right click on any user already present and select **Create** option.

*Figure 6–3 Navigating to Data Browser Tab*

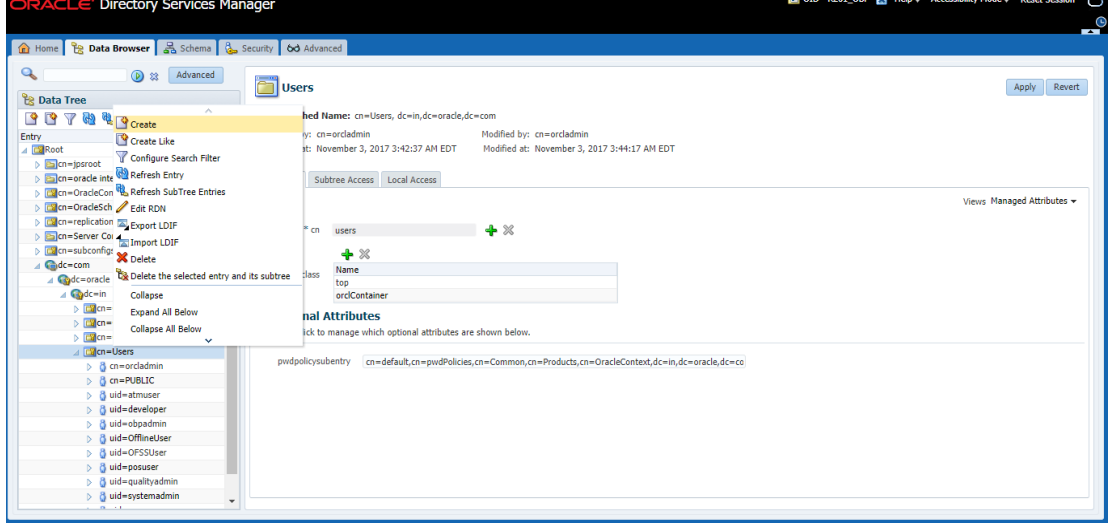

*Figure 6–4 Creating New Entry*

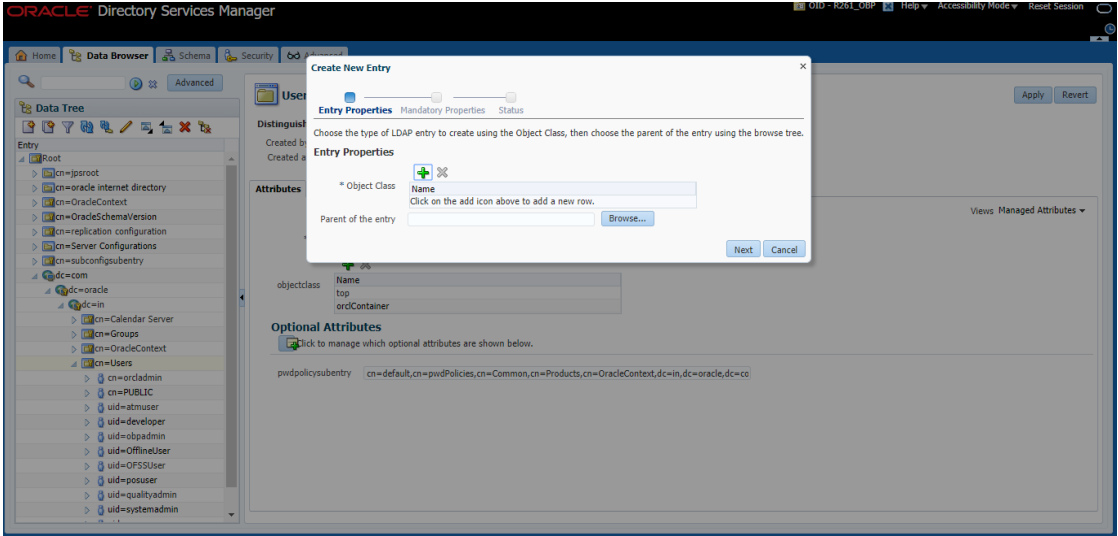

- 4. Create new entry in **Users** tab and add the following Object classes:
	- $\blacksquare$  top
	- **n** person
	- <sup>n</sup> fcPerson
	- organisationalPerson
	- inetOrgPerson
	- orclUser
	- orclUserV2

*Figure 6–5 Adding Object Classes: Top*

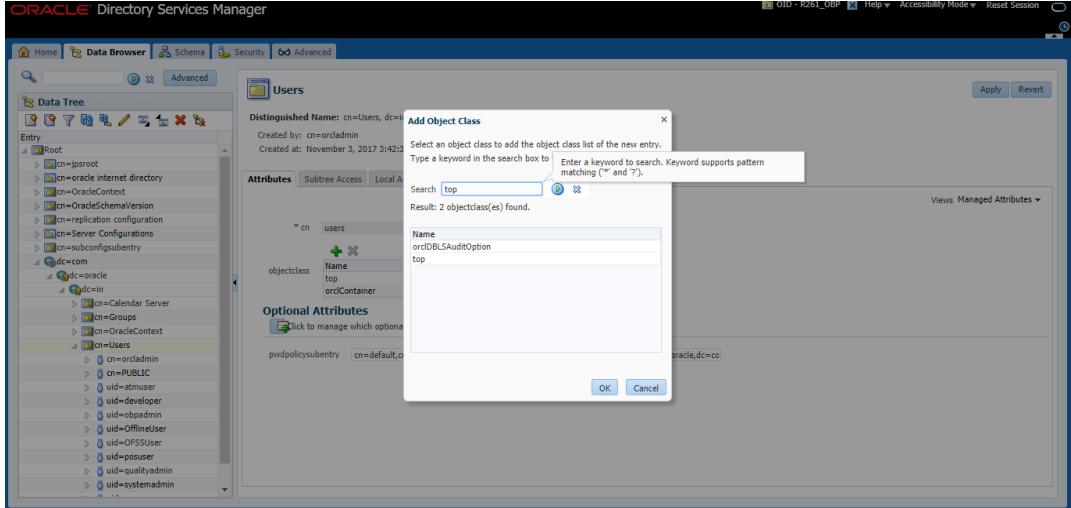

*Figure 6–6 Adding Object Classes: Person*

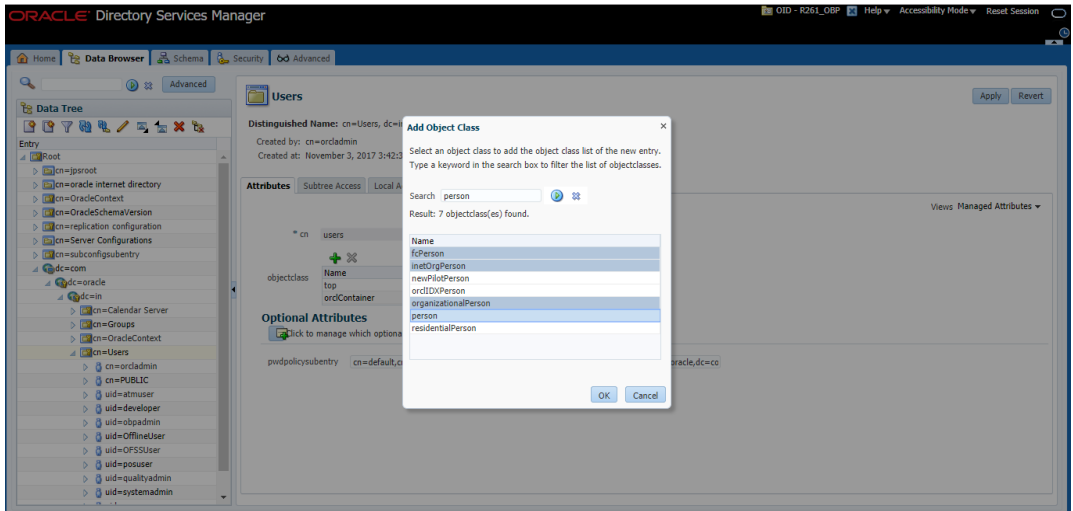

*Figure 6–7 Adding Object Classes: Oracle User*

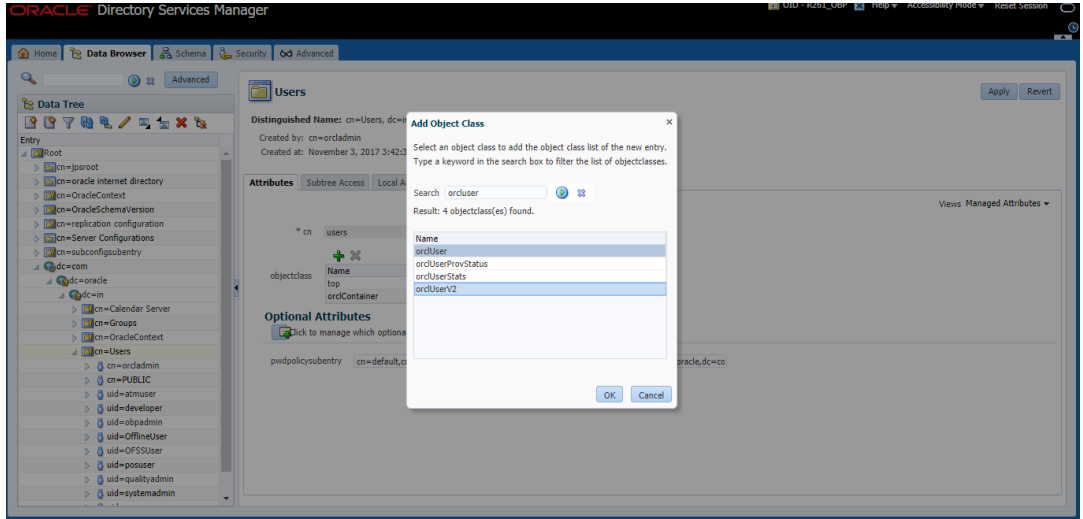

5. Select the Parent of the entry **(Distinguished Name** DN) by clicking the **Browse** button. Select the path as Root -> dc=com -> dc-oracle -> dc=in -> cn=Users

*Figure 6–8 Selecting Distinguished Name*

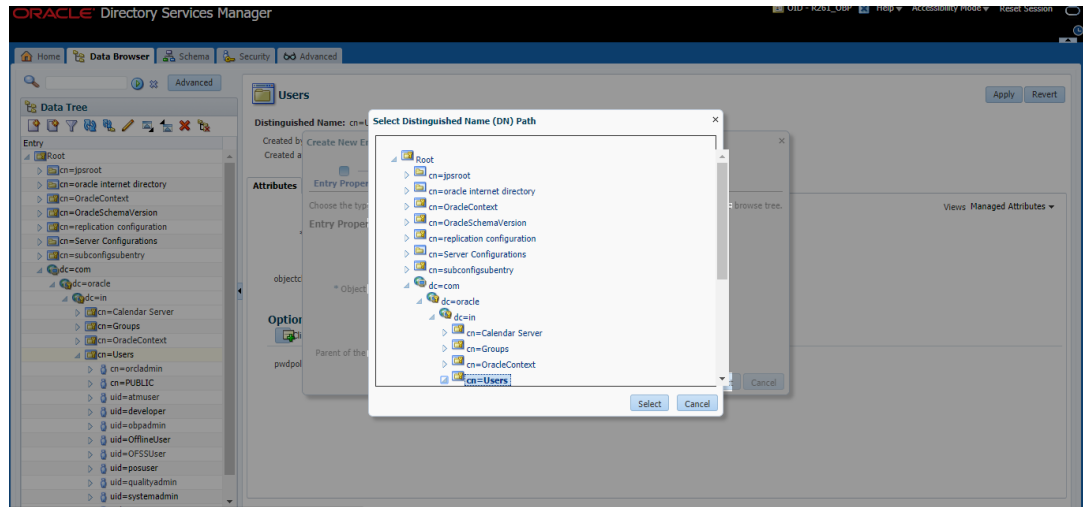

6. Click the **Next** button.

*Figure 6–9 Selecting Entry Properties*

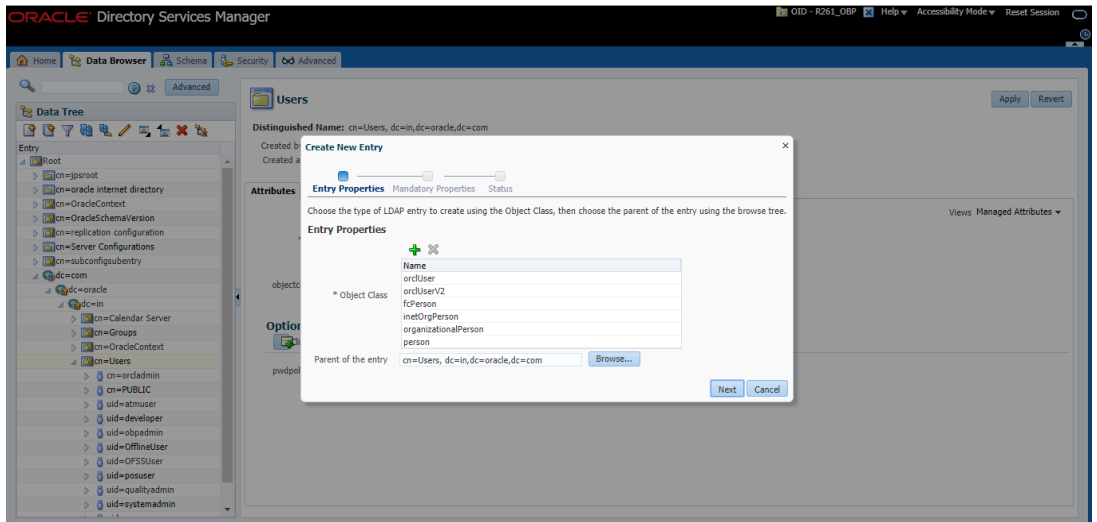

7. Select the **Relative Distinguished Name** as **uid.** Then enter the values of cn, sn and uid as **SYSUSER.**

*Figure 6–10 Selecting Mandatory Properties*

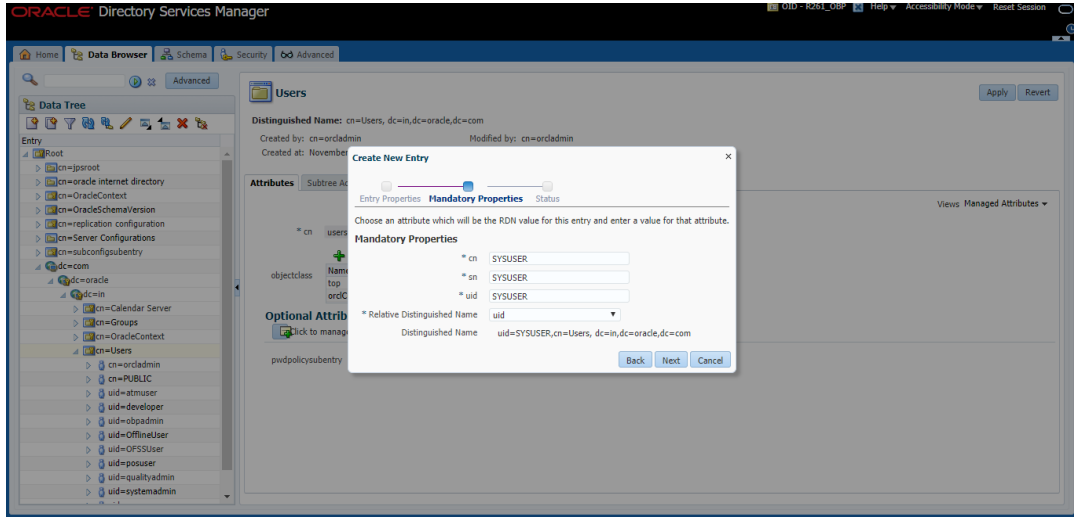

8. Click Next. The new user is created in OID and a message appears as shown in [Figure](#page-67-0) 6–11.

<span id="page-67-0"></span>*Figure 6–11 Status Message*

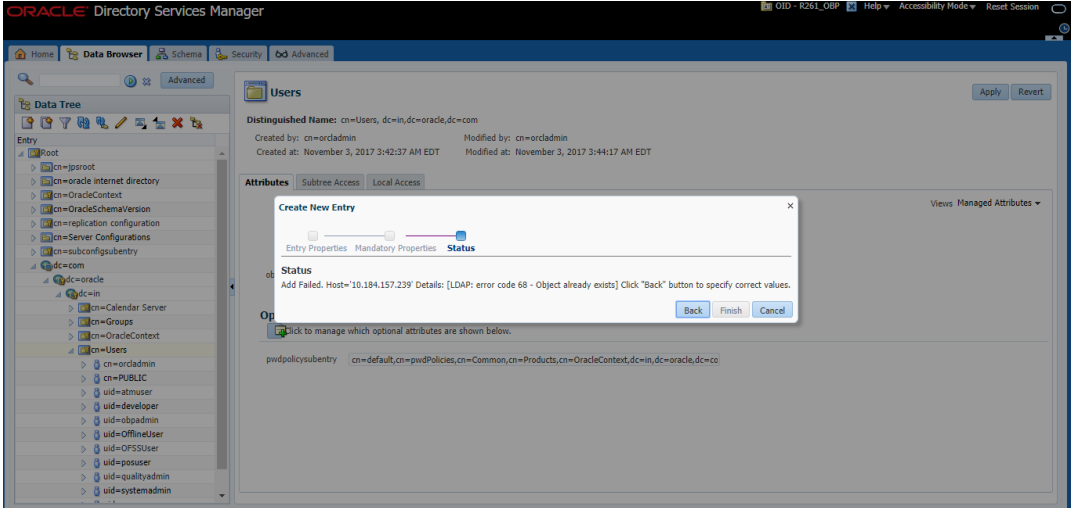

9. Select that user 'uid=SYSUSER' from the Data tree list.

*Figure 6–12 Selecting the User*

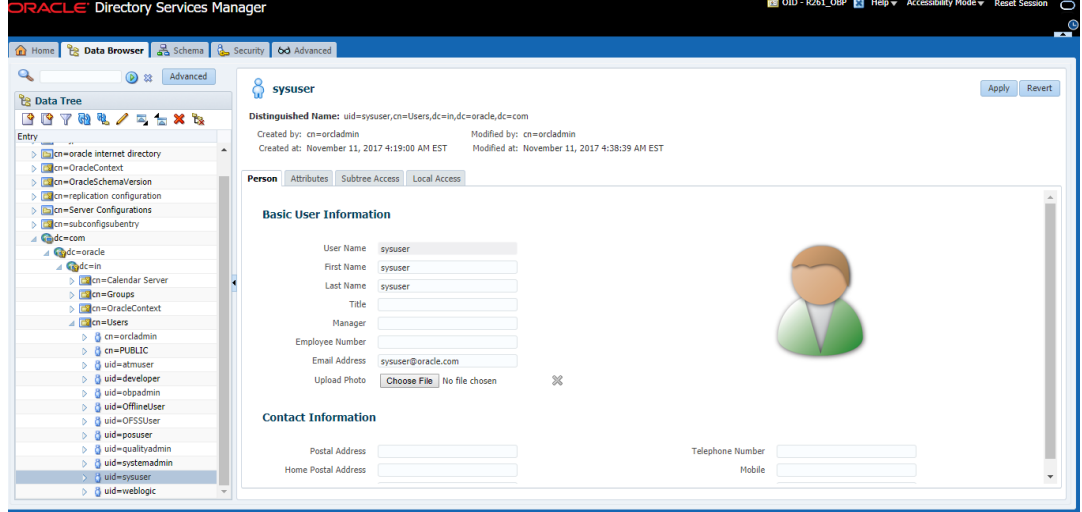

10. Click the **Attributes** tab, and then click the **Add** symbol under **Optional Attributes** section.

#### *Figure 6–13 Attributes Tab*

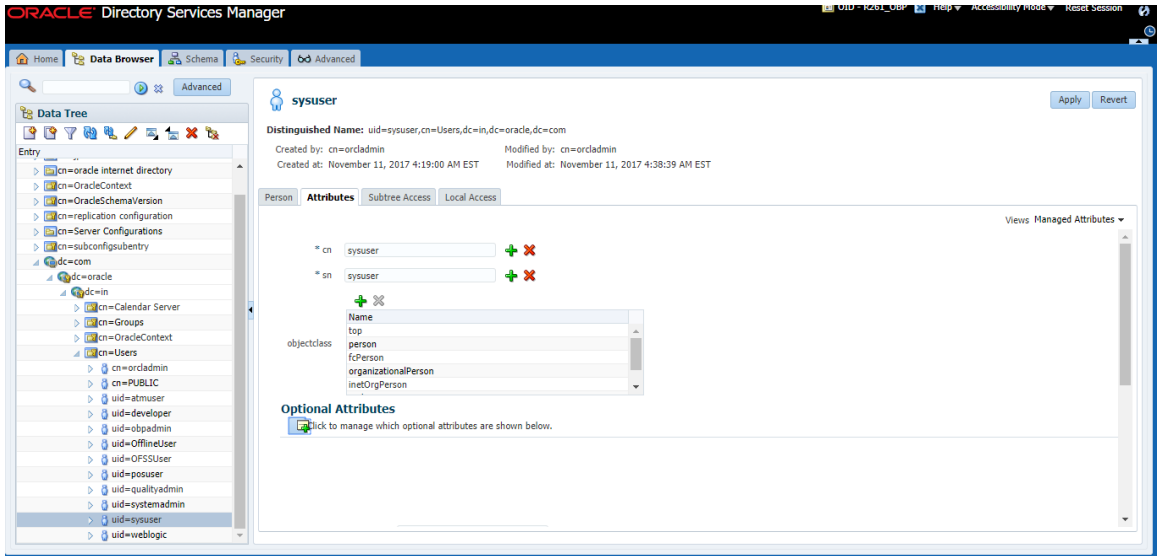

11. Add the 'userPassword' attribute from the All Attribute list and click the Add Attribute button.

*Figure 6–14 Adding User Password*

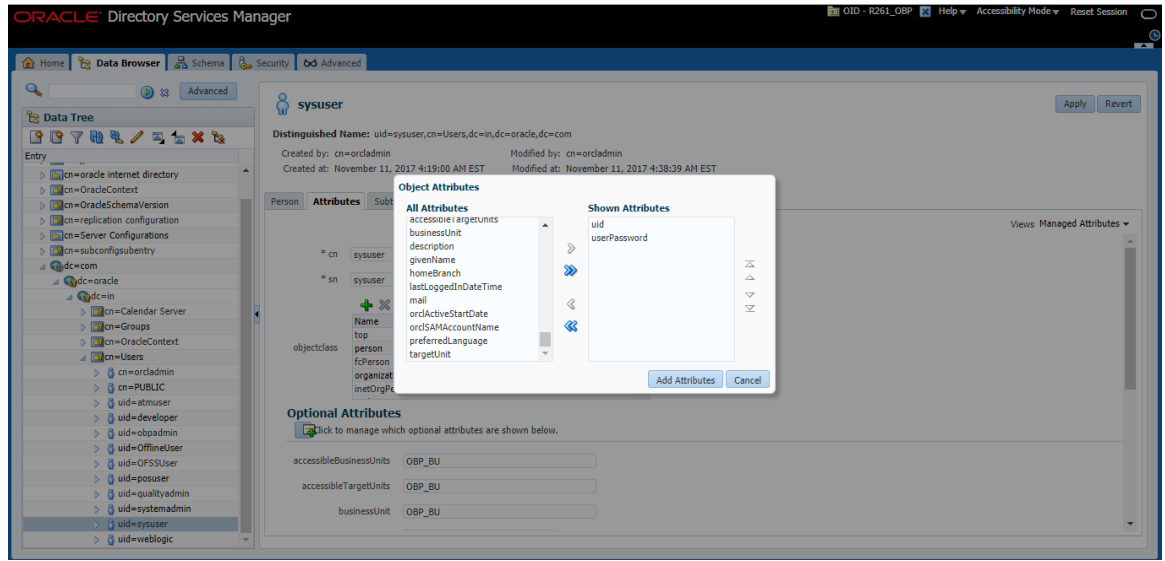

12. Enter the value in the **userPassword** field and click the **Apply** button in right hand corner.

*Figure 6–15 Setting User Password*

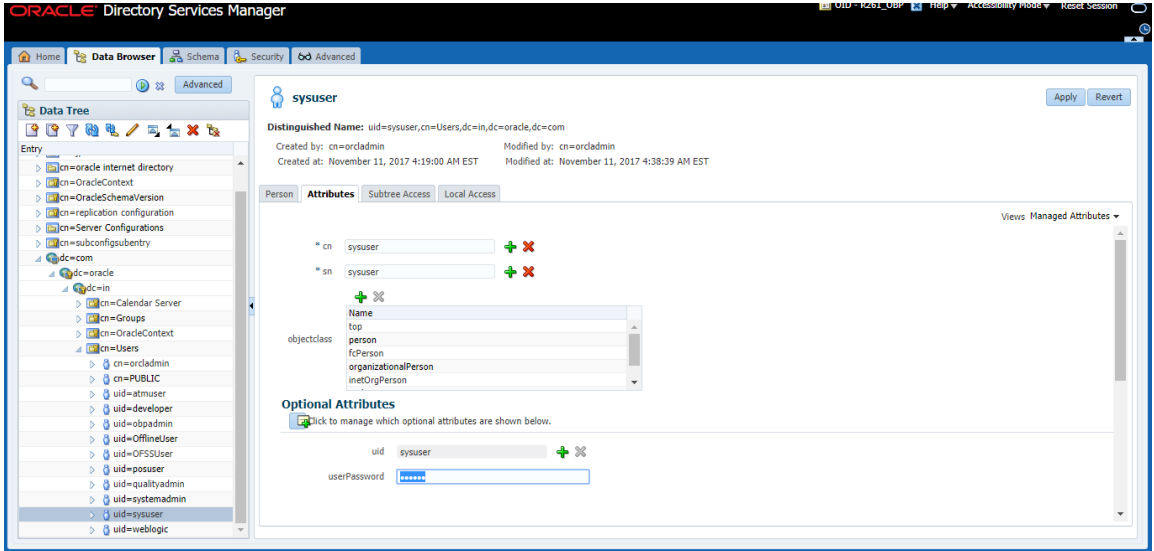

The confirmation message appears as "Changes have been applied successfully." as shown in [Figure](#page-69-0) [6–16.](#page-69-0)

<span id="page-69-0"></span>*Figure 6–16 Confirm Message*

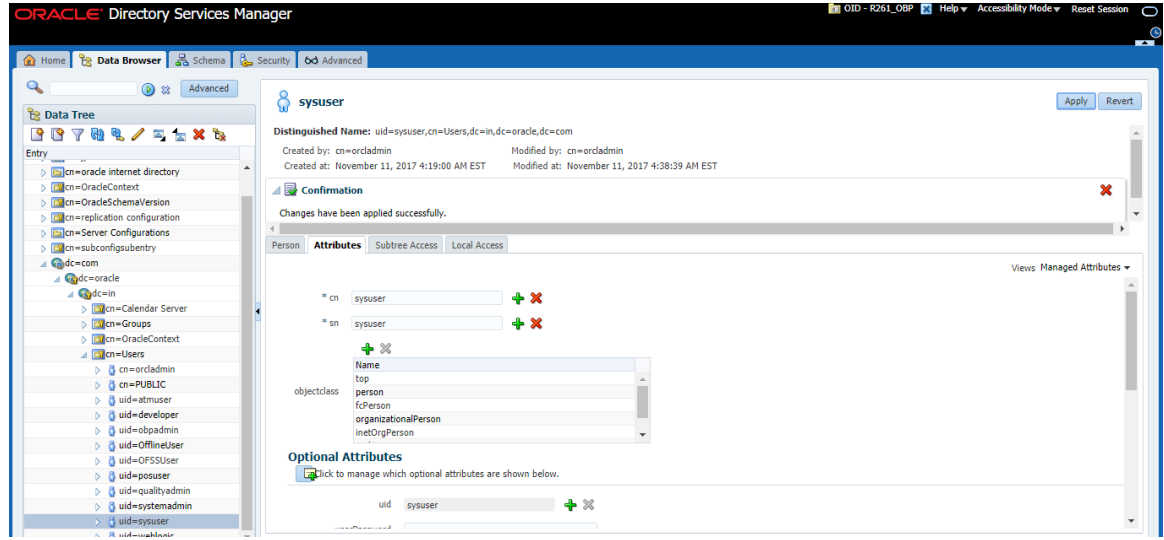

13. Once user is created, add it into **Administrator group**. Navigate in Data tree as Root -> dc=com -> dc-oracle -> dc=in -> cn=Groups.

*Figure 6–17 Adding to Administrator Group*

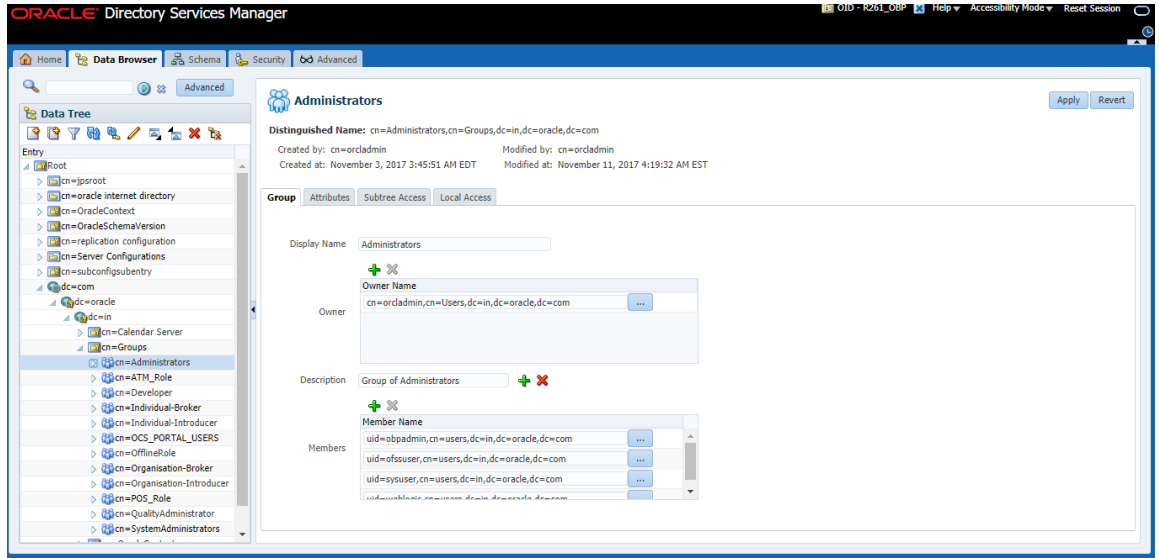

14. Click the **Attributes** tab and click the **Add** button in 'uniqueMember' table. Add the below entry into it.

uid=SYSUSER,cn=users,dc=in,dc=oracle,dc=com

*Figure 6–18 Attributes Tab*

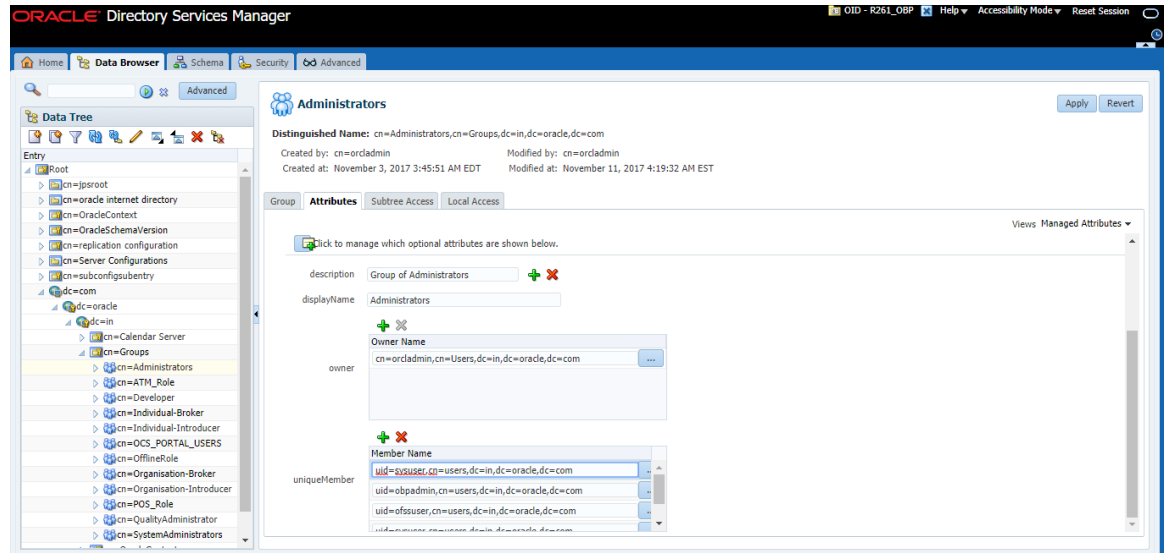

15. Click the **Apply** button. The confirmation message appears as "Changes have been applied successfully."

*Figure 6–19 Confirmation message*

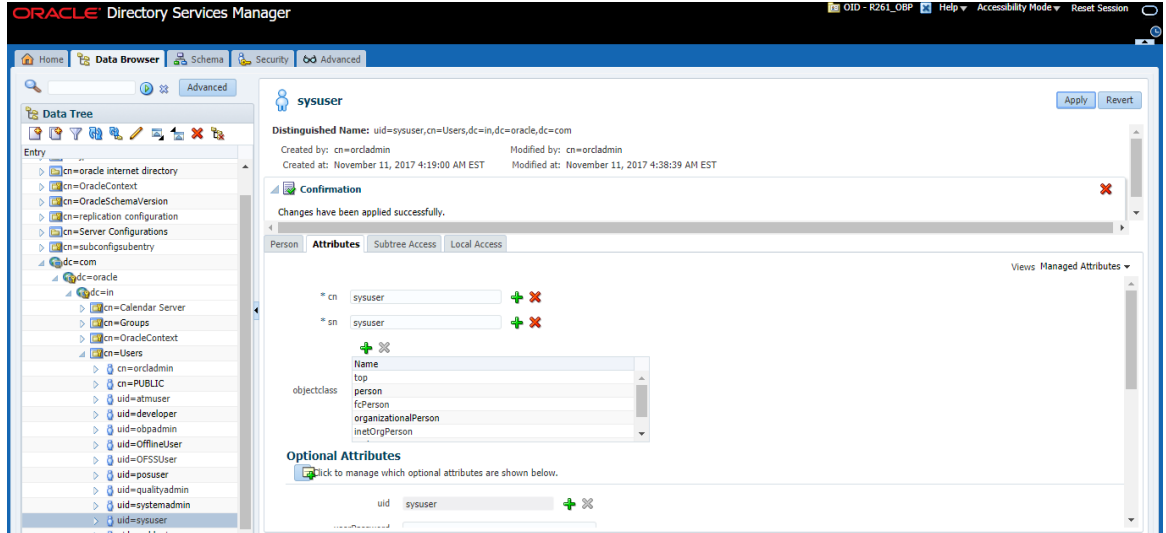

16. Run the following query to ensure that Collection Dashboard is shown as the default page after logging in.

```
update flx_fw_config_all_b set prop_value='Role' where prop_
id='collection.roles' and CATEGORY_ID='BROPConfig';
```
where **Role** = configured user role in step 14.
# **7 Threadpool Configuration**

This chapter provides information about threadpool configuration.

### **7.1 Manage Requisite Files in lib**

To manage the requisite files in lib:

- 1. Go to Putty and change directories to ../obpinstall/obp/collectionenv/standalone/lib/ext.
- 2. If wlfullclient.jar, dms.jar and ojdl.jar are present in this directory, then go to step 8.
- 3. If this directory is empty, change directories to the server/lib directory.

../app/product/fmw/wlserver/server/lib

4. Use the following command to create wlfullclient.jar in the server/lib directory:

java -jar wljarbuilder.jar

```
Figure 7–1 Command to Create wlfullclient.jar
```

```
-->(1)/(37265)//scratch/app/product/fmw/modules/com.bea.core.htt
Integrating jar
p.pubsub.mbean_1.7.0.0.jar
Integrating jar <-- (1)/(37269)/(4)//scratch/app/product/fmw/modules/com.bea.core
.http.pubsub.mbean 1.7.0.0.jar
Integrating jar -->(1)/(37269)//scratch/app/product/fmw/modules/com.bea.core.dia
gnostics.accessor_1.5.0.0.jar
Integrating jar <-- (1)/(37365)/(96)//scratch/app/product/fmw/modules/com.bea.cor
e.diagnostics.accessor_1.5.0.0.jar
Created new jar file: /scratch/app/product/fmw/wlserver 10.3/server/lib/wlfullcl
ient.jar
[ofssobp@mum00are lib]$
```
5. Copy the generated wlfullclient.jar to path:

../obpinstall/obp/collectionenv/standalone/lib/ext/

- 6. Copy **dms.jar** to path ../obpinstall/obp/collectionenv/standalone/lib/ext from ../app/product/fmw/oracle\_common/modules/oracle.dms/
- 7. Copy **ojdl.jar** to path ../obpinstall/obp/collectionenv/standalone/lib/ext from

.. app/product/fmw/oracle\_common/modules/oracle.odl/

8. Add below properties to **setDomainEnv.sh** if not present.

WLS\_JDBC\_REMOTE\_ENABLED="-Dweblogic.jdbc.remoteEnabled=true" export WLS\_JDBC\_REMOTE\_ENABLED

9. In ThreadpoolEnv.sh file at ../obpinstall/obp/collectionenv/standalone/lib, verify that the following properties are according to the environment:

export JAVA\_HOME=/scratch/app/product/jdk1.8.0\_172/jre

export SPLEBASE…./product/fmw/obpinstall/obp/collectionenv

export OBPBASE=…../product/fmw/obpinstall/obp

export com\_ofss\_standlone\_executor\_filterId=XXXXXX

#specify com\_ofss\_standlone\_executor\_filterId property if there is any filter defined.

#Check from FLX\_RL\_FILTER\_TEXTS TABLE in DB for filter defined.

#### 10. Verify threadpoolworker.properties.

- To modify threadpoolworker.properties:
	- a. Go to the path:
		- ../obpinstall/obp/collectionenv/standalone/config/threadpoolworker.properties
	- b. Verify the rmi\_port and Server Name--

com.splwg.grid.distThreadPool.threads.ThreadPool\_Name=<Maximum Thread count> spl.runtime.management.rmi.port=<rmi\_port>

spl.runtime.management.connector.url.default=service:jmx:rmi:///jndi/rmi://< server-

name>:<rmi\_port>/spl/fw/jmxConnector

Where:

rmi\_port= RMI port used for JMX. To manage each instance of the pool an unique port number should be used.

server-name = host server IP

For Example:

com.splwg.grid.distThreadPool.threads.STANDALONE\_TP=40

spl.runtime.management.rmi.port=9999

spl.runtime.management.connector.url.default=service:jmx:rmi:///jndi/rmi://XX.XX.XX. XX:

9999/spl/fw/jmxConnector

XX.XX.XX.XX= host IP

#### *Figure 7–2 Standalone lib*

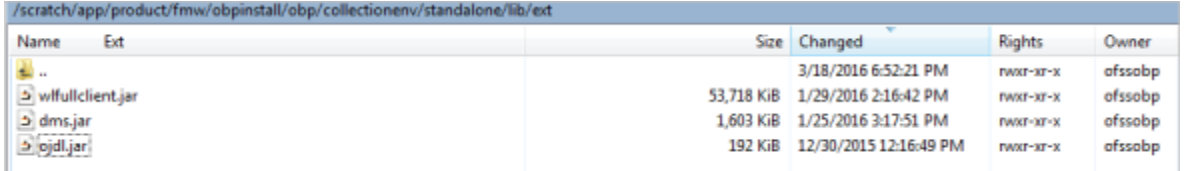

### **7.2 Recommendations for Threadpool Memory Configuration**

Consider setting the Threadpool JVM memory arguments as mentioned below. This needs to be modified in **threadpoolworker.sh**

**MEM\_ARGS="-Xms4096m-Xmx8192m -XX:MaxPermSize=1024m -XX:+UseParallelGC - XX:ParallelGCThreads=16"**

### **7.3 Start Threadpoolworker**

To start the threadpool worker:

- 1. Open the putty and go to ..../OBEinstall/OBE/collectionenv/standalone/bin
- 2. Run the command:
	- **../threadpoolworker.sh**
		- <sup>n</sup> Logs related to threadpool are generated as **threadpoolworker.2017XXX.XXX.log** and **ThreadPool.log** along with collection.log and specific Batch related logs will be generated at:

../fmw/OBEinstall/OBE/fclogs/logs

■ Logs of OBE related to ThreadPool will be generated at:

…/fmw/OBEinstall/OBE/fclogs/logs/standalone/obp/logs

(Use root collection log path in place of …/fmw/OBEinstall/OBE/fclogs)

### **7.4 Verification**

To verify OBE context is successfully up:

1. Check **threadpoolworker.2017XXX.XXX.log** and search for **Done with OBE initialisation.**

#### *Figure 7–3 ThreadPool Worker Log*

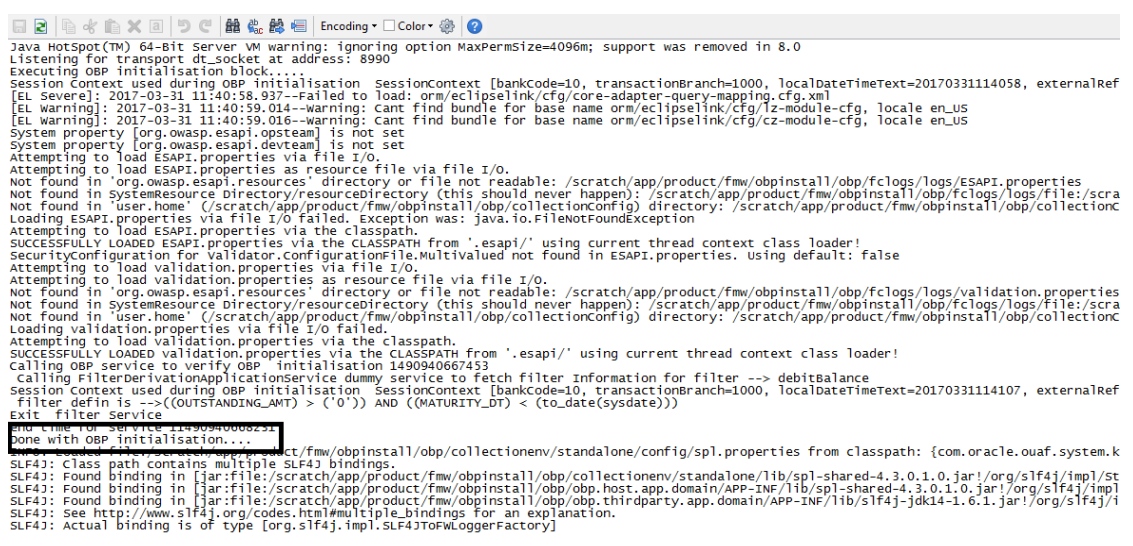

2. If filter is configured in ThreadpoolEnv.sh, with com\_ofss\_standlone\_executor\_filterId property then check filter logs for verification.

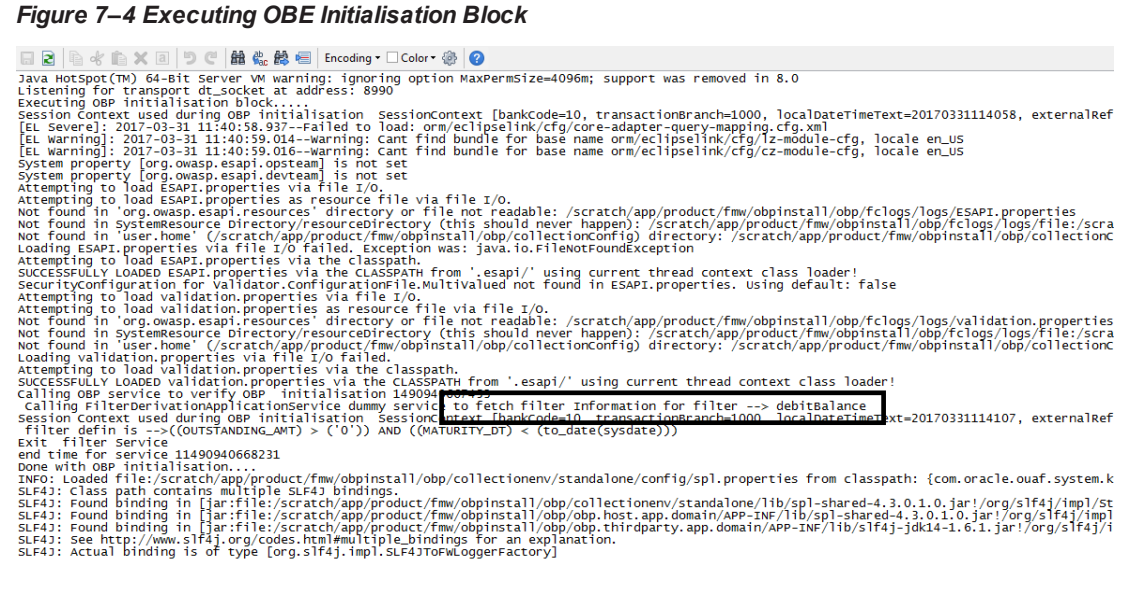

To verify whether the Threadpoolworker has started successfully:

1. Check for connection to:

#### **service:jmx:rmi:///jndi/rmi://<server-name>:<rmi\_port>/spl/fw/jmxConnector**

By using any VM tool (For example, jconsole).

#### **Note**

Ensure this poolname is same as what is mentioned in threadpoolworker.properties (as com.splwg.grid.distThreadPool.threads.STANDALONE\_TP=40) and also in jconsole.

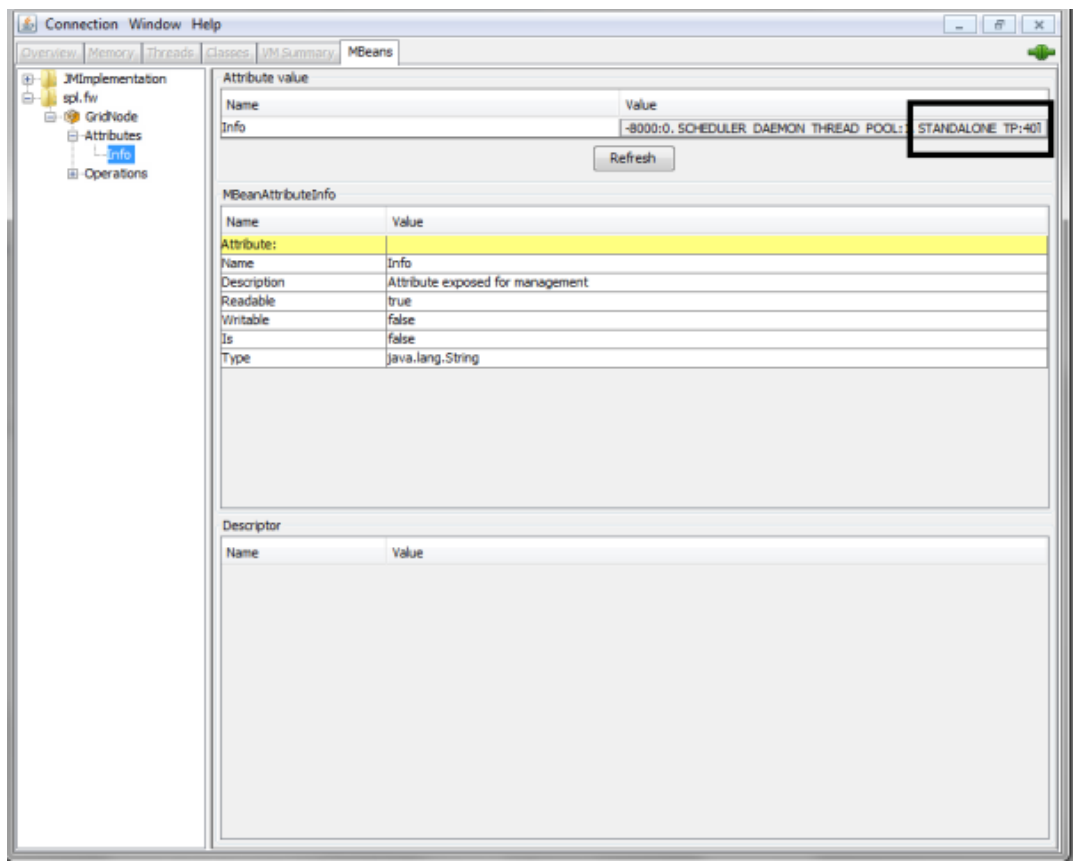

*Figure 7–5 Verify Threadpool Worker: Check Connection*

2. Search for the following text with latest time stamp in **ThreadPool.log:**

#### **In Distributed Mode:**

INFO (grid.node.DistributedGridNode) Distributed node 7621b973d7669cd8:3cdc534f:15affeb62a5:- 7ff6 joined grid

### **In Clustered Mode:**

INFO (support.cluster.ClusteredNode) Clustered node with member id=3 has been initialized on cluster: CLUSTER1

3. Verify that the following properties are present in <INSTALLATION\_DIR>/ collectionenv/standalone/bin/spl.properties.

If HOST OS is Linux export SERVER\_ROLE\_BATCH=true export OBPBASE=<INSTALLATION DIR PATH> If Host OS is Windows set SERVER\_ROLE\_BATCH=true set OBPBASE=<INSTALLATION DIR PATH>

## **7.5 Submit the Batch**

Run the CSMB and CASETRAN batch with Thread pool name specified in **threadpoolworker.properties** (as com.splwg.grid.distThreadPool.threads.STANDALONE\_TP=40)

by using -p

For example:

./submitjob.sh -b CASETRAN -t 0 -c 8 -p STANDALONE\_TP

Where:

- -c No. of threads
- -t Thread Number
- -p ThreadPool Name

#### *Figure 7–6 Submit the Batch*

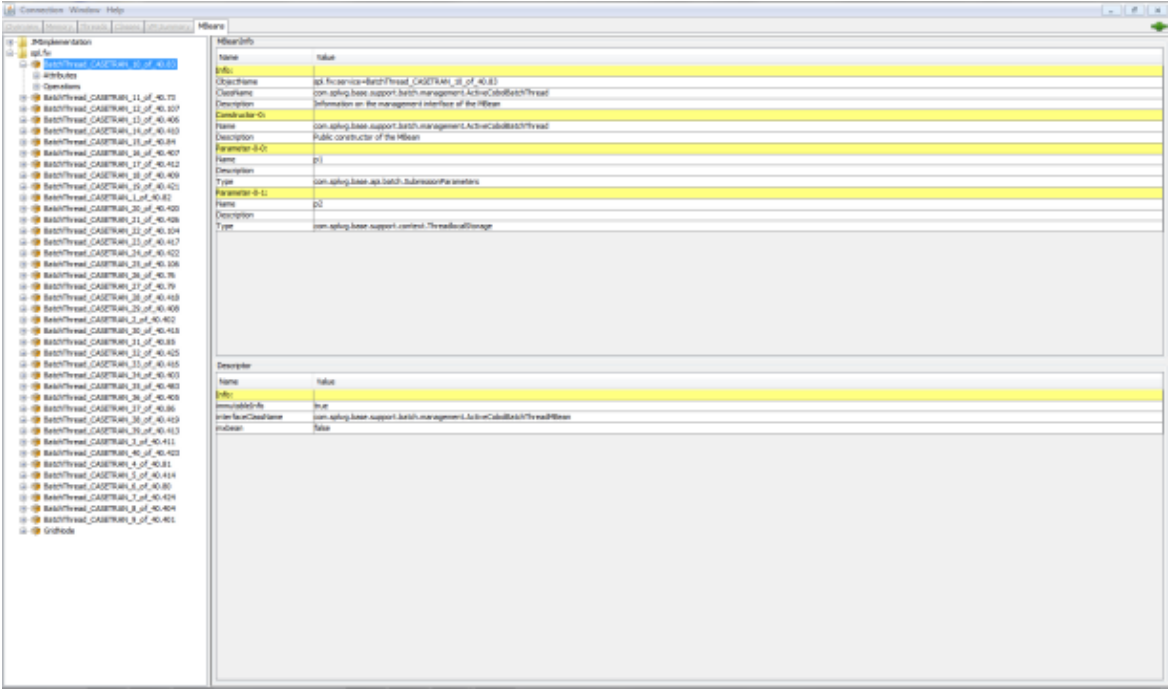

### **7.6 Stop Threadpoolworker**

**jmxbatchclient.sh:** This script will wrap the JMXCommandLineClient java class so that it can be executed just like any operating scripts. The only option required is the JMX URL to connect. By default, it will only display information. For example, supplying only the required JMX connection information would result in as follows:

```
Options: -j
service:jmx:rmi:///jndi/rmi://myserver:9999/spl/fw/jmxConnector
Connecting to
service:jmx:rmi:///jndi/rmi://myserver:9999/spl/fw/jmxConnector
ActiveGridNode
```

```
threadPools=[DEFAULT:5, SCHEDULER_DAEMON_THREAD_POOL:1, LOCAL_
THREAD_POOL:b9835d11f15fd71b:1df6824f:120011dc94e:-8000:0]
BatchThread ZZQABAT2 1 of 1.36
```
This shows that the thread pools defined, separated by commas, and that there is currently an active batch thread.

### **7.7 Command-Line Options**

The following options can be specified when executing script **jmxbatchclient.**usage:

```
com.splwg.base.api.batch.JMXCommandLineClient
-h Show this usage information.
-j <JMX URL> The JMX URL to connect to.
-d display details
-k Kill threadpool worker.
-s Display summary
```
#### **Show usage (-h)**

Display the available options and their descriptions.

#### **Show usage (-j)**

Required. Specify the JMX URL to connect to. This should match the spl.runtime.management.connector.url.default property specified in the threadpoolworker.properties.

jmxbatchclient.sh -j service:jmx:rmi:///jndi/rmi://myserver:9999/spl/fw/jmxConnector

#### **Display details (-d)**

Display the details of the currently active threads.

```
Options: -j
service:jmx:rmi:///jndi/rmi://myserver:9999/spl/fw/jmxConnector -d
Connecting to
service:jmx:rmi:///jndi/rmi://myserver:9999/spl/fw/jmxConnector
ActiveGridNode
threadPools=[FJOCSON-US:5, SCHEDULER_DAEMON_THREAD_POOL:1, LOCAL_
THREAD_POOL:b9835d11f15fd71b:1df6824f:120011dc94e:-8000:0]
BatchThread_ZZQABAT2_1_of_1.36
ElapsedTime = 0 yrs. 0 days 00:00:20BatchCd = ZZQABAT2
ThreadCount = 1ThreadNumber = 1RerunNumber = 0
ProcessDate = 2009-03-13MaximumCommitRecords = 200
MaximumTimeoutMinutes = 0
UserId = SYSUSER
LanguageCd = ENG
SoftParameters = []
MaxExecutionAttempts = 1
DateTimeStarted = 2009-03-13-11.54.02
```

```
DistThreadPool = FJOCSON-US
BatchNumber = 4Status = Running
ProgramType = Java
ProgramName = com.splwg.cm.domain.qa.batch.QaBatch2
RunType = New Run
```
#### **Kill threadpoolworker (-k)**

Specifying this option will result in the cancellation of all currently running threads and the stoppage of the threadpoolworker process.

After successful stoppage of threadpoolworker message will be displayed on command line as:

"Successfully stopped threadpoolworker..."

"Distributed Grid stopped successfully"

#### **Display summary (-s)**

Display the summary of the currently active threads is a listing format.

```
Options: -j
service:jmx:rmi:///jndi/rmi://myserver:9999/spl/fw/jmxConnector -s
Connecting to service:jmx:rmi:///jndi/rmi://fjocson-
us:9999/spl/fw/jmxConnector
ActiveGridNode
threadPools=[FJOCSON-US:5, SCHEDULER_DAEMON_THREAD_POOL:1, LOCAL_
THREAD_POOL:b9835d11f15fd71b:-60bf2fc1:120115996cc:-8000:0]
JMX Id DistThreadPool BatchNumber
DatTimeStarted ElapsedTime
```
BatchThread\_ZZQABAT1\_1\_of\_1.29 FJOCSON-US 32 2009-03-16-17.07.29 0 yrs. 0 days 00:03:49

### **7.8 List of Batches to be Run on Standalone Threadpool or Weblogic**

The following table refers to the list of batches to be run on standalone threadpool:

| #              | <b>Batch</b>                                  | <b>Batch Code</b>     |
|----------------|-----------------------------------------------|-----------------------|
|                | <b>Update Entity</b>                          | C1-UPENT              |
| $\overline{2}$ | Delinquency Identification                    | C <sub>1</sub> -DELID |
| 3              | Move Delinquent Accounts to RMB Feeder Tables | C <sub>1</sub> -MVDEL |
| 4              | Validate Incoming Data from Host              | C <sub>1</sub> -VALFD |
| 5              | <b>Create Entity</b>                          | C <sub>1</sub> -CRENT |
| 6              | Increment DPD                                 | C <sub>1</sub> -INCDP |
|                | <b>Derived Fields</b>                         | C <sub>1</sub> -DRFLD |
| 8              | <b>Suspend Activity Monitor</b>               | C <sub>1</sub> -SUSMN |

*Table 7–1 List of Batches to be Run on Standalone Threadpool*

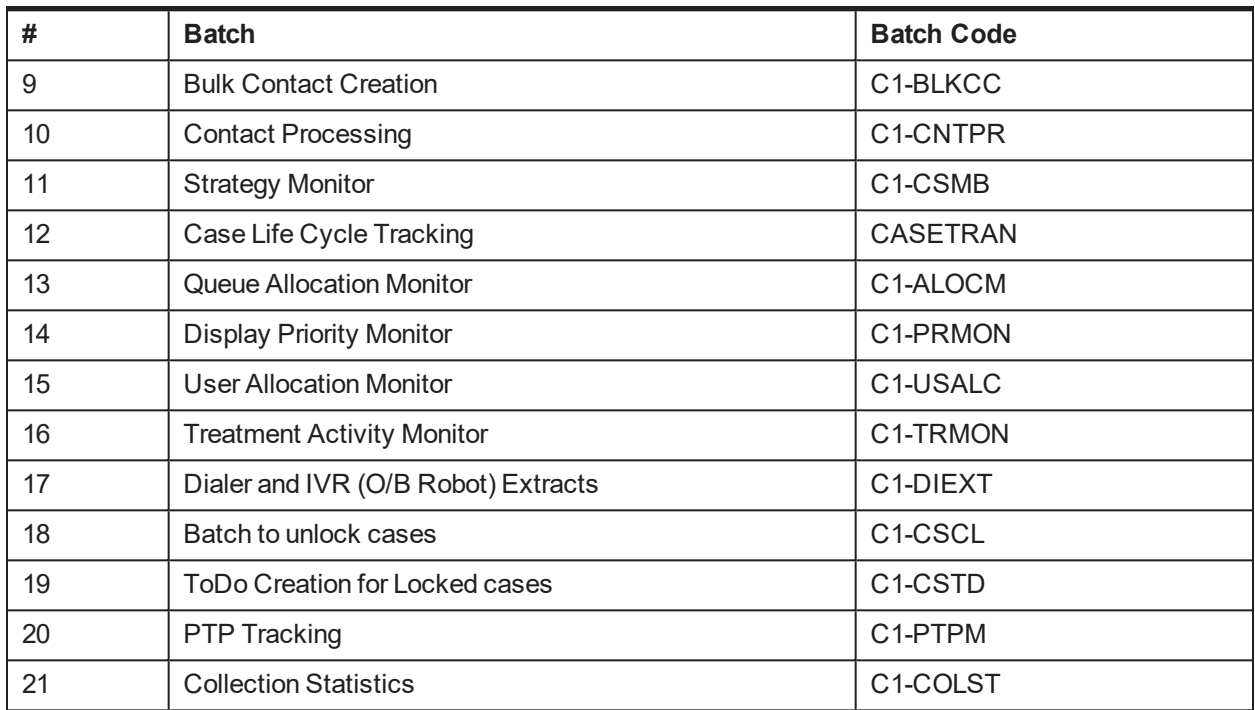

The following table refers to the list of batches to be run on weblogic:

*Table 7–2 List of Batches to be Run on Weblogic*

| # | <b>Batch</b>                               | <b>Batch Code</b>     |
|---|--------------------------------------------|-----------------------|
|   | <b>Payment Handling</b>                    | C1-FDPAY              |
| 2 | <b>Event Manager</b>                       | C1-EVENT              |
| 3 | <b>Dialer Results Upload</b>               | C <sub>1</sub> -DLRRS |
| 4 | Vendor/ Agency Upload Batch                | C1-VNDUP              |
| 5 | <b>Cure Monitor</b>                        | C <sub>1-FINCO</sub>  |
| 6 | Write-off Monitor/ Account abandon monitor | <b>WRITEOFF</b>       |